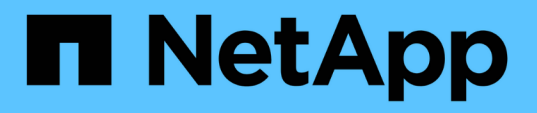

# **VMware vSphere** ドキュメント用の **ONTAP** ツール

ONTAP tools for VMware vSphere 9.8

NetApp January 22, 2024

This PDF was generated from https://docs.netapp.com/ja-jp/ontap-tools-vmware-vsphere-98/index.html on January 22, 2024. Always check docs.netapp.com for the latest.

# 目次

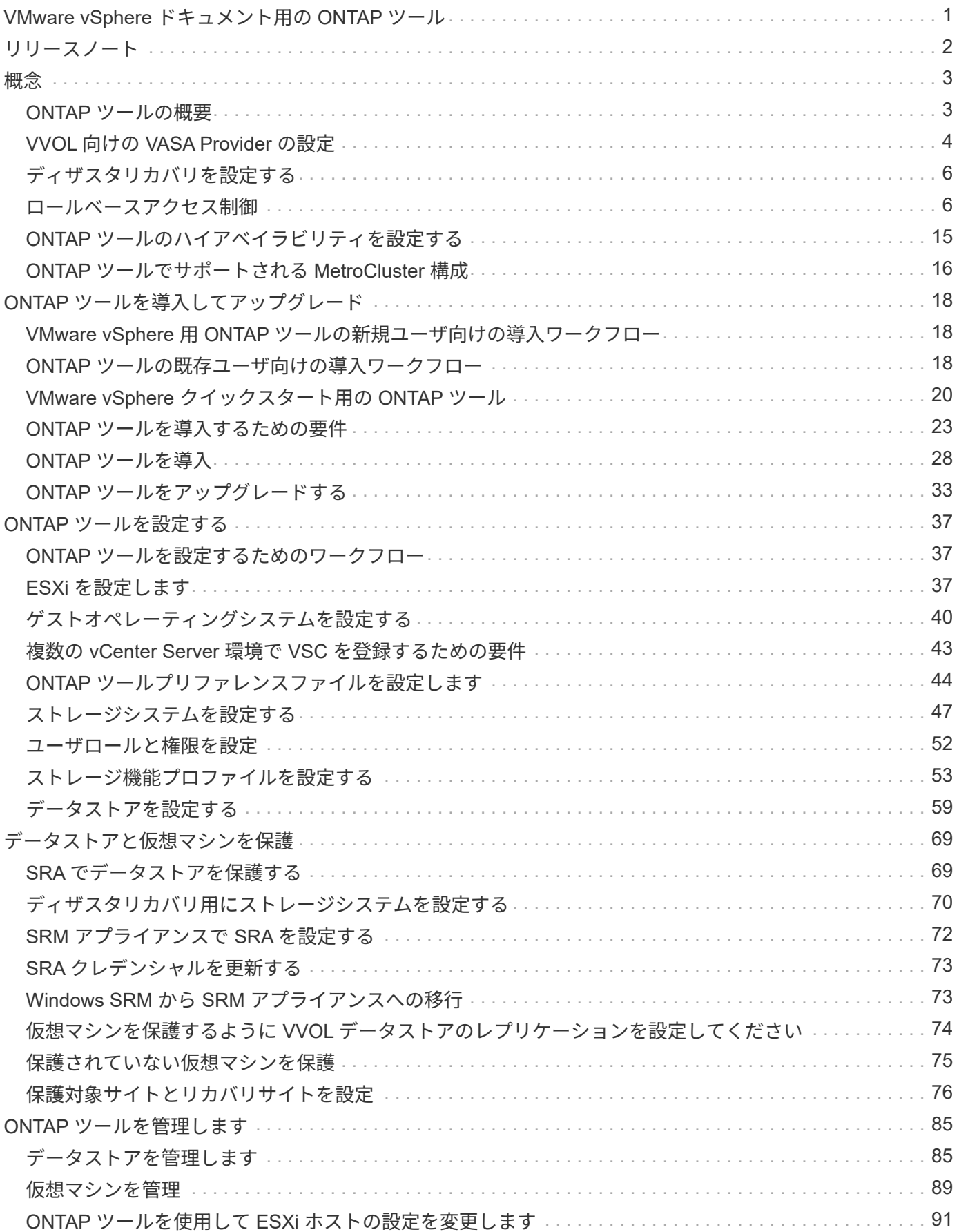

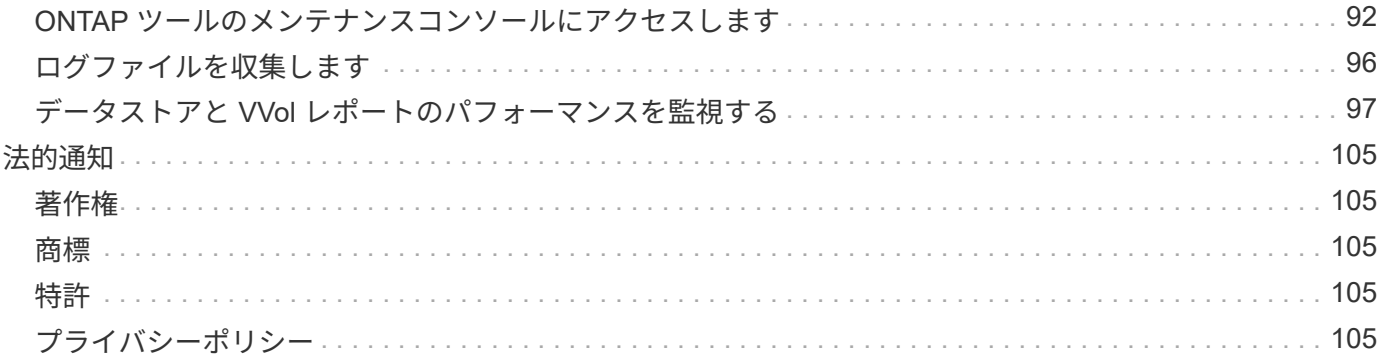

# <span id="page-3-0"></span>**VMware vSphere** ドキュメント用の **ONTAP** ツール

<span id="page-4-0"></span>リリースノート

解決済みの問題、既知の問題、注意事項、および制限事項など、 VMware vSphere 用の このリリースの ONTAP ツールに関する重要な情報を提供します。

詳細については、を参照してください ["](https://library.netapp.com/ecm/ecm_download_file/ECMLP2875589)[『](https://library.netapp.com/ecm/ecm_download_file/ECMLP2875589) [ONTAP Tools for VMware vSphere 9.8 Release Notes](https://library.netapp.com/ecm/ecm_download_file/ECMLP2875589) [』を参照して](https://library.netapp.com/ecm/ecm_download_file/ECMLP2875589) [ください](https://library.netapp.com/ecm/ecm_download_file/ECMLP2875589)["](https://library.netapp.com/ecm/ecm_download_file/ECMLP2875589)。

<span id="page-5-0"></span>概念

### <span id="page-5-1"></span>**ONTAP** ツールの概要

VMware vSphere 用の ONTAP ツールは、ネットアップストレージシステムを使用する VMware 環境の仮想マシンに対して、エンドツーエンドのライフサイクル管理を提供し ます。管理者が vCenter Server 内でストレージを直接管理できるため、 VMware 環境の ストレージとデータの管理が簡単になります。

VMware は vSphere 6.5 で vSphere Client という名前の新しい HTML5 ベースのクライアントを導入しまし た。ONTAP ツール 9.6 以降のリリースでは、 vSphere Client のみがサポートされます。ONTAP ツールは vSphere Client と統合されており、シングルサインオン( SSO) サービスを利用できます。複数の vCenter Server インスタンスがある環境では、管理する vCenter Server インスタンスごとに固有の VSC インスタン スを登録する必要があります。

ONTAP ツールの各コンポーネントは、ストレージをより効率的に管理するための機能を提供します。

#### **Virtual Storage Console** ( **VSC** )

VSC では次の作業を実行できます。

- SRA と VASA Provider の両方で利用できるストレージコントローラを追加し、クレデンシャルを割り当 て、 VSC のストレージコントローラのアクセス許可を設定する
- データストアをプロビジョニング
- vCenter Server 環境でデータストアと仮想マシンのパフォーマンスを監視します
- Role-Based Access Control ( RBAC ;ロールベースアクセス制御)を使用して、次の 2 つのレベルで vCenter Server オブジェクトへの管理者アクセスを制御します。
	- 仮想マシンやデータストアなどの vSphere オブジェクト

これらのオブジェクトの管理には vCenter Server RBAC を使用します。

◦ ONTAPストレージ

ストレージシステムの管理には ONTAP RBAC を使用します。

• ネットアップストレージに接続されている ESXi ホストのホスト設定を表示および更新します

NFS Plug-in for VMware vStorage APIs for Array Integration ( VAAI )を使用することは、 VSC のプロビジ ョニング処理にメリットがあります。NFS Plug-in for VAAI は、 ESXi ホストにインストールされている VMware の仮想ディスクライブラリを統合するソフトウェアライブラリです。VMware VAAI パッケージを使 用すると、特定のタスクを物理ホストからストレージアレイにオフロードできます。シンプロビジョニングや ハードウェアアクセラレーションなどのタスクをアレイレベルで実行して、 ESXi ホスト上のワークロードを 削減できます。コピーオフロード機能やスペースリザベーション機能によって、 VSC の処理のパフォーマン スが向上します。

NetApp NFS Plug-in for VAAI は VSC に付属していません。ただし、NetApp Support Siteから、このプラグイ ンのインストールパッケージをダウンロードして、インストール手順を確認できます。

### **VASA Provider**

VASA Provider for ONTAP は、 VMware vSphere APIs for Storage Awareness ( VASA )を使用して、 VMware vSphere で使用されているストレージに関する情報を vCenter Server に送信します。ONTAP のツー ルには、 VASA Provider と VSC が統合されています。VASA Provider では次の作業を実行できます。

- VMware 仮想ボリューム ( vVol ) データストアをプロビジョニングする
- 環境に応じた異なるストレージのサービスレベル目標( SLO )を定義するストレージ機能プロファイル を作成して使用します
- データストアがストレージ機能プロファイルに準拠しているかどうかを確認する
- ボリュームやアグリゲートがしきい値に近づいたときに警告するようにアラームを設定します
- VVol データストアに作成された仮想マシンディスク( VMDK )と仮想マシンのパフォーマンスを監視す る

ONTAP 9.6 以前を使用している場合、 VASA Provider は VASA API を使用して vCenter Server と通信し、 ZAPI と呼ばれるネットアップの API を使用して ONTAP と通信します。ONTAP 9.6 以前の vVol ダッシュボ ードを表示するためには、 OnCommand API サービスをインストールして vCenter Server に登録しておく必 要があります。ONTAP 9.7 以降のバージョンを使用している場合、 vVol ダッシュボードを表示するために OnCommand API サービスを VASA Provider に登録する必要はありません。

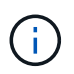

ONTAP 9.6 以前では、 VASA Provider に専用の OnCommand API サービスインスタンスが必 要です。OnCommand API サービスの 1 つのインスタンスを複数の VASA Provider インスタン スで共有することはできません。

### **Storage Replication Adapter** ( **SRA** )

SRA を有効にして VMware Site Recovery Manager ( SRM )と一緒に使用している場合、障害時に vCenter Server のデータストアと仮想マシンをリカバリできます。SRA を使用すると、障害時のディザスタリカバリ に、保護対象サイトとリカバリサイトにアレイベースのレプリケーション( ABR )を使用できます。

• 関連情報 \*

["](https://mysupport.netapp.com/site/global/dashboard)[ネットアップサポート](https://mysupport.netapp.com/site/global/dashboard)["](https://mysupport.netapp.com/site/global/dashboard)

# <span id="page-6-0"></span>**VVOL** 向けの **VASA Provider** の設定

VASA Provider for ONTAP を使用して、VMware 仮想ボリューム ( vVol ) を作成および 管理することができます。VVOL データストアをプロビジョニング、編集、マウント、 削除できます。また、 VVOL データストアへのストレージの追加や VVOL データストア からのストレージの削除も行うことができます。柔軟性を高めることができます。すべ ての仮想マシンおよび関連する VMDK をプロビジョニングおよび管理できます。

VVOL データストアは、ストレージコンテナ(「バッキングストレージ」とも呼ばれます)に含まれる 1 つ以 上の FlexVol ボリュームで構成されます。仮想マシンは 1 つの vVol データストアまたは複数の vVol データス トアに分散している場合があります。

複数の FlexVol を含む VVOL データストアを作成する場合は、ストレージコンテナ内のすべての FlexVol で同 じプロトコル( NFS 、 iSCSI 、または FCP )および同じ Storage Virtual Machine ( SVM )を使用する必

要があります。

基盤となるストレージについての詳しい情報は必要ありません。たとえば、ストレージを格納する FlexVol を 特定する必要はありません。FlexVol を VVOL データストアに追加すると、ストレージ要件がストレージコン テナで管理されるようになり、 VM のプロビジョニング時に、 VMware が容量のないバッキングボリューム にプロビジョニングされる状態を防ぐことができます。

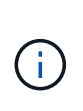

パフォーマンスと柔軟性を高めるために、 1 つの vVol データストアに複数の FlexVol を含める ことを推奨します。FlexVol ボリュームの LUN 数には制限があり、それによって仮想マシンの 数が制限されるため、複数の FlexVol を使用することで、より多くの仮想マシンを vVol データ ストアに格納することができます。

セットアッププロセスでは、作成する vVol データストアのストレージ機能プロファイルを指定する必要があ ります。1 つの vVol データストアに対して 1 つ以上の VASA Provider のストレージ機能プロファイルを選択 できます。また、ストレージコンテナ内に自動で作成される vVol データストアに適用するデフォルトのスト レージ機能プロファイルも指定できます。

VASA Provider では、仮想マシンのプロビジョニングまたは VMDK の作成時に、必要に応じてさまざまなタ イプの VVOL を作成します。

• \* 設定 \*

この vVol データストアは、設定情報を格納するために VMware vSphere で使用されます。

SAN (ブロック)環境の場合、ストレージは 4GB の LUN です。

NFS 実装の場合は、 vmx ファイルなどの VM 構成ファイル、および他の VVOL データストアへのポイン タを含むディレクトリになります。

• \* データ \*

この vVol には、オペレーティングシステムの情報やユーザファイルが格納されます。

SAN 環境の場合は、仮想ディスクと同じサイズの LUN です。

NFS 環境の場合は、仮想ディスクと同じサイズのファイルです。

ONTAP クラスタ 9.8 以降でプロビジョニングされた NFS データ VVol ごとに、 IOPS 、スループット、 レイテンシなどのパフォーマンス指標を監視するためにすべての VMDK ファイルが登録されます。

• \* スワップ \*

この vVol は、仮想マシンの電源をオンにすると作成され、オフにすると削除されます。

SAN 環境の場合は、仮想メモリと同じサイズの LUN です。

NFS 環境の場合は、仮想メモリと同じサイズのファイルです。

• \* メモリ \*

この vVol は、 VM スナップショットの作成時にメモリのスナップショットオプションを選択した場合に 作成されます。

SAN 環境の場合は、仮想メモリと同じサイズの LUN です。

NFS 環境の場合は、仮想メモリと同じサイズのファイルです。

# <span id="page-8-0"></span>ディザスタリカバリを設定する

ディザスタリカバリの設定は、 VMware の Site Recovery Manager ( SRM )とともに vCenter Server で作成および管理できます。

VASA Provider に Storage Replication Adapter ( SRA )の機能が組み込まれました。データセンターで VVOL データストアを設定している場合は、 VVOL データストアのリカバリ用に、ディザスタリカバリ用に SRA を別途インストールする必要はありません。Site Recovery Manager ( SRM )で、保護対象サイトとリ カバリサイトをペアリングする必要があります。サイトをペアリングしたら、 SRM の次の設定作業としてア レイペアを設定します。アレイペアにより、 SRM がストレージシステムと通信してデバイスとデバイスのレ プリケーションを検出できるようになります。アレイペアを設定する前に、まず SRM でサイトペアを作成す る必要があります。

このリリースの ONTAP ツールには、ディザスタリカバリに同期 SnapMirror 設定を使用するオプションがあ ります。

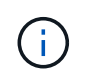

VMware Site Recovery Manager ( SRM )では、 VVOL データストアのディザスタリカバリ の管理に SRA は使用されません。代わりに、 ONTAP 9.7 以降のクラスタの VVOL データスト アのレプリケーションとフェイルオーバー制御に VASA Provider を使用します。

["Storage Replication Adapter](#page-71-1) [を有効にする](#page-71-1)["](#page-71-1)

# <span id="page-8-1"></span>ロールベースアクセス制御

**ONTAP** ツールでのロールベースアクセス制御の概要

vCenter Server の RBAC を使用すると、 vSphere オブジェクトへのアクセスを制御でき ます。VMware vSphere 用の ONTAP ® ツールでは、 vCenter Server RBAC と ONTAP RBAC により、特定のストレージシステムのオブジェクトに対して特定のユーザが実行 できる VSC タスクが決まります。

タスクを完了するには、適切な vCenter Server RBAC アクセス許可が必要です。VSC でのタスクの実行時、 まずユーザの vCenter Server アクセス許可が確認され、次にユーザの ONTAP 権限が確認されます。

vCenter Server アクセス許可をルートオブジェクト(ルートフォルダ)に対して設定することができます。そ の後、アクセス許可が不要な子エンティティのアクセスを禁止することでセキュリティを強化できます。

#### **vCenter Server** アクセス許可の要素

vCenter Server で認識されるのはアクセス許可で、権限ではありません。vCenter Server アクセス許可は 3 つの要素で構成されます。

vCenter Server には次のコンポーネントがあります。

•1つ以上の権限(ロール)

ユーザが実行できるタスクを定義します。

• vSphere オブジェクト

タスクの対象となるオブジェクトです。

• ユーザまたはグループ

タスクを実行できるユーザまたはグループを定義します。

次の図に示すように、 3 つの要素がすべて揃っていないとアクセスは許可されません。

グレーのボックスは vCenter Server 側の要素、白のボックスは vCenter Server を実行している G) オペレーティングシステム側の要素を表しています。

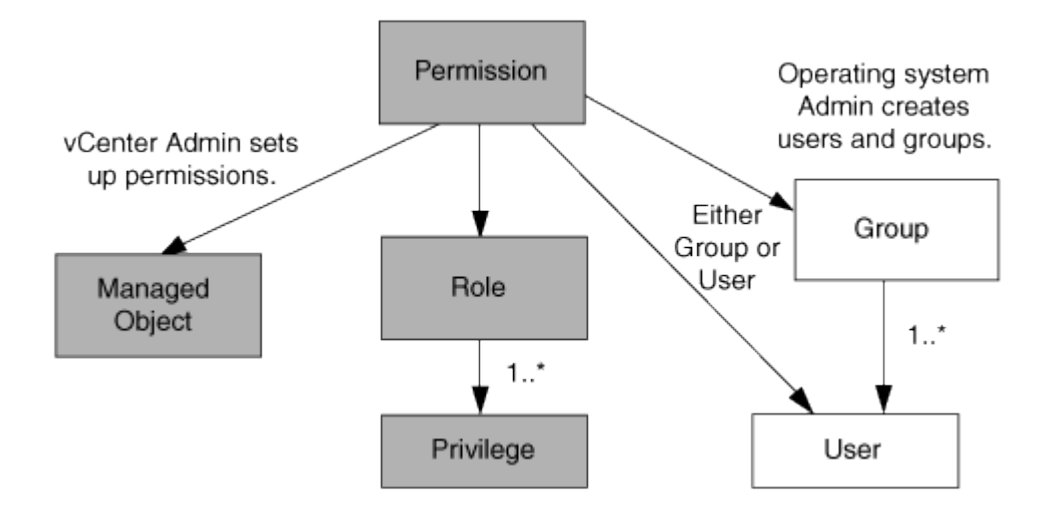

#### 権限

VMware vSphere 用の ONTAP ツールには、次の 2 種類の権限が関連付けられています。

• vCenter Server 標準の権限

vCenter Server に付属している権限です。

• VSC 固有の権限

特定の VSC タスク用に定義された、VSC 固有の権限です。

VSC のタスクを実行するには、 VSC 固有の権限と vCenter Server 標準の権限の両方が必要です。これらの 権限は ' ユーザーのロールを構成しますアクセス許可には複数の権限を含めることができます。これらの権限 は、 vCenter Server にログインしているユーザを対象としています。

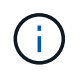

vCenter Server RBAC の使用を簡単にするため、 VSC には、 VSC タスクの実行に必要な VSC 固有の権限と標準の権限をすべて含む標準ロールがいくつか用意されています。

アクセス許可に含まれる権限が変更された場合、そのアクセス許可が関連付けられたユーザは、更新されたア クセス許可を有効にするためにログアウトしてログインし直す必要があります。

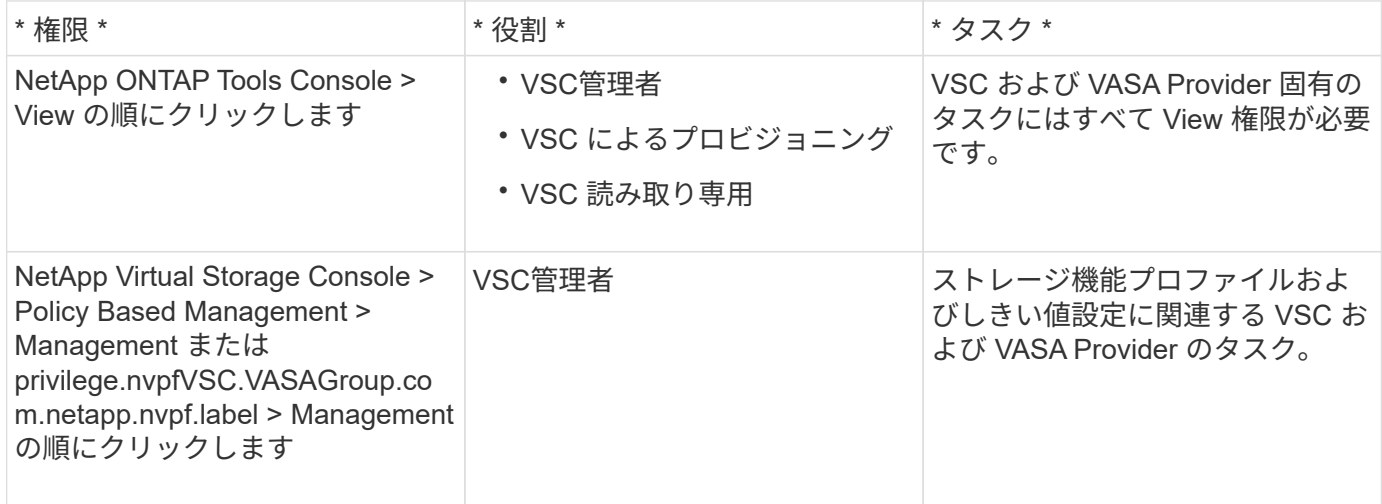

#### **vSphere** オブジェクト

アクセス許可は vSphere オブジェクトに関連付けられます。 vCenter Server 、 ESXi ホスト、仮想マシン、 データストア、データセンター、 とフォルダ。任意の vSphere オブジェクトに権限を割り当てることができ ます。vSphere オブジェクトに割り当てられたアクセス許可に基づいて、そのオブジェクトに対してどのユー ザがどのタスクを実行できるかが決まります。VSC 固有のタスクについては、アクセス許可の割り当てと検 証はルートフォルダレベル( vCenter Server )でのみ行われ、それ以外のエンティティでは行われません。 ただし VAAI プラグインの処理は例外で、関連する ESXi に対して権限が検証されます。

#### ユーザとグループ

ユーザとグループは、 Active Directory (またはローカルの vCenter Server マシン)を使用して設定できま す。その後、設定したユーザまたはグループに vCenter Server アクセス許可を付与することで、特定の VSC タスクの実行を許可することができます。

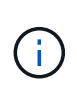

これらの vCenter Server アクセス許可は、 VSC 管理者以外の VSC vCenter ユーザに適用され ます。VSC 管理者には、デフォルトでフルアクセスが許可されるため、アクセス許可を割り当 てる必要はありません。

ユーザとグループにはロールは割り当てられません。vCenter Server アクセス許可を割り当てることで、間接 的にロールが適用されます。

**vCenter Server** のアクセス許可の割り当てと変更に関する要点

vCenter Server のアクセス許可を使用する際にはいくつかの点に注意する必要がありま す。VMware vSphere タスク用の ONTAP ツールを使用できるかどうかは、アクセス許 可を割り当てた場所、およびアクセス許可の変更後にユーザが実行した操作によって決 まります。

権限を割り当てます

vCenter Server のアクセス許可は、 vSphere のオブジェクトおよびタスクへのアクセスを制限したい場合に のみ設定します。それ以外の場合は、管理者としてログインできます。このログインでは、すべての vSphere オブジェクトに自動的にアクセスできます。

アクセス許可を割り当てる場所によって、ユーザが実行できる VSC タスクが決まります。

タスクによっては、完了を確認するために、ルートオブジェクトなどの上位レベルにアクセス許可を割り当て る必要があります。具体的には、特定の vSphere オブジェクトには適用されない権限(タスクの追跡など) がタスクに必要な場合や、必要な権限環境が vSphere 以外のオブジェクト(ストレージシステムなど)に必 要な場合です。

このような場合は、子エンティティに継承されるようにアクセス許可を設定できます。子エンティティには、 他の権限も割り当てることができます。子エンティティに割り当てたアクセス許可は、親エンティティから継 承されたアクセス許可を上書きします。したがって、子エンティティにアクセス許可を割り当てることで、ル ートオブジェクトに割り当てられ、子エンティティに継承されたアクセス許可の対象を制限することができま す。

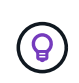

会社のセキュリティポリシーでアクセス許可を厳しく制限することが求められる場合を除き、 ルートオブジェクト(ルートフォルダとも呼ばれる)にアクセス許可を割り当てることを推奨 します。

アクセス許可と非 **vSphere** オブジェクト

作成したアクセス許可は、 vSphere 以外のオブジェクトに適用されます。たとえば、ストレージシステムは vSphere オブジェクトではありません。環境ストレージシステムにアクセス許可を割り当てることができる vSphere オブジェクトがないため、権限がある場合は、その権限を含むアクセス許可を VSC ルートオブジェ クトに割り当てる必要があります。

たとえば、「 Add/Modify/Skip storage systems 」といった VSC 権限を含む任意のアクセス許可は、ルートオ ブジェクトレベルに割り当てる必要があります。

アクセス許可の変更

一度に変更できるアクセス許可は 1 つです。

アクセス許可に含まれる権限が変更された場合、そのアクセス許可が関連付けられたユーザは、更新されたア クセス許可を有効にするためにログアウトしてログインし直す必要があります。

<span id="page-11-0"></span>**ONTAP** ツールに付属の標準ロール

vCenter Server の権限と RBAC を簡単に使用できるように、 Virtual Storage Console ( VSC)には主要な VSC タスクを実行できる標準の VSC ロールが用意されています。ま た、タスクの実行を制限し、 VSC 情報の表示のみを許可する読み取り専用ロールもあり ます。

標準の VSC ロールには、ユーザが VSC タスクを実行するために必要な VSC 固有の権限と vCenter Server 標準の権限の両方が含まれています。また、サポートされるどのバージョンの vCenter Server でも必要な権 限が付与されるように設定されています。

管理者は、必要に応じてこれらのロールをユーザに割り当てることができます。

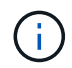

VSC を最新バージョンにアップグレードした場合は、新しいバージョンの VSC で使用できる ように自動的にアップグレードされます。

VSC の標準ロールは、 vSphere Client のホームページで \* Roles \* をクリックすると表示できます。

VSC の組み込みのロールで実行できるタスクを次に示します。

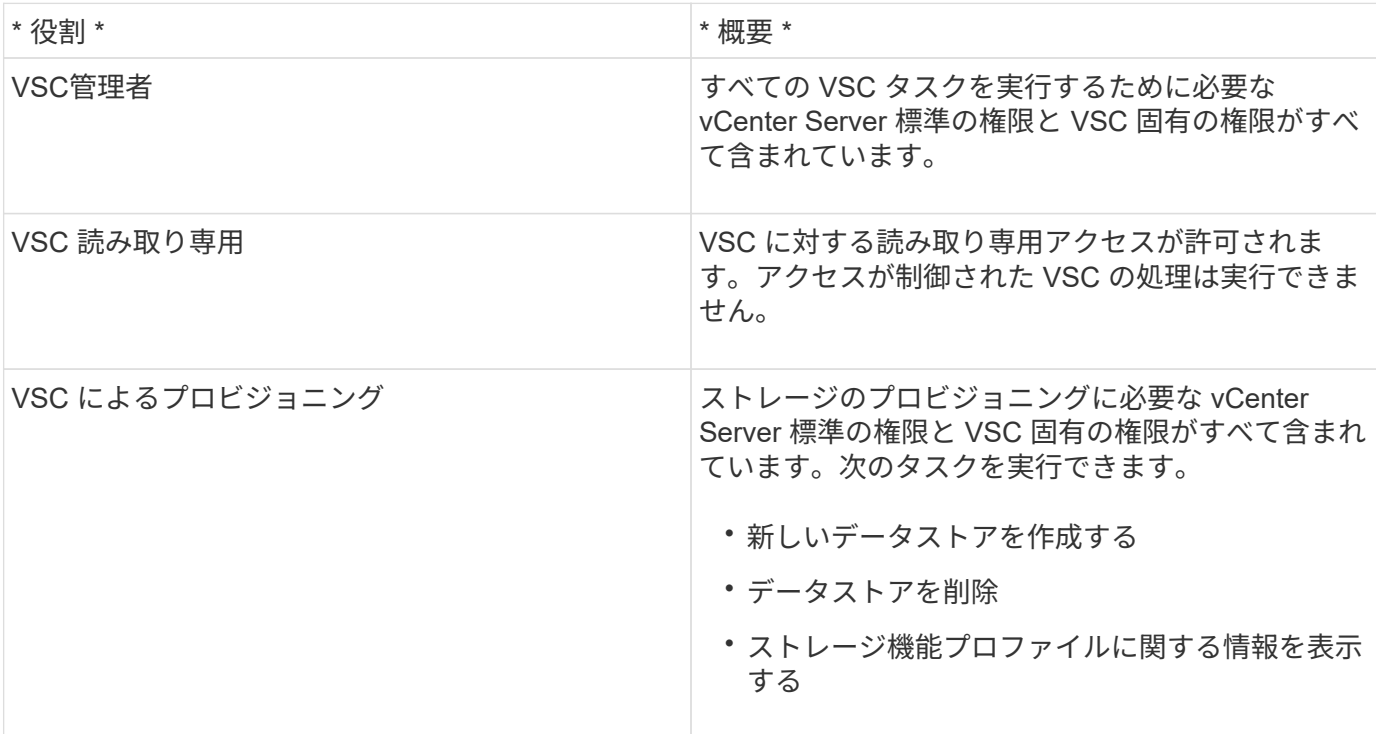

**VSC** の標準ロールの使用に関するガイドライン

VMware vSphere の標準的な ONTAP ツールを使用する場合は、一定のガイドラインに従う必要があります。

標準ロールは直接変更しないでください。ロールを直接変更すると、 VSC をアップグレードするたびに変更 が上書きされます。VSC をアップグレードするたびに、インストーラによって標準ロールの定義が更新され ます。これにより、そのバージョンの VSC およびサポートされるすべてのバージョンの vCenter Server でロ ールを最新の状態に維持できます。

ただし、標準のロールを使用して環境に合わせたロールを作成することもできます。これを行うには、 VSC の標準ロールをコピーし、コピーしたロールを編集します。新しいロールを作成しても、 VSC Windows サー ビスを再起動またはアップグレードしてもこのロールを維持できます。

VSC の標準ロールの用途としては、次のようなものがあります。

• すべての VSC タスクに標準の VSC ロールを使用する。

このシナリオでは、標準ロールは VSC タスクの実行に必要なすべての権限をユーザに提供します。

• 複数のロールを組み合わせてユーザが実行できるタスクを拡張する。

単独では要件に合う標準の VSC ロールがない場合は、複数のロールを含む上位グループを作成してロー ルを拡張できます。

ユーザが vCenter Server 標準の別の権限を必要とする VSC 以外のタスクも実行する必要がある場合は、 それらの権限を提供するロールを作成し、グループに追加します。

• より細分化されたロールを作成します。

標準の VSC ロールよりも少ない権限のロールが必要な場合は、 VSC ロールを使用して新しいロールを作 成することができます。

この場合は、必要な VSC ロールのクローンを作成し、そのクローンを編集してユーザに必要な権限だけ を残します。

**VSC** タスクに必要な権限

VMware vSphere のタスクを実行するために必要な ONTAP ツールの権限の組み合わせ は、Virtual Storage Console (VSC)に固有の権限と vCenter Server 標準の権限の組 み合わせと異なります。

VSC タスクに必要な権限については、ネットアップの技術情報アーティクル 1032542 を参照してください。

["Virtual Storage Console](https://kb.netapp.com/Advice_and_Troubleshooting/Data_Storage_Software/Virtual_Storage_Console_for_VMware_vSphere/How_to_configure_RBAC_for_Virtual_Storage_Console) [用の](https://kb.netapp.com/Advice_and_Troubleshooting/Data_Storage_Software/Virtual_Storage_Console_for_VMware_vSphere/How_to_configure_RBAC_for_Virtual_Storage_Console) [RBAC](https://kb.netapp.com/Advice_and_Troubleshooting/Data_Storage_Software/Virtual_Storage_Console_for_VMware_vSphere/How_to_configure_RBAC_for_Virtual_Storage_Console) [の設定方](https://kb.netapp.com/Advice_and_Troubleshooting/Data_Storage_Software/Virtual_Storage_Console_for_VMware_vSphere/How_to_configure_RBAC_for_Virtual_Storage_Console)[法](https://kb.netapp.com/Advice_and_Troubleshooting/Data_Storage_Software/Virtual_Storage_Console_for_VMware_vSphere/How_to_configure_RBAC_for_Virtual_Storage_Console)["](https://kb.netapp.com/Advice_and_Troubleshooting/Data_Storage_Software/Virtual_Storage_Console_for_VMware_vSphere/How_to_configure_RBAC_for_Virtual_Storage_Console)

#### **VMware vSphere** 用の **ONTAP** ツールで必要な製品レベルの権限

VMware vSphere GUI の ONTAP ツールにアクセスするには、製品レベルの VSC 固有の View 権限が、適切 な vSphere オブジェクトレベルで割り当てられている必要があります。この権限なしでログインすると、 NetApp アイコンをクリックしたときにエラーメッセージが表示され、 VSC にアクセスできません。

次の表に、 VSC の製品レベルの View 権限について説明します。

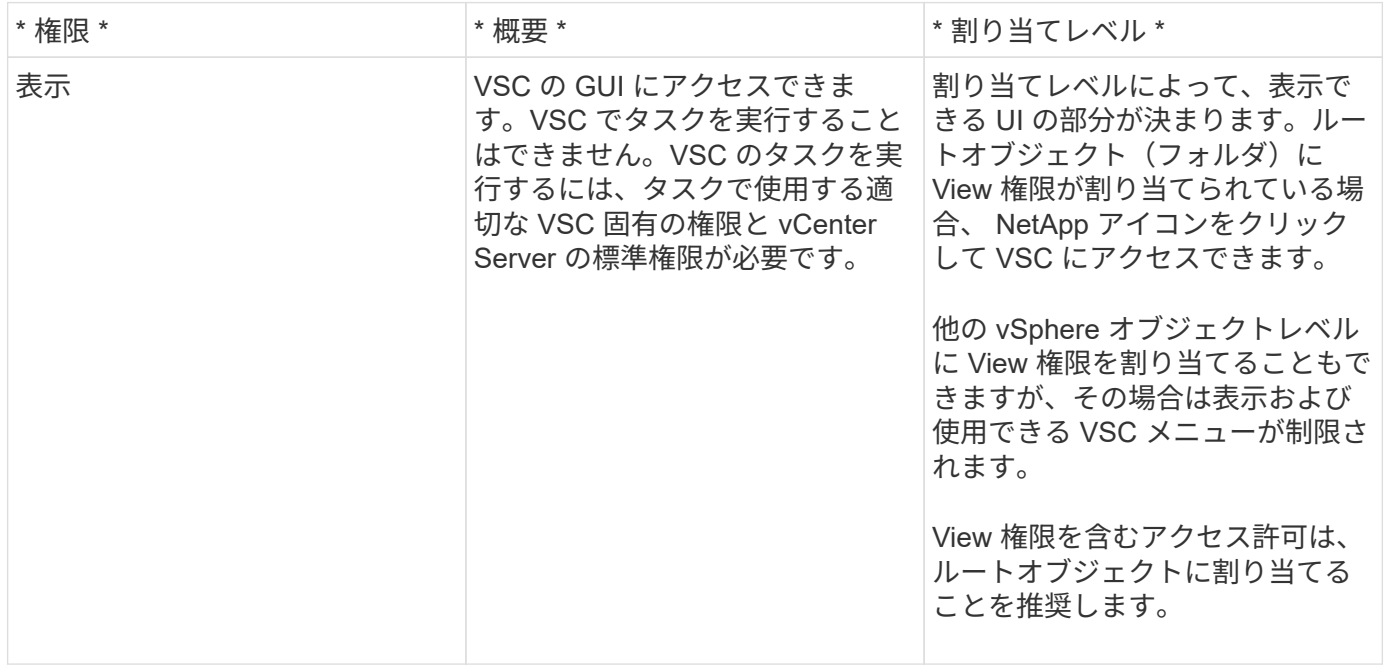

### <span id="page-13-0"></span>**ONTAP** ストレージシステムおよび **vSphere** オブジェクトの権限

ONTAP の RBAC を使用すると、特定のストレージシステムへのアクセスとそれらのス トレージシステムで実行できる操作を制御できます。VMware vSphere 用の ONTAP ® ツールでは、 ONTAP RBAC と vCenter Server RBAC により、特定のストレージシステ

ムのオブジェクトに対して特定のユーザが実行できる Virtual Storage Console ( VSC )タスクが決まります。

VSC では、各ストレージシステムの認証とそのストレージシステムで実行できるストレージ操作の判別に、 VSC で設定したクレデンシャル (ユーザ名とパスワード)が使用されます。ストレージシステムごとに1組 のクレデンシャルが使用され、そのクレデンシャルに基づいて、ストレージシステムで実行できる VSC タス クが決まります。つまり、このクレデンシャルは VSC のクレデンシャルであり、個々の VSC ユーザに対す るものではありません。

ONTAP RBAC は、ストレージシステムへのアクセス、および仮想マシンのプロビジョニングなど、ストレー ジに関連する VSC タスクの実行にのみ適用されます。それぞれのストレージシステムに対する適切な ONTAP RBAC 権限がないと、そのストレージシステムでホストされる vSphere オブジェクトに対してタスク を実行することはできません。ONTAP RBAC と VSC 固有の権限を組み合わせることで、ユーザが実行でき る VSC タスクを制御することができます。

- ストレージまたはストレージシステムに格納されている vCenter Server オブジェクトの監視と設定
- ストレージシステムに格納されている vSphere オブジェクトのプロビジョニング

ONTAP RBAC と VSC 固有の権限を使用すると、ストレージ主体のセキュリティレイヤをストレージ管理者 が管理できるようになります。これにより、 ONTAP RBAC または vCenter Server RBAC のどちらか一方の アクセス制御だけを使用した場合に比べ、よりきめ細かい制御が可能になります。たとえば、 vCenter Server RBAC を使用して、ネットアップストレージでのデータストアのプロビジョニングを vCenterUserB には許可 し、 vCenterUserA には許可しないように設定したとします。この場合、特定のストレージシステムのクレデ ンシャルに対してストレージの作成を禁止すれば、 vCenterUserB と vCenterUserA のどちらもそのストレー ジシステムでデータストアのプロビジョニングを実行することはできません。

VSC タスクを開始すると、最初にそのタスクに対する正しい vCenter Server アクセス許可がユーザにあるか どうかが検証されます。タスクを実行するための十分な vCenter Server アクセス許可がなければ、最初の vCenter Server のセキュリティチェックをパスできないため、そのストレージシステムの ONTAP 権限は確認 されません。そのため、ストレージシステムにアクセスできません。

十分な vCenter Server アクセス許可がある場合は、次にストレージシステムのクレデンシャル(ユーザ名と パスワード)に関連付けられた ONTAP RBAC 権限( ONTAP ロール)が確認されます。 その VSC タスクで 必要なストレージ処理をストレージシステムで実行するための十分な権限があるかどうかを確認すること。適 切な ONTAP 権限があれば、ストレージシステムにアクセスして VSC タスクを実行できます。ストレージシ ステムで実行できる VSC タスクは ONTAP ロールで決まります。

各ストレージシステムには、一連の ONTAP 権限が関連付けられます。

ONTAP RBAC と vCenter Server RBAC の両方を使用すると、次のような利点があります。

• セキュリティ

どのユーザがどのタスクを実行できるかを、 vCenter Server オブジェクトレベルおよびストレージシステ ムレベルで制御できます。

• 監査情報

多くの場合、 VSC はストレージシステムについての監査証跡を提供します。これにより、ストレージに 対して変更を行った vCenter Server ユーザまでさかのぼってイベントを追跡できます。

• 使いやすさ

コントローラのクレデンシャルをすべて集約して一元管理できます。

**VMware vSphere** 用の **ONTAP** ツールを使用する際に推奨される **ONTAP** ロール

VMware vSphere および Role-Based Access Control ( RBAC ;ロールベースアクセス制御)用の ONTAP ® ツールを使用する際に推奨される ONTAP ロールをいくつか設定できます。これらのロールには、 Virtual Storage Console ( VSC )タスクで実行するストレージ処理に必要な ONTAP 権限が含まれています。

新しいユーザロールを作成するには、 ONTAP を実行しているストレージシステムに管理者としてログインす る必要があります。次のいずれかを使用して ONTAP ロールを作成できます。

• ONTAP System Manager 9.7 以降が必要です

["](#page-54-0)[ユ](#page-54-0)[ーザロールと](#page-54-0)[権](#page-54-0)[限を設定](#page-54-0)["](#page-54-0)

各 ONTAP ロールには、ロールのクレデンシャルを構成するユーザ名とパスワードのペアが関連付けられてい ます。このクレデンシャルを使用してログインしないと、ロールに関連付けられたストレージ処理にアクセス できません。

セキュリティ対策として、 VSC 固有の ONTAP ロールは階層構造になっています。最初のロールは最も制限 のあるロールで、 VSC の最も基本的なストレージ処理に関連する権限だけを含みます。次のロールには、そ のロール独自の権限と、前のロールに関連付けられているすべての権限が含まれます。以降、上位のロールほ ど制限が少なく、より多くのストレージ処理をサポートします。

VSC を使用する際に推奨される ONTAP RBAC ロールのいくつかを次に示します。ロールを作成したら、仮 想マシンのプロビジョニングなど、ストレージに関するタスクを実行する必要があるユーザにそのロールを割 り当てることができます。

1. 検出

ストレージシステムを追加できます。

2. ストレージを作成します

ストレージを作成できます。また、 Discovery ロールに関連付けられているすべての権限が含まれます。

3. ストレージを変更します

ストレージを変更できます。また、 Discovery ロールと Create Storage ロールに関連付けられているすべ ての権限が含まれます。

4. ストレージを破棄します

ストレージを破棄できます。また、 Discovery ロール、 Create Storage ロール、 Modify Storage ロール に関連付けられているすべての権限が含まれます。

VASA Provider for ONTAP を使用する場合は、 Policy-Based Management ( PBM ;ポリシーベース管理) ロールも設定します。ストレージポリシーを使用してストレージを管理できます。このロールを使用するに は、「検出」ロールも設定する必要があります。

**VMware vSphere** 用の **ONTAP** ツール用に **ONTAP** の **RBAC** を設定する方法

VMware vSphere 用の ONTAP ® ツールでロールベースアクセス制御を使用する場合 は、ストレージシステムで ONTAP RBAC を設定する必要があります。ONTAP RBAC 機能を使用すると、アクセス権限を制限したカスタムユーザアカウントを 1 つ以上作成 できます。

VSC と SRA は、クラスタレベルまたは Storage Virtual Machine ( SVM )レベルでストレージシステムにア クセスできます。クラスタレベルでストレージシステムを追加する場合、必要なすべての機能を使用するに は、管理者ユーザのクレデンシャルを指定する必要があります。SVM の詳細を直接追加してストレージシス テムを追加する場合は、「 vsadmin 」ユーザには特定のタスクを実行するために必要なすべてのロールと機 能が付与されるわけではないことに注意してください。

VASA Provider は、クラスタレベルでのみストレージシステムにアクセスできます。特定のストレージコント ローラで VASA Provider が必要な場合は、 VSC または SRA を使用している場合でも、クラスタレベルでス トレージシステムを VSC に追加する必要があります。

新しいユーザを作成し、クラスタまたは SVM を ONTAP ツールに接続するには、次の作業を行う必要があり ます。

• クラスタ管理者または SVM 管理者ロールを作成する

 $\left( \, \mathrm{i} \, \right)$ これらのロールは、次のいずれかを使用して作成できます。

◦ ONTAP システムマネージャ 9.8

["](#page-54-0)[ユ](#page-54-0)[ーザロールと](#page-54-0)[権](#page-54-0)[限を設定](#page-54-0)["](#page-54-0)

• ONTAP を使用して、ロールが割り当てられ、適切なアプリケーションが設定されたユーザを作成します

作成したストレージシステムクレデンシャルは、 VSC 用にストレージシステムを構成する際に必要にな ります。VSC 用のストレージシステムを構成するには、 VSC でクレデンシャルを入力する必要がありま す。これらのクレデンシャルを使用してストレージシステムにログインすると、クレデンシャルの作成時 に ONTAP で設定した VSC 機能に対する権限が付与されます。

• VSC にストレージシステムを追加し、作成したユーザのクレデンシャルを指定します

**VSC** ロール

VSC では、 ONTAP の権限を以下に示す VSC ロールに分類します。

• 検出

接続されているすべてのストレージコントローラを検出できます

• ストレージを作成します

ボリュームおよび論理ユニット番号( LUN )を作成できます

• ストレージを変更します

ストレージシステムのサイズ変更と重複排除を実行できます

• ストレージを破棄します

ボリュームおよび LUN を破棄できます

#### **VASA Provider** ロール

クラスタレベルで作成できるのは Policy Based Management のみです。ストレージ機能プロファイルを使用 してポリシーベースでストレージを管理できます。

**SRA**ロール

SRA では、 ONTAP 権限をクラスタレベルまたは SVM レベルで SAN または NAS ロールに分類します。こ れにより、ユーザは SRM 処理を実行できるようになります。

VSC にクラスタを追加する場合は、 ONTAP RBAC ロールの権限の初期検証が実行されます。直接接続の SVM のストレージ IP を追加した場合、初期検証は実行されません。タスクワークフローの段階で権限が確認 されて適用されます。

## <span id="page-17-0"></span>**ONTAP** ツールのハイアベイラビリティを設定する

ONTAP ツールは、障害時に ONTAP ツールの機能を中断させないためのハイアベイラビ リティ( HA )構成をサポートしています。

ONTAP ツールは、 VMware vSphere のハイアベイラビリティ (HA) 機能とフォールトトレランス (FT) 機能を活用することで高可用性を実現します。ハイアベイラビリティ( HA )解決策は、以下のような理由で 発生するシステム停止からの迅速なリカバリを可能にします。

- ホスト障害です
- ネットワーク障害
- 仮想マシンの障害(ゲスト OS の障害)
- アプリケーション (ONTAP ツール) がクラッシュする

高可用性を実現するために ONTAP ツールを使用する場合、追加の設定は必要ありません。要件に応じて、 vCenter Server ホストと ESXi ホストで VMware vSphere HA または vSphere FT を設定する必要がありま す。HA と FT のどちらにも、クラスタホストと共有ストレージが必要です。FT には追加の要件と制限事項が あります。

VMware vSphere HA 解決策および vSphere FT 解決策に加え、 ONTAP ツールを使用することで、 ONTAP Tools のサービスを常時実行できます。ONTAP ツールの watchdog プロセスが 3 つのサービスをすべて定期 的に監視し、何らかの障害を検出するとサービスを自動的に再起動します。これにより、アプリケーションの 障害を防止できます。

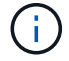

vCenter HA は、 ONTAP ツールではサポートされていません。

### **VMware vSphere HA** の場合

VMware vSphere 用の ONTAP ツールを導入した vSphere 環境をハイアベイラビリティ( HA )構成にするこ とができます。VMware HA は、仮想環境でハードウェアやオペレーティングシステムの障害が発生した場合 にフェイルオーバー保護を提供します。

仮想マシンを監視してオペレーティングシステムの障害やハードウェアの障害を検出し、リソースプール内の 他の物理サーバ上の仮想マシンを再起動します。サーバの障害が検出された場合、手動での対応は不要です。

VMware HA を設定する手順は、 vCenter Server のバージョンによって異なります。VMware HA の設定手順 を確認するには、次の参照先で必要な vCenter Server のバージョンを選択してください。

["VMware vSphere](https://docs.vmware.com/en/VMware-vSphere/6.5/com.vmware.vsphere.avail.doc/GUID-5432CA24-14F1-44E3-87FB-61D937831CF6.html) [のドキュメント](https://docs.vmware.com/en/VMware-vSphere/6.5/com.vmware.vsphere.avail.doc/GUID-5432CA24-14F1-44E3-87FB-61D937831CF6.html)[:「](https://docs.vmware.com/en/VMware-vSphere/6.5/com.vmware.vsphere.avail.doc/GUID-5432CA24-14F1-44E3-87FB-61D937831CF6.html) [vSphere HA](https://docs.vmware.com/en/VMware-vSphere/6.5/com.vmware.vsphere.avail.doc/GUID-5432CA24-14F1-44E3-87FB-61D937831CF6.html) [クラスタの作成と使用](https://docs.vmware.com/en/VMware-vSphere/6.5/com.vmware.vsphere.avail.doc/GUID-5432CA24-14F1-44E3-87FB-61D937831CF6.html)["](https://docs.vmware.com/en/VMware-vSphere/6.5/com.vmware.vsphere.avail.doc/GUID-5432CA24-14F1-44E3-87FB-61D937831CF6.html)

### **VMware vSphere** フォールトトレランス

VMware vSphere フォールトトレランス (FT) 機能を使用すると、高度なハイアベイラビリティ (HA) を 実現し、データや接続が失われないよう仮想マシンを保護することができます。vSphere FT for ONTAP ツー ルは vCenter Server から有効または無効にする必要があります。

環境内の ONTAP ツールに必要な数の vCPU (少なくとも 2 個、大規模環境の場合は 4 個)と FT が vSphere ライセンスでサポートされていることを確認してください。

vSphere FT を使用すると、サーバの障害時にも仮想マシンを継続的に稼働できます。仮想マシンで vSphere FT が有効になっている場合は、Distributed Resource Scheduler (DRS)で選択された別のホスト(セカン ダリ仮想マシン)にプライマリ仮想マシンのコピーが自動的に作成されます。DRS が有効になっていない場 合は、使用可能なホストの中からターゲットホストが選択されます。vSphere FT では、プライマリ仮想マシ ンとセカンダリ仮想マシンをロックステップモードで運用し、それぞれの仮想マシンの実行状態をセカンダリ 仮想マシンにミラーリングします。

ハードウェアに障害が発生してプライマリ仮想マシンに障害が発生すると、セカンダリ仮想マシンはプライマ リ仮想マシンが停止した場所をすぐに検出します。ネットワーク接続、トランザクション、データが失われる ことなく、セカンダリ仮想マシンの実行が継続されます。

vCenter Server インスタンスで vSphere FT を設定するには、システムが CPU 要件、仮想マシンの制限要 件、およびライセンス要件を満たしている必要があります。

HA を設定する手順は、 vCenter Server のバージョンによって異なります。HA の設定手順を確認するには、 次の参照先で必要な vCenter Server のバージョンを選択してください。

["VMware vSphere](https://docs.vmware.com/en/VMware-vSphere/6.5/com.vmware.vsphere.avail.doc/GUID-57929CF0-DA9B-407A-BF2E-E7B72708D825.html) [のドキュメント](https://docs.vmware.com/en/VMware-vSphere/6.5/com.vmware.vsphere.avail.doc/GUID-57929CF0-DA9B-407A-BF2E-E7B72708D825.html)[:「](https://docs.vmware.com/en/VMware-vSphere/6.5/com.vmware.vsphere.avail.doc/GUID-57929CF0-DA9B-407A-BF2E-E7B72708D825.html) [Fault Tolerance](https://docs.vmware.com/en/VMware-vSphere/6.5/com.vmware.vsphere.avail.doc/GUID-57929CF0-DA9B-407A-BF2E-E7B72708D825.html) [の要](https://docs.vmware.com/en/VMware-vSphere/6.5/com.vmware.vsphere.avail.doc/GUID-57929CF0-DA9B-407A-BF2E-E7B72708D825.html)[件](https://docs.vmware.com/en/VMware-vSphere/6.5/com.vmware.vsphere.avail.doc/GUID-57929CF0-DA9B-407A-BF2E-E7B72708D825.html)[、制限、およびライセンス](https://docs.vmware.com/en/VMware-vSphere/6.5/com.vmware.vsphere.avail.doc/GUID-57929CF0-DA9B-407A-BF2E-E7B72708D825.html)["](https://docs.vmware.com/en/VMware-vSphere/6.5/com.vmware.vsphere.avail.doc/GUID-57929CF0-DA9B-407A-BF2E-E7B72708D825.html)

# <span id="page-18-0"></span>**ONTAP** ツールでサポートされる **MetroCluster** 構成

VMware vSphere 用の ONTAP ツールでは、 ONTAP の MetroCluster IP 構成と FC 構成 を使用する環境がサポートされます。このサポートはほぼ自動的に行われます。ただ し、 MetroCluster 環境で VSC および VASA Provider を使用している場合はいくつかの 違いがあります。

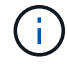

SRA では、 MetroCluster 構成がサポートされません。

### **MetroCluster** 構成と **VSC**

プライマリサイトとセカンダリサイトで VSC がストレージシステムコントローラを検出することを確認する 必要があります。通常、 VSC は自動的にストレージコントローラを検出します。クラスタ管理 LIF を使用し ている場合は、 VSC が両方のサイトでクラスタを検出していることを確認することを推奨します。検出され ていない場合は、手動でストレージコントローラを VSC に追加できます。VSC がストレージコントローラへ の接続に使用するユーザ名とパスワードのペアを変更することもできます。

スイッチオーバーが発生した場合、セカンダリサイトの SVM がテイクオーバーします。これらの SVM に は、名前に「 -mc 」というサフィックスがつけられています。データストアのプロビジョニングなどの処理 の実行中にスイッチオーバー処理が発生すると、データストアが存在する SVM の名前が「 -mc 」サフィック スのついたものに変わります。スイッチバックが発生してプライマリサイトの SVM に制御が戻ると、このサ フィックスは削除されます。

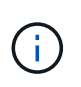

MetroCluster 構成の直接接続 SVM を VSC に追加した場合は、スイッチオーバー後に SVM 名 の変更(「 -mc 」サフィックスの追加)が反映されません。他のスイッチオーバー操作は、い ずれも引き続き通常どおりに実行されます。

スイッチオーバーまたはスイッチバック後、 VSC で自動的にクラスタが検出されて認識されるまでに数分か かる場合があります。データストアのプロビジョニングなどの VSC 処理を実行中にスイッチオーバーまたは スイッチバックが発生した場合、処理に遅れが生じることがあります。

### **MetroCluster** 構成と **VASA Provider**

VASA Provider では、 MetroCluster 構成を使用する環境が自動的にサポートされます。VASA Provider 環境で は、スイッチオーバーは透過的に行われます。直接接続 SVM を VASA Provider に追加することはできませ ん。

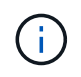

VASA Provider では、スイッチオーバーの実行後にセカンダリサイトの SVM の名前に「 -mc 」というサフィックスが付加されません。

# <span id="page-20-0"></span>**ONTAP** ツールを導入してアップグレード

# <span id="page-20-1"></span>**VMware vSphere** 用 **ONTAP** ツールの新規ユーザ向けの導入ワ ークフロー

VMware を初めて導入し、ネットアップの VSC 製品を使用したことがない場合は、 ONTAP ツールを導入して設定する前に、 vCenter Server を設定して ESXi ホストをセ ットアップする必要があります。

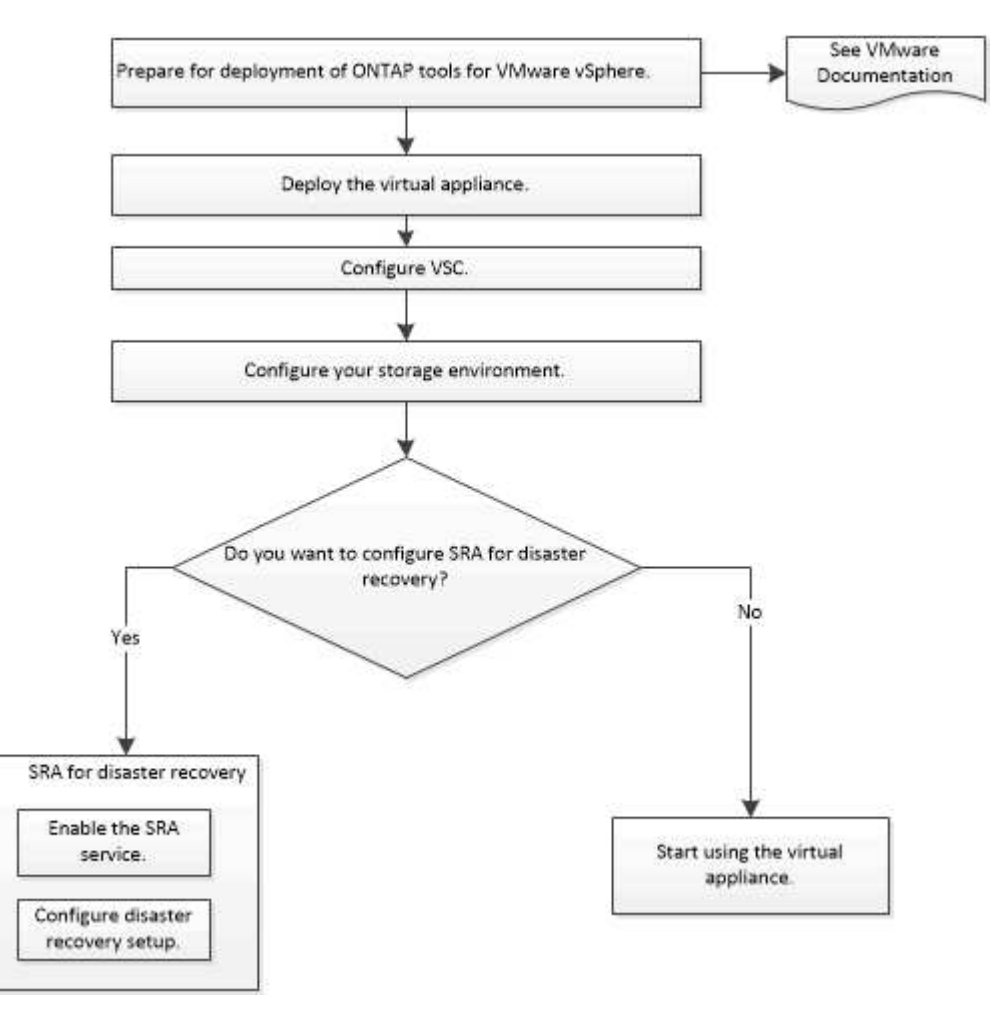

# <span id="page-20-2"></span>**ONTAP** ツールの既存ユーザ向けの導入ワークフロー

VMware vSphere 用の ONTAP ツール 9.x リリースでは、最新バージョンへのインプレ ースアップグレードがサポートされています。

ONTAP ツールなどの個々のアプリケーションの以前のリリースでは、異なるアップグレードプロセスが使用 されます。VSC 、 VASA Provider 、または SRA がインストールされている環境では、次の処理を実行する必 要があります。

- 1. 最新リリースの ONTAP ツールを導入します。
- 2. 既存の設定データを移行します。

設定データには、ストレージシステムのクレデンシャルとに表示される設定が含まれます kaminoprefs.xml および vscPreferences.xml ファイル。

["](#page-46-1)[プリファレンスファイルを使用して](#page-46-1) [IPv4](#page-46-1) [または](#page-46-1) [IPv6](#page-46-1) [を設定してください](#page-46-1)["](#page-46-1)

多くの場合、設定データを移行する必要はありません。ただし、以前にプリファレンスファイルをカスタマイ ズした場合は、それらのファイルを確認し、新しく導入した ONTAP ツールに対しても同様の変更を行うこと を推奨します。次のいずれかを実行できます。

- 使用 ["SnapCenter](https://mysupport.netapp.com/tools/index.html) [および](https://mysupport.netapp.com/tools/index.html) [Virtual Storage Console](https://mysupport.netapp.com/tools/index.html) [用の](https://mysupport.netapp.com/tools/index.html) [NetApp](https://mysupport.netapp.com/tools/index.html) [インポート](https://mysupport.netapp.com/tools/index.html)[ユ](https://mysupport.netapp.com/tools/index.html)[ーティリティ](https://mysupport.netapp.com/tools/index.html)["](https://mysupport.netapp.com/tools/index.html) をクリックし て、ストレージシステムのクレデンシャルを VSC 6.X および SRA 4.X から新しい導入環境に移行しま す。
- 新しく導入した ONTAP ツールにストレージシステムを追加し、クレデンシャルを指定して追加します。

VASA Provider 6.X からアップグレードする場合は、アップグレード前に VASA Provider の登録を解除する必 要があります。詳細については、ご使用のリリースのドキュメントを参照してください。

SRA 4.0 以前からのアップグレードも実施する場合は、次の手順を実行します。

• SRA 4.0P1 を使用している場合は、まず SRA 9.6 にアップグレードする必要があります。その後、 SRA 9.6 から最新リリースへのインプレースアップグレードを実行できます。

["ONTAP](#page-36-0) [ツールの](#page-36-0)[最](#page-36-0)[新リリースにアップグレードします](#page-36-0)["](#page-36-0)

• SRA 2.1 または 3.0 を使用している場合は、最初に既存のサイトの設定をメモしておく必要があります。

ONTAP 用 Storage Replication Adapter 4.0 のインストールおよびセットアップガイドの詳細な手順につい ては、「アップグレードの概要」を参照してください。これらの SRA リリースも VASA Provider を使用 するため、 VASA Provider の登録を解除してから最新バージョンの ONTAP ツールを導入する必要があり ます。サーバーの以前のリリース (.ova) は、アップグレードが完了したら削除できます。

SRAをアップグレードする場合は、SRAソフトウェア(によってインストールされる、Site Recovery Managerサーバ上のアダプタ) .msi File)をSite Recovery Managerサーバから削除する必要があります。を 使用して、Windowsシステムのコントロールパネルを使用してこのソフトウェアをアンインストールし、最新 のSRAソフトウェアをSRAサーバにインストールできます .msi ファイル。

VASA Providerを導入している場合は、既存の環境からのアップグレード後に、を使用してONTAP toolsのメ モリサイズを12GBに設定する必要があります Edit Settings オプション仮想メモリの予約も変更する必要 があります。メモリサイズを変更するには、仮想マシンの電源をオフにする必要があります。

セットアップに 7.2 または 7.2.1 リリースの ONTAP ツールがある場合は、 9.7P1 以降の ONTAP ツールに直 接アップグレードできません。まず既存の環境を ONTAP ツール 9.7 にアップグレードしてから、最新リリー スにアップグレードする必要があります。

最新リリースの ONTAP ツールを導入する場合は ' ONTAP ツールの導入要件を参照してください インプレー ス・アップグレードの実行方法については、「 Upgrading to the 9.8 release of ONTAP tools 」を参照してく ださい。

#### • 関連情報 \*

<https://mysupport.netapp.com/site/tools>

# <span id="page-22-0"></span>**VMware vSphere** クイックスタート用の **ONTAP** ツール

VMware vSphere 用の ONTAP ツールは、 VSC 、 VASA Provider 、 Storage Replication Adapter ( SRA ) の拡張機能を含む vCenter Server プラグインです。VSC は、ベスト プラクティスに基づいて ESXi ホストの設定と ONTAP ストレージのプロビジョニング を実施するため、すべての ONTAP vSphere 環境に推奨されます。VASA Provider は仮 想ボリューム ( vVol )のサポートに必要であり、 SRA は VMware Site Recovery Manager と連携します。

設置を準備しています

このプラグインを仮想アプライアンスとして導入することで、各製品を別々にインストールして vCenter Server に登録する手間を減らすことができます。

導入の要件

ONTAP ツールは、 Windows vCenter Server または VMware vCenter Server Virtual Appliance ( vCSA )で 使用できます。ESXi システムを搭載したサポート対象の vSphere に ONTAP ツールを導入する必要がありま す。

スペースとホストの最小サイズ要件は次のとおりです。

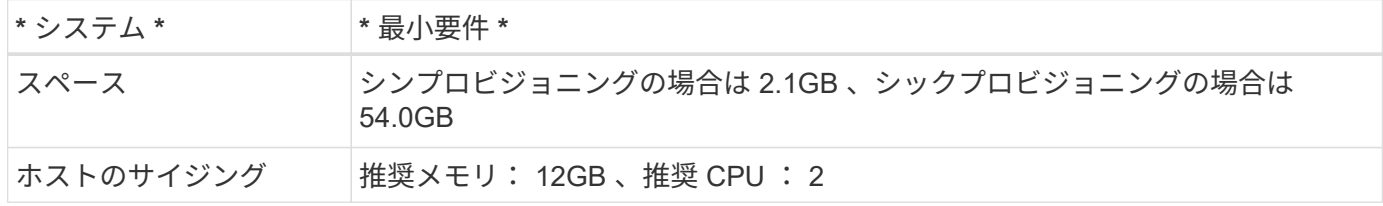

次のライセンスに注意してください。

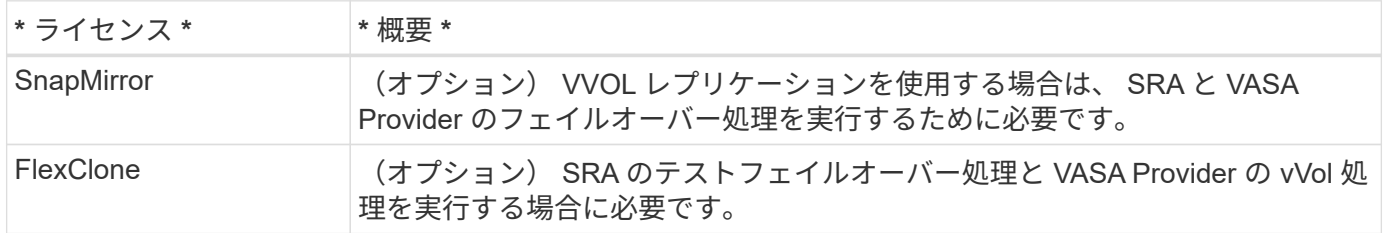

ONTAP ツールで使用されるデフォルトの双方向 TCP ポートは次のとおりです。

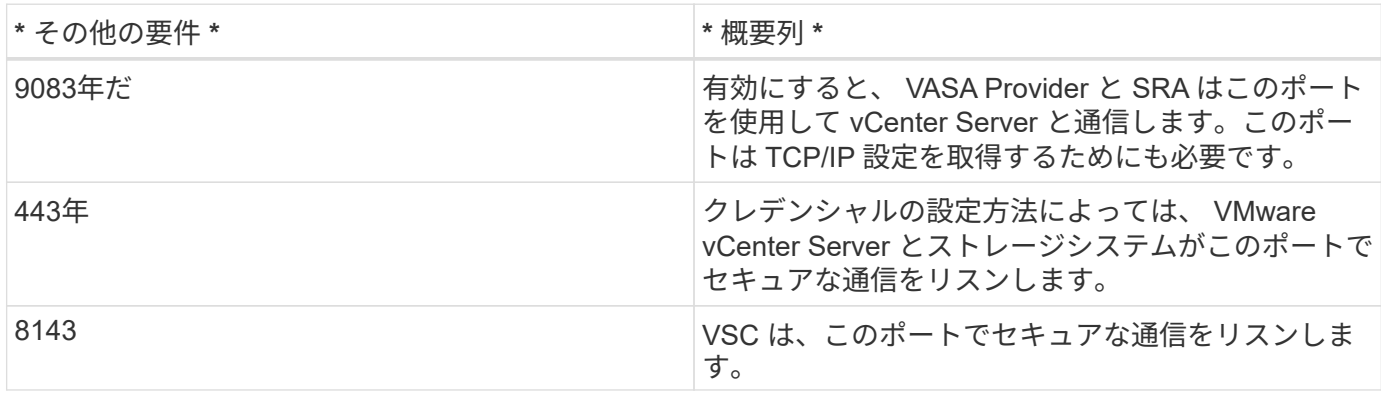

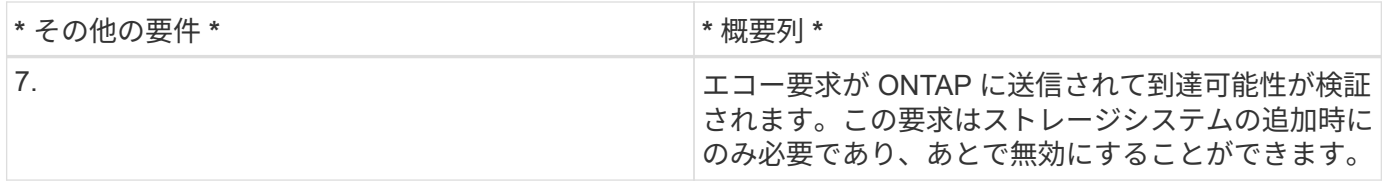

ストレージとアプリケーションの最小要件:

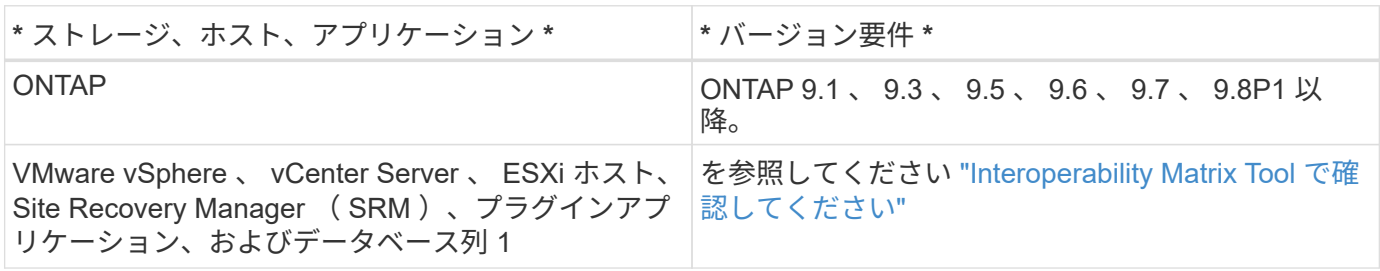

**ONTAP** ツールの要件

- vCenter Server 環境を設定およびセットアップします。
- .ova ファイルをダウンロードします。
- vCenter Server インスタンスのログインクレデンシャルを用意します。
- ブラウザキャッシュを削除して、 ONTAP ツールの導入時にブラウザキャッシュの問題が発生しないよう にします。
- 仮想アプライアンスが ICMP ping に応答するために使用するデフォルトゲートウェイを設定します。
- 仮想アプライアンスの有効な DNS ホスト名。
- ONTAP 9.6 以前で vVol ダッシュボードを表示する場合は、 OnCommand API サービスをダウンロードし てインストールします。 ONTAP 9.7 以降を使用している場合は、 OnCommand API サービスを VASA Provider に登録する必要は ありません。

**SRA** に関するオプションの要件

VMware Site Recovery Managerで使用する仮想アプライアンスを導入する場合は、次の作業を完了しておく 必要があります。

\*をダウンロードしました .msi SRAプラグイン用のファイル(Site Recovery Manager(SRM)ディザスタリ カバリ解決策 を設定する場合のみ)。列1

\*をダウンロードしました .tar.gz SRMアプライアンスを使用している場合はSRAのファイル。

### **ONTAP** ツールの導入

手順

1. をダウンロードします .ova ファイルを参照してください ["NetApp Support Site"](https://mysupport.netapp.com/site/products/all/details/otv/downloads-tab) から vSphere Client シ ステムにアップロードして、 ONTAP ツールを導入できます。

を導入する必要があります .ova SRAを導入する場合は、ソースサイトとデスティネーションサイトの両 方にファイルが保存されます。

2. vSphere Web Client にログインし、 \* Home \* > \* Host & Clusters \* を選択します。

- 3. 目的のデータセンターを右クリックし、 [\* OVF テンプレートの展開 \* ] をクリックします。
- 4. .ova ファイルの URL を入力するか、 .ova ファイルが保存されているフォルダを参照して、 \* Next \* をク リックします。
- 5. 必要な詳細を入力して導入を完了します。

導入の進捗状況は、 [\* タスク \* ] タブで確認でき、導入が完了するまで待つことができます。

**SRM** に **SRA** を導入する

SRA は Windows SRM サーバまたは 8.2 SRM アプライアンスに導入できます。

**Windows SRM** サーバに **SRA** をインストールします

手順

- 1. をダウンロードします .msi NetApp Support Site からSRAプラグインのインストーラを実行します。
- 2. ダウンロードしたをダブルクリックします .msi SRAプラグインのインストーラを実行し、画面に表示さ れる手順に従います。
- 3. 導入した仮想アプライアンスの IP アドレスとパスワードを入力して、 SRM サーバへの SRA プラグイン のインストールを完了します。

**SRM** アプライアンスに **SRA** をアップロードして設定する

手順

- 1. をダウンロードします .tar.gz ファイルを参照してください ["NetApp Support Site"](https://mysupport.netapp.com/site/products/all/details/otv/downloads-tab)。
- 2. SRM アプライアンス画面で、 \* Storage Replication Adapter \* > \* New Adapter \* をクリックします。
- 3. をアップロードします .tar.gz ファイルをSRMに保存します。
- 4. アダプタを再スキャンして、 [SRM Storage Replication Adapters] ページで詳細が更新されていることを 確認します。
- 5. putty を使用して、管理者アカウントで SRM アプライアンスにログインします。
- 6. rootユーザに切り替えます。 su root
- 7. ログの場所で次のコマンドを入力して、SRA Dockerで使用されるDocker IDを取得します。 docker ps  $-1$
- 8. コンテナIDにログインします。 docker exec -it -u srm <container id> sh
- 9. SRMにONTAP toolsのIPアドレスとパスワードを設定します。 perl command.pl -I <va-IP> administrator <va-password> ストレージクレデンシャルが保存されたことを示す成功メッセージが表示されます。

**SRA** クレデンシャルを更新する

手順

1. 次のコマンドを使用して、 /SRM / SRA / conf ディレクトリの内容を削除します。

a. cd /srm/sra/conf

b.  $rm -rf$  \*

2. perl コマンドを実行して、 SRA に新しいクレデンシャルを設定します。

a. cd /srm/sra/

b. perl command.pl -I <va-IP> administrator <va-password>

**VASA Provider** と **SRA** を有効にする

手順

- 1. 導入時に指定した IP アドレスを使用して、 vSphere Web Client にログインします。
- 2. [**OTV \*]** アイコンをクリックして、展開時に指定したユーザ名とパスワードを入力し、 **[\*Sign In**] をクリ ックします。
- 3. OTV の左ペインで、 [ 設定 ]>[ 管理設定 ]>[ 機能の管理 \*] を選択し、必要な機能を有効にします。

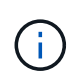

VASA Provider は、デフォルトでは有効になっています。VVOL データストアのレプリケー ション機能を使用する場合は、「 vVol のレプリケーションを有効にする」切り替えボタン を使用します。

4. ONTAP ツールの IP アドレスと管理者パスワードを入力し、 \* 適用 \* をクリックします。

# <span id="page-25-0"></span>**ONTAP** ツールを導入するための要件

**VSC** のポート要件

ストレージシステムと VMware vCenter Server の間の通信など、 Virtual Storage Console (VSC)のコンポーネント間の通信には、指定のポートがデフォルトで使用さ れます。ファイアウォールを有効にしている場合は、例外を許可するようにファイアウ ォールを設定する必要があります。

Windows 以外のファイアウォールについては、 VSC で使用する特定のポートへのアクセスを手動で許可する 必要があります。これらのポートへのアクセスを許可しないと、次のようなエラーメッセージが表示されま す。

Unable to communicate with the server.

VSC で使用されるデフォルトの双方向 TCP ポートは次のとおりです。

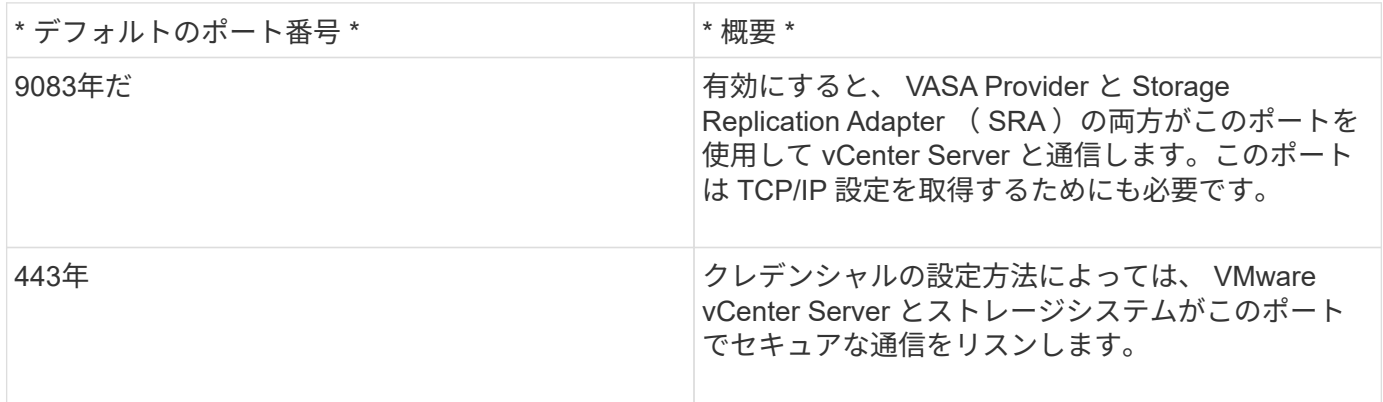

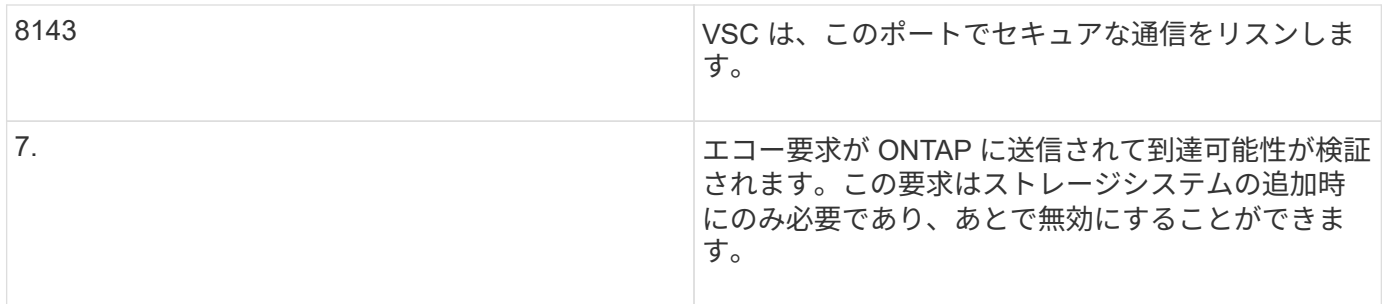

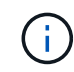

ONTAP ツールを導入する前に、 Internet Control Message Protocol ( ICMP )を有効にしてお く必要があります。

ICMP が無効になっていると、 ONTAP ツールの初期設定が失敗し、導入後に VSC が VSC サービスと VASA Provider サービスを開始できなくなります。導入後に、 VSC サービスと VASA Provider サービスを手動で有 効にする必要があります。

**ONTAP** ツールのスペースとサイジングの要件

VMware vSphere 用の ONTAP ツールを導入する前に、導入パッケージのスペース要件 とホストシステムのいくつかの基本的な要件について理解しておく必要があります。

- \* インストールパッケージのスペース要件 \*
	- シンプロビジョニングの場合は 2.1GB
	- シックプロビジョニングの場合は 54.0GB
- \* ホスト・システムのサイジング要件 \*
	- ESXi 6.5U3 以降
	- 推奨メモリ: 12GB RAM
	- 推奨 CPU 数: 2

**ONTAP** ツールでサポートされているストレージシステム、ライセンス、およびアプリ ケーション

VMware vSphere 用の ONTAP ツールの導入を開始する前に、ストレージシステムの基 本要件、アプリケーション要件、およびライセンス要件について理解しておく必要があ ります。

サポートされる ONTAP 、 vCenter Server 、 ESXi ホスト、プラグインアプリケーション、および Site Recovery Manager ( SRM ) のバージョンの最新情報については、 Interoperability Matrix Tool ( IMT ) を参 照してください。

["Interoperability Matrix Tool](https://imt.netapp.com/matrix/imt.jsp?components=99343;&solution=1777&isHWU&src=IMT) [で確認してください](https://imt.netapp.com/matrix/imt.jsp?components=99343;&solution=1777&isHWU&src=IMT)["](https://imt.netapp.com/matrix/imt.jsp?components=99343;&solution=1777&isHWU&src=IMT)

VMware Virtual Volumes ( vVol ) データストアに対して仮想マシンの Snapshot 処理とクローン処理を実行 するためには、 FlexClone ライセンスを有効にする必要があります。

Storage Replication Adapter ( SRA) には次のライセンスが必要です。

• SnapMirror ライセンス

SRA のフェイルオーバー処理を実行するためには、 SnapMirror ライセンスを有効にする必要がありま す。

• FlexClone ライセンス

SRA のテストフェイルオーバー処理を実行するためには、 FlexClone ライセンスを有効にする必要があ ります。

データストアの IOPS を表示するには、 Storage I/O Control を有効にするか、 Storage I/O Control の設定で ストレージ I/O 統計の収集を無効にするチェックボックスをオフにする必要があります。Storage I/O Control は、 VMware の Enterprise Plus ライセンスがある場合にのみ有効にできます。

- ["Storage I/O Control](https://kb.vmware.com/s/article/1022091) [のトラブルシューティング](https://kb.vmware.com/s/article/1022091)["](https://kb.vmware.com/s/article/1022091)
- ["Storage I/O Control](https://docs.vmware.com/en/VMware-vSphere/6.5/com.vmware.vsphere.resmgmt.doc/GUID-37CC0E44-7BC7-479C-81DC-FFFC21C1C4E3.html) [の要](https://docs.vmware.com/en/VMware-vSphere/6.5/com.vmware.vsphere.resmgmt.doc/GUID-37CC0E44-7BC7-479C-81DC-FFFC21C1C4E3.html)[件](https://docs.vmware.com/en/VMware-vSphere/6.5/com.vmware.vsphere.resmgmt.doc/GUID-37CC0E44-7BC7-479C-81DC-FFFC21C1C4E3.html)["](https://docs.vmware.com/en/VMware-vSphere/6.5/com.vmware.vsphere.resmgmt.doc/GUID-37CC0E44-7BC7-479C-81DC-FFFC21C1C4E3.html)

<span id="page-27-0"></span>**ONTAP** ツールの導入に関する考慮事項

VMware vSphere 用の ONTAP ツールを導入する前に、導入計画を作成し、環境で ONTAP ツールをどのように設定するかを決めておくことを推奨します。

次の表に、 ONTAP ツールを導入する前に検討が必要な事項について、その概要を示します。

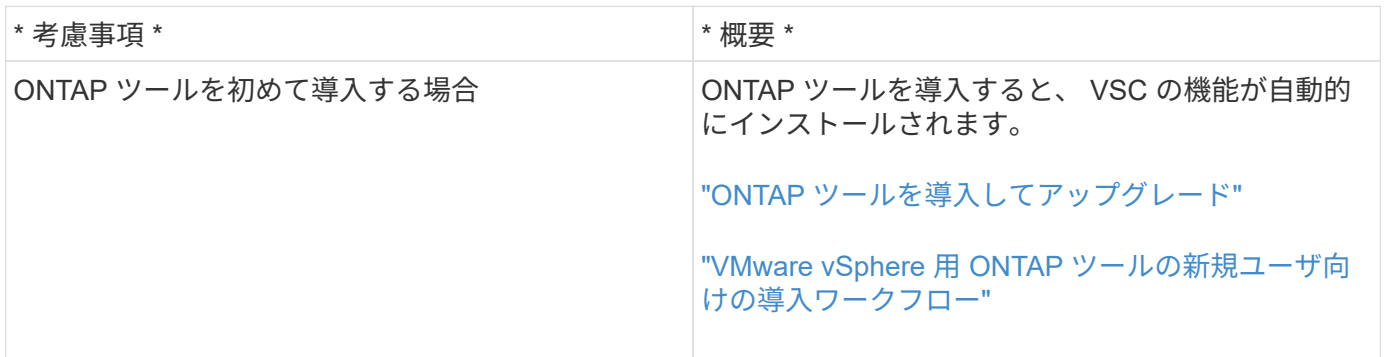

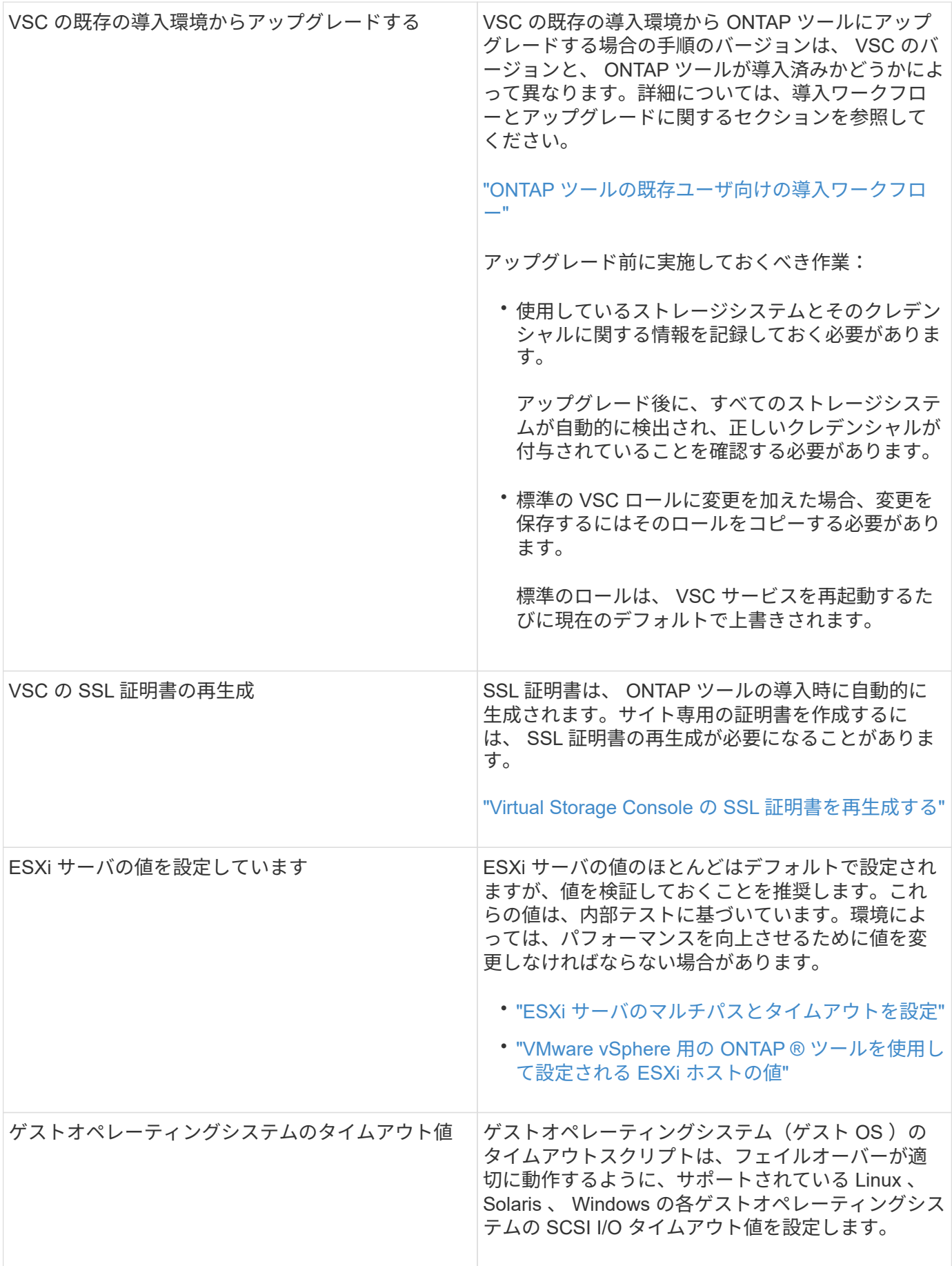

次の表に、 ONTAP ツールを設定するために必要な事項について、その概要を示します。

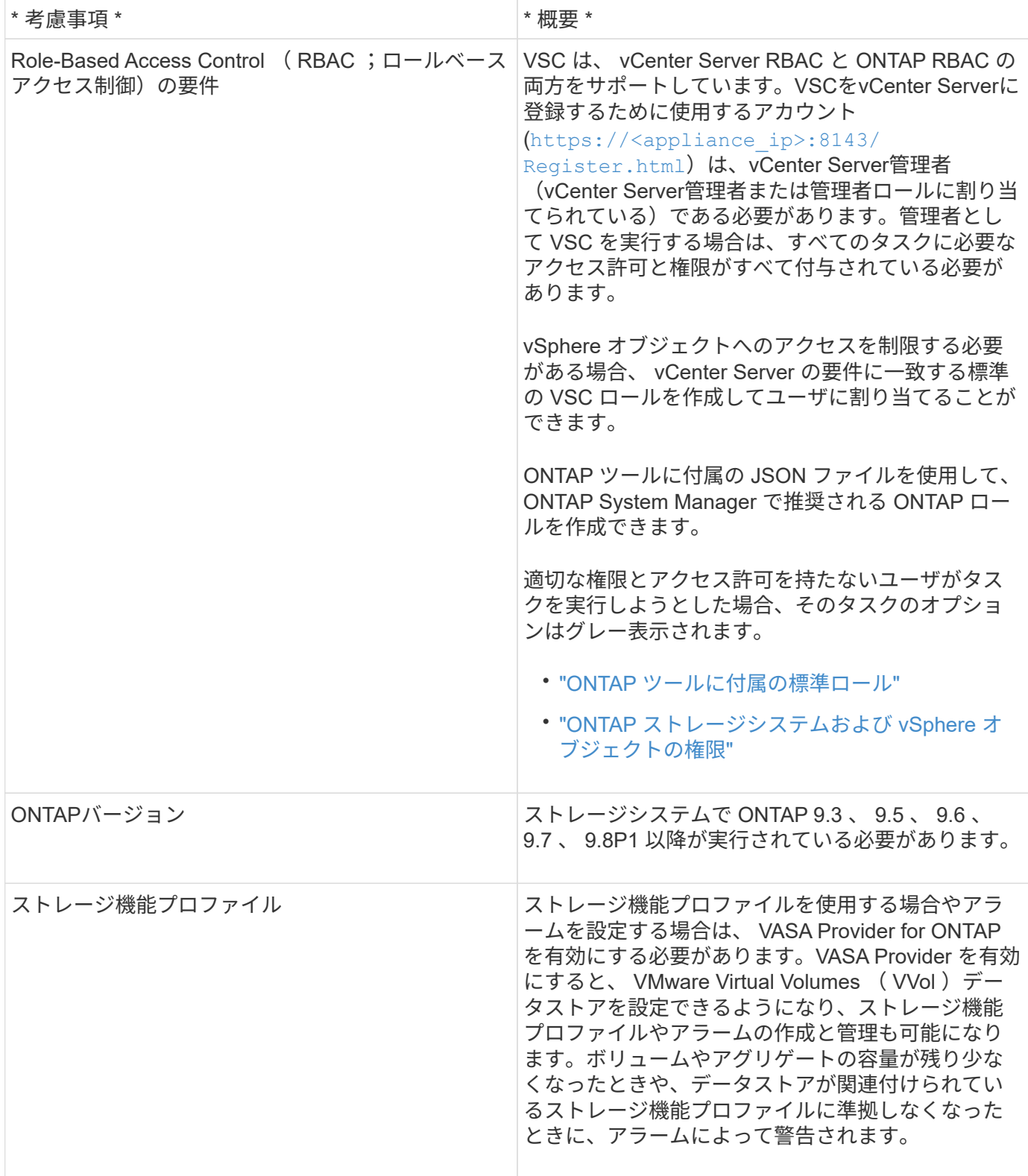

導入に関するその他の考慮事項

導入 ONTAP ツールをカスタマイズするときは、いくつかの要件について考慮する必要があります。

アプライアンスの管理者ユーザのパスワード

管理者パスワードにはスペースは使用できません。

アプライアンスのメンテナンスコンソールのクレデンシャル

メンテナンスコンソールにアクセスするには、「 maint 」ユーザ名を使用する必要があります。導入時に「 maint 」ユーザのパスワードを設定できます。パスワードを変更するには、 ONTAP ツールのメンテナンスコ ンソールの [ アプリケーションの設定 ] メニューを使用します。

**vCenter Server** 管理者のクレデンシャル

ONTAP ツールの導入時に vCenter Server の管理者クレデンシャルを設定できます。

vCenter Serverのパスワードが変更された場合は、次のURLを使用して管理者のパスワードを更新できます。 `\https://<IP>:8143/Register.html IPアドレスは、導入時に指定するONTAP ツールのIPアドレスで す。

**vCenter Server** の **IP** アドレス

• ONTAP ツールを登録する vCenter Server インスタンスの IP アドレス( IPv4 または IPv6 )を指定する 必要があります。

生成される VSC 証明書と VASA 証明書のタイプは、導入時に指定した IP アドレス( IPv4 または IPv6 ) によって異なります。ONTAP ツールの導入時に静的 IP の詳細と DHCP を入力しなかった場合は、 IPv4 アドレスと IPv6 アドレスの両方がネットワークから提供されます。

• vCenter Server への登録に使用する ONTAP ツールの IP アドレスは、導入ウィザードで入力した vCenter Server の IP アドレスのタイプ( IPv4 または IPv6 )によって異なります。

vCenter Server の登録時に使用したものと同じタイプの IP アドレスを使用して、 VSC と VASA の両方の 証明書が生成されます。

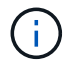

IPv6 は vCenter Server 6.7 以降でのみサポートされます。

アプライアンスのネットワーク・プロパティ

DHCP を使用していない場合は、有効な DNS ホスト名(非修飾)と ONTAP ツールの静的 IP アドレス、お よびその他のネットワークパラメータを指定します。これらのパラメータはすべて、適切なインストールと運 用のために必要です。

## <span id="page-30-0"></span>**ONTAP** ツールを導入

**ONTAP** ツールのダウンロード方法

VMware vSphere 用の ONTAP ツールに対応した .ova ファイルをNetApp Support Siteか らダウンロードできます。

**ova** ファイルには **ONTAP** ツールが含まれています。導入が完了すると、 **3** つの製品がすべてインストールされま す。導入モデルを決定し、その要件に基づいて **VASA Provider** と **SRA** を有効にするかどうかを選択すると、すぐ に **VSC** が起動します。

ONTAP ツールはからダウンロードできます ["NetApp Support Site"](https://mysupport.netapp.com/site/products/all/details/otv/downloads-tab) ソフトウェアのダウンロードページを使 用します。

ONTAP ツールの導入時に SRA を有効にする場合は、 Site Recovery Manager ( SRM )サーバに SRA プラ グインをインストールしておく必要があります。SRA プラグインのインストールファイルは、ソフトウェア のダウンロードセクションの \* Storage Replication Adapter for ONTAP \* メニューからダウンロードできま す。

**ONTAP** ツールの導入方法

アプライアンスを使用するには、環境に ONTAP ツールを導入し、必要なパラメータを 指定する必要があります。

- 必要なもの \*
- サポートされているリリースの vCenter Server が実行されている必要があります。

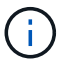

ONTAP ツールは、 Windows 環境の vCenter Server または VMware vCenter Server Virtual Appliance ( vCSA) 環境に登録できます。

["Interoperability Matrix Tool](https://imt.netapp.com/matrix/imt.jsp?components=99343;&solution=1777&isHWU&src=IMT) [で確認してください](https://imt.netapp.com/matrix/imt.jsp?components=99343;&solution=1777&isHWU&src=IMT)["](https://imt.netapp.com/matrix/imt.jsp?components=99343;&solution=1777&isHWU&src=IMT)

- vCenter Server 環境を設定およびセットアップしておく必要があります。
- 仮想マシン用の ESXi ホストのセットアップが完了している必要があります。
- .ova ファイルをダウンロードしておく必要があります。
- vCenter Server インスタンスの管理者のログインクレデンシャルが必要です。
- vSphere Client のすべてのブラウザセッションからログアウトして、ブラウザを閉じておきます。また、 ONTAP ツールの導入時にブラウザキャッシュの問題がブラウザキャッシュに表示されないように、ブラ ウザキャッシュを削除しておく必要があります。
- Internet Control Message Protocol ( ICMP )を有効にしておく必要があります。

ICMP が無効になっていると、 ONTAP ツールの初期設定が失敗し、導入後に VSC が VSC サービスと VASA Provider サービスを開始できなくなります。導入後に、 VSC サービスと VASA Provider サービス を手動で有効にする必要があります。

• このタスクについて \*

ONTAP ツールを新規に導入する場合は、デフォルトで VASA Provider が有効になります。ただし、以前のリ リースの ONTAP ツールからアップグレードする場合は、アップグレード前の VASA Provider の状態が維持さ れるため、 VASA Provider を手動で有効にしなければならないことがあります。

["](#page-32-0)[仮想データストアを設定するための](#page-32-0) [VASA Provider](#page-32-0) [の有効](#page-32-0)[化](#page-32-0)["](#page-32-0)

- 手順 \*
	- 1. vSphere Client にログインします。
	- 2. ホーム **>** ホストおよびクラスタ \* を選択します。
	- 3. 必要なデータセンターを右クリックし、 \* OVA テンプレートの導入 \* をクリックします。

4. ONTAP ツールの導入ファイルを提供する方法を選択し、 \* 次へ \* をクリックします。

| * 場所 * | * アクション *                             |
|--------|---------------------------------------|
| URL    | ONTAP ツールの .ova ファイルの URL を指定し<br>ます。 |
| フォルダ   | ONTAP ツールの _.ova ファイルを保存先から選<br>択します。 |

5. 詳細を入力して、導入ウィザードをカスタマイズします。

を参照してください ["](#page-27-0)[導入の](#page-27-0)[カ](#page-27-0)[スタマイ](#page-27-0)[ズ](#page-27-0)[に関する](#page-27-0)[考慮](#page-27-0)[事項](#page-27-0)["](#page-27-0) を参照してください。

6. 構成データを確認し、 [ 次へ \* ] をクリックして導入を終了します。

展開が完了するまで待つ間に、 [ タスク ] タブから展開の進行状況を表示できます。

- 7. ONTAP Tools 仮想マシンの電源をオンにし、 ONTAP ツールを実行している仮想マシンのコンソール を開きます。
- 8. 導入の完了後に、 ONTAP ツールが実行されていることを確認します。
- 9. ONTAP toolsがどのvCenter Serverにも登録されていない場合は、を使用します `\https://appliance\_ip:8143/Reqister.html をクリックしてVSCインスタンスを登録しま す。
- 10. vSphere Client からログアウトして再度ログインすると、導入した ONTAP ツールが表示されます。

vSphere Client でプラグインが更新されるまでに数分かかる場合があります。

• トラブルシューティング: \* ログインしてもプラグインが表示されない場合は、 vSphere Client のキャッ シュをクリーンアップする必要があります。

["vSphere](#page-35-1) [にキャッシュされているダウンロード済みプラグインパッケージをクリアします](#page-35-1)["](#page-35-1)

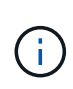

ONTAP 9.6 以前を使用している場合、 vVol ダッシュボードを表示するには、 OnCommand API サービスをダウンロードしてインストールする必要があります。ただし、 ONTAP 9.7 の場 合は、 OnCommand API サービスを VASA Provider に登録する必要はありません。

["](#page-32-0)[仮想データストアを設定するための](#page-32-0) [VASA Provider](#page-32-0) [の有効](#page-32-0)[化](#page-32-0)["](#page-32-0)

• 関連情報 \*

["VSC](https://kb.netapp.com/?title=Advice_and_Troubleshooting%2FData_Storage_Software%2FVirtual_Storage_Console_for_VMware_vSphere%2FError_during_fresh_deployment_of_virtual_appliance_for_VSC%252C_VASA_Provider%252C_and_SRA) [、](https://kb.netapp.com/?title=Advice_and_Troubleshooting%2FData_Storage_Software%2FVirtual_Storage_Console_for_VMware_vSphere%2FError_during_fresh_deployment_of_virtual_appliance_for_VSC%252C_VASA_Provider%252C_and_SRA) [VASA Provider](https://kb.netapp.com/?title=Advice_and_Troubleshooting%2FData_Storage_Software%2FVirtual_Storage_Console_for_VMware_vSphere%2FError_during_fresh_deployment_of_virtual_appliance_for_VSC%252C_VASA_Provider%252C_and_SRA) [、](https://kb.netapp.com/?title=Advice_and_Troubleshooting%2FData_Storage_Software%2FVirtual_Storage_Console_for_VMware_vSphere%2FError_during_fresh_deployment_of_virtual_appliance_for_VSC%252C_VASA_Provider%252C_and_SRA) [SRA](https://kb.netapp.com/?title=Advice_and_Troubleshooting%2FData_Storage_Software%2FVirtual_Storage_Console_for_VMware_vSphere%2FError_during_fresh_deployment_of_virtual_appliance_for_VSC%252C_VASA_Provider%252C_and_SRA) [仮想アプライアンスの新](https://kb.netapp.com/?title=Advice_and_Troubleshooting%2FData_Storage_Software%2FVirtual_Storage_Console_for_VMware_vSphere%2FError_during_fresh_deployment_of_virtual_appliance_for_VSC%252C_VASA_Provider%252C_and_SRA)[規](https://kb.netapp.com/?title=Advice_and_Troubleshooting%2FData_Storage_Software%2FVirtual_Storage_Console_for_VMware_vSphere%2FError_during_fresh_deployment_of_virtual_appliance_for_VSC%252C_VASA_Provider%252C_and_SRA)[導入](https://kb.netapp.com/?title=Advice_and_Troubleshooting%2FData_Storage_Software%2FVirtual_Storage_Console_for_VMware_vSphere%2FError_during_fresh_deployment_of_virtual_appliance_for_VSC%252C_VASA_Provider%252C_and_SRA)[時](https://kb.netapp.com/?title=Advice_and_Troubleshooting%2FData_Storage_Software%2FVirtual_Storage_Console_for_VMware_vSphere%2FError_during_fresh_deployment_of_virtual_appliance_for_VSC%252C_VASA_Provider%252C_and_SRA)[にエラーが](https://kb.netapp.com/?title=Advice_and_Troubleshooting%2FData_Storage_Software%2FVirtual_Storage_Console_for_VMware_vSphere%2FError_during_fresh_deployment_of_virtual_appliance_for_VSC%252C_VASA_Provider%252C_and_SRA)[発生](https://kb.netapp.com/?title=Advice_and_Troubleshooting%2FData_Storage_Software%2FVirtual_Storage_Console_for_VMware_vSphere%2FError_during_fresh_deployment_of_virtual_appliance_for_VSC%252C_VASA_Provider%252C_and_SRA)[する](https://kb.netapp.com/?title=Advice_and_Troubleshooting%2FData_Storage_Software%2FVirtual_Storage_Console_for_VMware_vSphere%2FError_during_fresh_deployment_of_virtual_appliance_for_VSC%252C_VASA_Provider%252C_and_SRA)["](https://kb.netapp.com/?title=Advice_and_Troubleshooting%2FData_Storage_Software%2FVirtual_Storage_Console_for_VMware_vSphere%2FError_during_fresh_deployment_of_virtual_appliance_for_VSC%252C_VASA_Provider%252C_and_SRA)

#### <span id="page-32-0"></span>仮想データストアを設定するための **VASA Provider** の有効化

VMware vSphere 用の ONTAP ツールでは、 VASA Provider 機能がデフォルトで有効に なっています。VMware 仮想ボリューム ( vVol ) データストアは、それぞれの vVol デ ータストアに必要なストレージ機能プロファイルを使用して設定できます。

- 必要なもの \*
- vCenter Server インスタンスをセットアップし、 ESXi を設定しておく必要があります。
- ONTAP ツールを導入しておく必要があります。
- このタスクについて \*

ONTAP ツール 9.7.1 にアップグレードする前に VASA Provider 機能を無効にしていた場合は、アップグレー ド後も VASA Provider 機能は無効なままになります。本リリースでは、 VVOL データストアに対する vVol の レプリケーション機能を有効にすることができます。

- 手順 \*
	- 1. VMware vSphere の Web ユーザインターフェイスにログインします。
	- 2. vSphere Client で、 \* Menu \* > \* ONTAP tools Console \* の順にクリックします。
	- 3. [\* 設定 \* ] をクリックします。
	- 4. [ 管理設定 ] タブの [ 機能の管理 ] をクリックします。
	- 5. Manage Capabilities ダイアログボックスで、有効にする VASA Provider 拡張機能を選択します。
	- 6. VVOL データストアのレプリケーション機能を使用する場合は、「 \* VVol レプリケーションを有効に する \* 」切り替えボタンを使用します。
	- 7. ONTAP ツールの IP アドレスと管理者パスワードを入力し、 \* 適用 \* をクリックします。

 $(i)$ 

VASA Provider拡張機能を有効にしたあともVASA Providerのステータスが「オフライ ン」と表示される場合は、を確認してください `/var/log/vmware/vmwaresps/sps.log を参照してください。または、「vmware-sps」サービスを再起動して ください。

**OnCommand API** サービスを **ONTAP 9.6** 以前のリリースに登録します

ONTAP 9.6 以前を使用している場合、 VMware 仮想ボリューム( vVol )データストアと仮想マシンの詳細を vVol ダッシュボードに表示するためには、 VASA Provider の OnCommand API サービスを登録して vVol の VM およびデータストアのレポートのデータを取得する必要があります。

• 必要なもの \*

NetApp Support Siteから OnCommand API サービス 2.1 以降をダウンロードしておく必要があります。

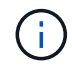

vVol ダッシュボードには、 ONTAP 9.3 以降を使用して SAN vVol データストアと仮想マシンが 設定されている場合にのみパフォーマンス指標が表示されます。

#### • 手順 \*

- 1. ONTAP ツールのホームページで、 \* 設定 \* をクリックします。
- 2. [ 管理設定 ] タブの [ 拡張機能の管理 ] をクリックします。
- 3. [API サービスの登録( Register OnCommand API Services ) ] スライダを使用して、 OnCommand API サービスを有効にします。
- 4. OnCommand API サービスの IP アドレス、サービスポート、およびクレデンシャルを入力します。

VASA Provider 拡張機能の管理ダイアログボックスを使用して、次の変更を行うこともできます。

- クレデンシャルに変更があったときに OnCommand API サービスの登録を更新する。
- vVol ダッシュボードが不要になったときに OnCommand API サービスの登録を解除する。

VASA Provider への OnCommand API サービスの登録を解除するには、 OnCommand API サービ スの登録チェックボックスをオフにする必要があります。

5. [ 適用( Apply ) ] をクリックします。

vVol ダッシュボードには、 OnCommand API サービスの登録が完了した時点で初めて、 ONTAP 9.6 以前の SAN vVol データストアの指標が表示されます。

• 関連情報 \*

["](https://mysupport.netapp.com/site/global/dashboard)[ネットアップサポート](https://mysupport.netapp.com/site/global/dashboard)["](https://mysupport.netapp.com/site/global/dashboard)

#### **NFS VAAI** プラグインをインストールします

VMware vSphere 用 ONTAP ツールの GUI を使用して、ネットアップ NFS Plug-in for VMware vStorage APIs for Array Integration (VAAI) をインストールできます。

- 必要なもの \*
- NFS Plug-in for VAAIのインストールパッケージをダウンロードしておく必要があります (`.vib) をNetApp Support Site から取得します。

#### ["](https://mysupport.netapp.com/site/global/dashboard)[ネットアップサポート](https://mysupport.netapp.com/site/global/dashboard)["](https://mysupport.netapp.com/site/global/dashboard)

- ESXi ホスト 6.5 以降と ONTAP 9.1 以降をインストールしておく必要があります。
- ESXi ホストの電源をオンにし、 NFS データストアをマウントしておく必要があります。
- の値を設定しておく必要があります DataMover.HardwareAcceleratedMove、 DataMover.HardwareAcceleratedInit`および `VMFS3.HardwareAcceleratedLocking ホスト 設定を「1」に変更します。

これらの値は、推奨設定ダイアログボックスが更新されると、 ESXi ホストで自動的に設定されます。

- を使用して、Storage Virtual Machine(SVM)でvstorageオプションを有効にしておく必要があります vserver nfs modify -vserver vserver name -vstorage enabled コマンドを実行します
- NetApp NFS VAAI Plug-in 2.0 を使用している場合は、 ESXi 7.0 update1 以降が必要です。
- 手順 \*
	- 1. の名前を変更します .vib NetApp Support Site からNetAppNasPlugin.vibにダウンロードしたファイ ル(VSCで使用される事前定義の名前に一致)。
	- 2. ONTAP ツールのホームページで「 \* 設定」をクリックします。
	- 3. NFS VAAI ツール \* タブをクリックします。
	- 4. [ 既存のバージョン \* ( Existing version \* ) ] セクションで [ \* 変更 \* ( Change \* ) ] をクリックする
	- 5. 名前を変更したを参照して選択します .vib [File]をクリックし、\*[Upload]\*をクリックしてファイル

をONTAP toolsにアップロードします。

6. ESXi ホストにインストールセクションで、 NFS VAAI プラグインをインストールする ESXi ホストを 選択し、 \* インストール \* をクリックします。

画面に表示される手順に従ってインストールを完了する必要があります。インストールの進行状況 は、 vSphere Web Client のタスクセクションで監視できます。

7. インストールが終了したら、 ESXi ホストをリブートします。

ESXi ホストをリブートすると、 NFS VAAI プラグインが VSC で自動的に検出されます。プラグイン を有効にするための追加の手順は必要ありません。

<span id="page-35-1"></span>**vSphere** にキャッシュされているダウンロード済みプラグインパッケージをクリアしま す

ONTAP ツールの導入またはアップグレード後にプラグインが自動的に更新されない場合 は、ブラウザおよび vCenter Server にキャッシュされているダウンロード済みプラグイ ンパッケージをクリーンアップして、 vCenter Server プラグインの問題を解決する必要 があります。

#### • 手順 \*

- 1. 既存のvSphere Web ClientまたはvSphere UIからログアウトします。
- 2. ブラウザキャッシュを削除します。
- 3. vSphere Client にキャッシュされたプラグインパッケージを削除します。vCSAの場合は、次の手順を 実行します。
	- a. SSH で VCSA アプライアンスに接続します。
	- b. VMware vSphere Clientサービスを停止します。 service-control --stop vsphere-ui
	- c. ディレクトリをvCenter Client UI extensionsディレクトリに変更します。 cd /etc/vmware/vsphere-ui/vc-packages/vsphere-client-serenity
	- d. を使用して、ネットアップ固有のキャッシュ済みプラグインパッケージを削除します rm -rf コ マンド:
		- rm -rf com.netapp.nvpf.webclient-\*
	- rm -rf com.netapp.vasa.vvol.webclient-\*

rm -rf com.netapp.vsch5-\*

a. VMware vSphere Clientサービスを開始します。 service-control --start vsphere-ui

# <span id="page-35-0"></span>**ONTAP** ツールをアップグレードする
**ONTAP** ツールの最新リリースにアップグレードします

ここに記載されている手順に従って、既存の 9.7 セットアップから 9.8 リリースの ONTAP ツールへのインプレースアップグレードを実行できます。

- 必要なもの \*
- 9.8 リリースの ONTAP ツール用の .iso ファイルをダウンロードしておく必要があります。
- ONTAP ツールがアップグレード後に最適に機能するためには、 12GB 以上の RAM を確保する必要があ ります。
- vSphere Client のブラウザキャッシュをクリーンアップする必要があります。

["vSphere](#page-35-0) [にキャッシュされているダウンロード済みプラグインパッケージをクリアします](#page-35-0)["](#page-35-0)

VASA Provider のステータスは、アップグレード後も既存の導入環境と同じになります。アップグレード後に 要件に基づいて VASA Provider を手動で有効または無効にする必要があります。ただし、従来のデータスト アのプロビジョニングやストレージアラームのストレージ機能プロファイルが有効になるため、 VASA Provider は VMware 仮想ボリューム( vVol )を使用していない場合でも有効にすることを推奨します。

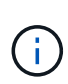

9.8 リリースの ONTAP ツールへのインプレースアップグレードは、既存の 9.7 バージョンから のみ実行できます。ONTAP ツールを 9.7.1 リリースにアップグレードし、 VVOL レプリケー ションを使用する場合は、 Site Recovery Manager ( SRM )がインストールされた ONTAP ツールを使用して vCenter Server をもう 1 つセットアップする必要があります。

- 手順 \*
	- 1. ダウンロードした .iso ファイルを ONTAP ツールにマウントします。
		- a. [ 設定の編集 \*>\*DVD/CD-ROM ドライブ \*] をクリックします。
		- b. ドロップダウンリストから \* Datastore ISO \* file を選択します。
		- c. ダウンロードした .iso ファイルを参照して選択し、 \* パワーオン時に接続 \* チェックボックスを 選択します。
	- 2. 導入した ONTAP ツールの [Summary] タブにアクセスします。
	- 3. \* をクリックします \* \* メンテナンスコンソールを起動します。
	- 4. 「メインメニュー」プロンプトで、「option」と入力します 2 [System Configuration]\*に入力 し、optionを入力します 8 アップグレード\*の場合。

アップグレードが終了すると、 ONTAP ツールが再起動します。ONTAP ツールは、アップグレード前 と同じ IP アドレスで vCenter Server に登録されます。

- 5. IPv6 アドレスを使用して ONTAP ツールを vCenter Server に登録するには、次の手順を実行する必要 があります。
	- a. ONTAP ツールの登録を解除します。
	- b. 登録 \* ページを使用して、 ONTAP ツールの IPv6 アドレスを vCenter Server に登録します。
	- c. 登録後、 VSC と VASA Provider の証明書を再生成します。

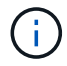

IPv6 は vCenter Server 6.7 以降でのみサポートされます。

- 1. vSphere Client からログアウトして再度ログインすると、導入した ONTAP ツールが表示されます。
	- a. 既存の vSphere Web Client または vSphere Client からログアウトし、ウィンドウを閉じます。
	- b. vSphere Client にログインします。

vSphere Client でプラグインが更新されるまでに数分かかる場合があります。

- ONTAP ツール 7.0 から最新バージョンの ONTAP ツールにアップグレードする場合は、既 存の VM ストレージポリシーを編集する前にストレージ機能プロファイルを作成する必要 があります。プロファイルを作成しないと、値が正しくないか値がないというエラーが表 示されることがあります。
- $(i)$
- 以前のバージョンから9.8バージョンのONTAP toolsにアップグレードすると、が検出され ます vvol.rebalance.threshold `vvol.propertiesファイルにプロパティがありません。

プロパティのデフォルト値は 85% に設定されています。

### **Storage Replication Adapter** をアップグレードする

ONTAP ツールをアップグレードするか最新バージョンの ONTAP ツールを導入したら、 Storage Replication Adapter ( SRA )をアップグレードする必要があります。

• ステップ \*

1. アダプタに応じて、次のいずれかの手順で最新のアダプタにアップグレードする必要があります。

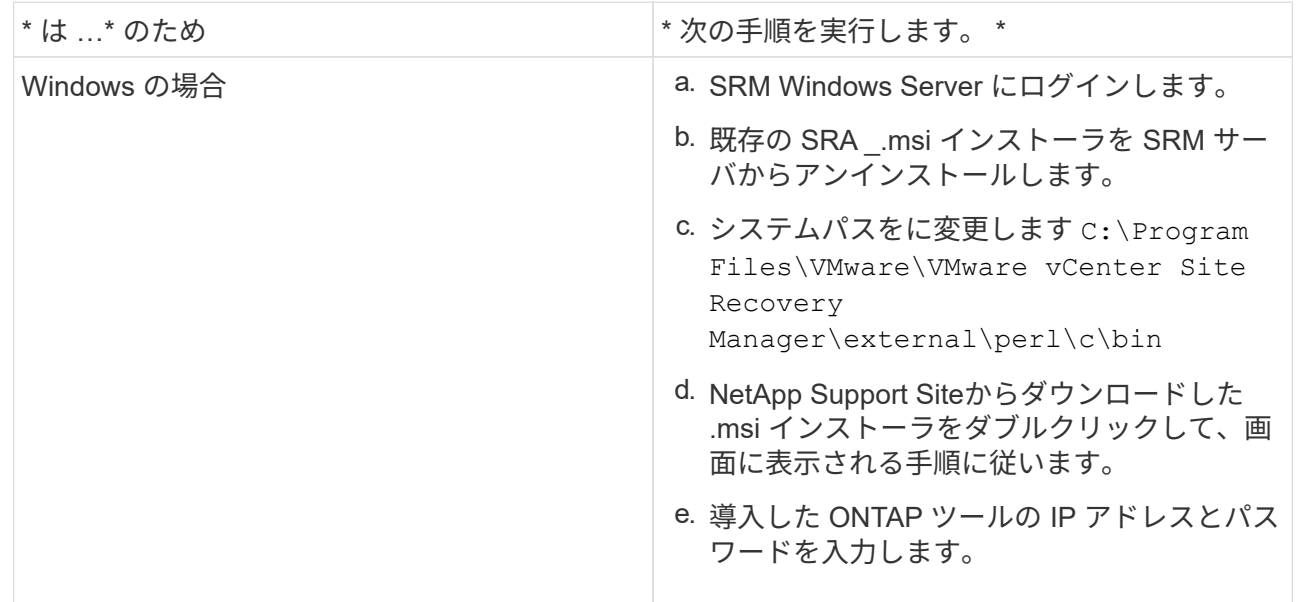

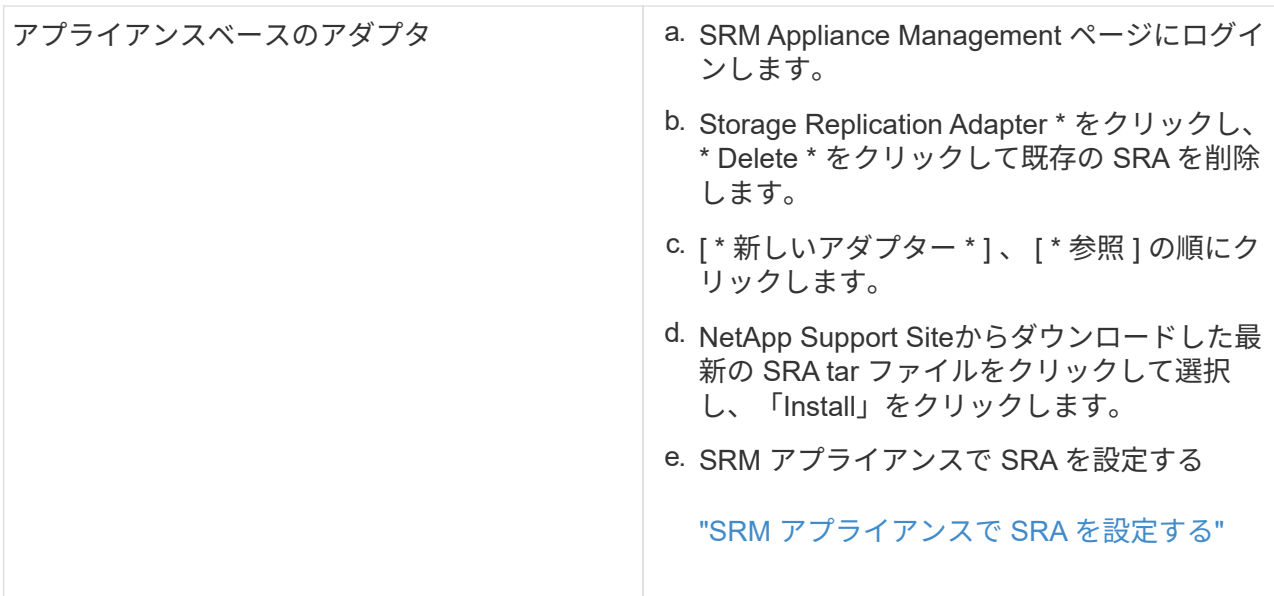

# **ONTAP** ツールを設定する

## **ONTAP** ツールを設定するためのワークフロー

ONTAP ツールの設定では、ストレージシステムの設定、ストレージ機能プロファイルの 作成、データストアのプロビジョニング、および必要に応じてディザスタリカバリのた めの SRA の設定を行います。

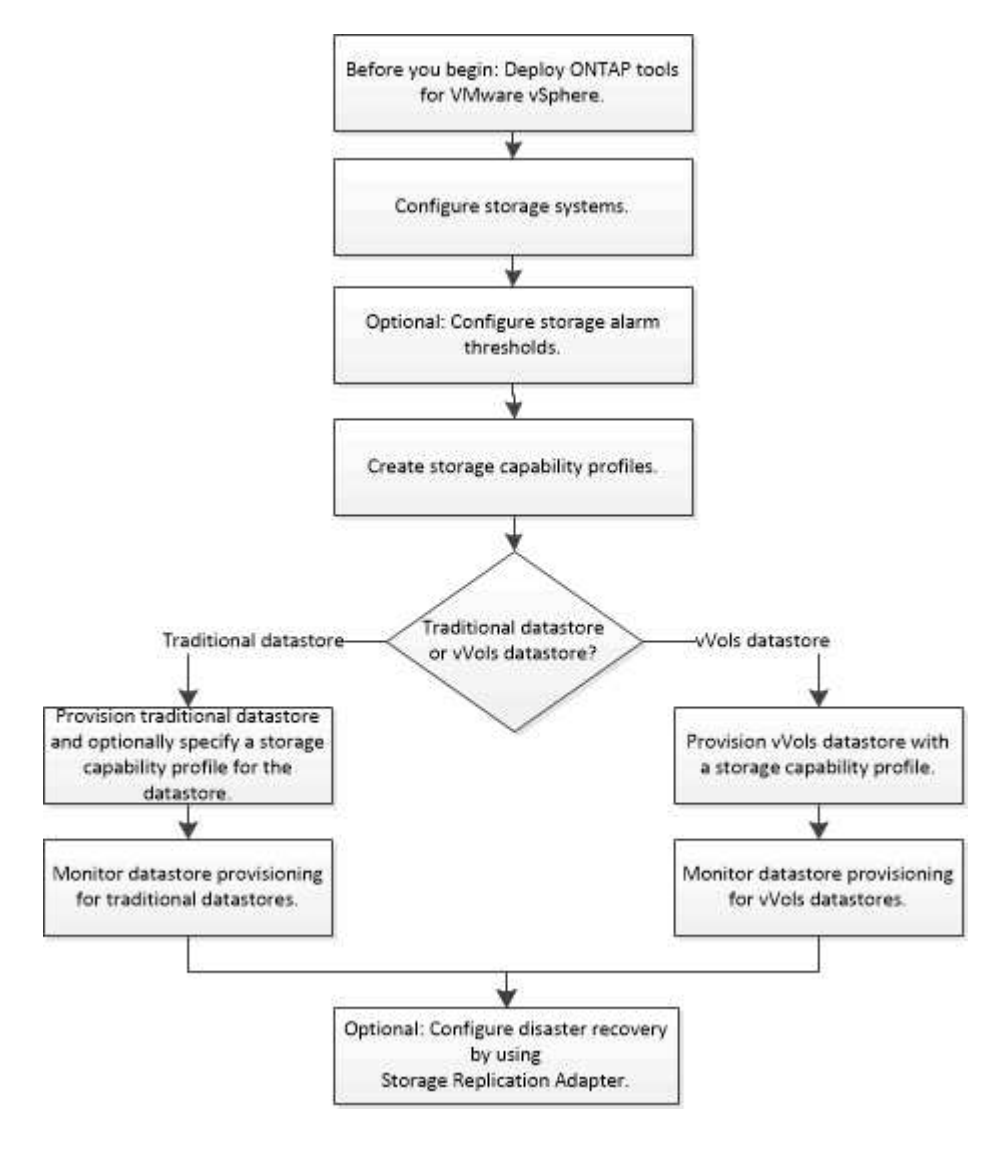

## **ESXi** を設定します

**ESXi** サーバのマルチパスとタイムアウトを設定

VMware vSphere 用の ONTAP ツールは、 ESXi ホストのマルチパス設定と HBA タイム アウト設定をチェックし、ネットアップストレージシステムに最も適した設定を行いま す。

• このタスクについて \*

構成やシステムの負荷によっては、この処理に長時間かかることがあります。タスクの進行状況が [ 最近のタ スク ] パネルに表示されます。タスクが完了すると、ホストのステータスアラートアイコンが Normal アイコ ンまたは Pending Reboot アイコンに変わります。

- 手順 \*
	- 1. VMware vSphere Web Client のホームページで、 \* vCenter \* > \* Hosts \* をクリックします。
	- 2. ホストを右クリックし、 \* Actions \* > \* NetApp VSC \* > \* Set Recommended Values \* を選択します。
	- 3. NetApp Recommended Settings (ネットアップの推奨設定)ダイアログボックスで、システムに最も 適した値を選択します。

標準の推奨値がデフォルトで設定されます。

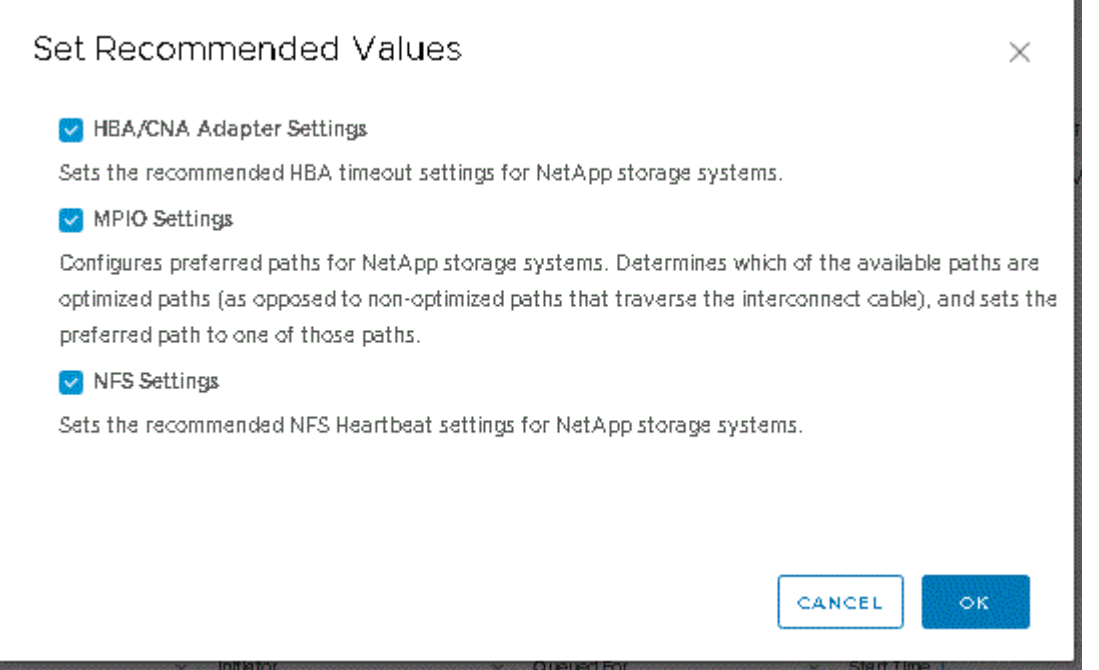

1. [OK] をクリックします。

### **ONTAP** ツールを使用して設定される **ESXi** ホストの値

VMware vSphere 用の ONTAP ® ツールを使用して ESXi ホストにタイムアウト値やその 他の値を設定することで、最適なパフォーマンスが得られ、フェイルオーバーが正常に 実行されるようにすることができます。Virtual Storage Console ( VSC )で設定される 値は、ネットアップ独自のテスト結果に基づいています。

ESXi ホストでは、次の値を設定できます。

### **ESXi** の高度な設定

• \* VMFS3.HardwareAcceleratedLocking \*

この値を 1 に設定します。

• \*VMFS3.EnableBlockDelete \*

この値を0に設定します。

#### **NFS** 設定

• \* Net.TcpipHeHeapSize \*

vSphere 6.0以降を使用している場合は、この値を32に設定します。

• \* Net.TcpipHeapMax \*

vSphere 6.0 以降を使用している場合は、この値を 1536 に設定します。

• \* NFS.MaxVolumes \*

vSphere 6.0以降を使用している場合は、この値を256に設定します。

• \* NFS41.MaxVolumes \*

vSphere 6.0以降を使用している場合は、この値を256に設定します。

• \* NFS.MaxQueueDepth \*

vSphere 6.0 以降の ESXi ホストを使用している場合は、キューのボトルネックを回避するためにこの値 を 128 以上に設定します。

vSphere のバージョンが 6.0 より前の場合は、この値を 64 に設定します。

• \* nfs.HeartbeatMaxFailures\*

すべての NFS 構成で、この値を 10 に設定します。

• \* nfs.HeartbeatFrequency\*

すべての NFS 構成でこの値を 12 に設定します。

• \* nfs.HeartbeatTimeout \*

すべてのNFS構成で、この値を5に設定します。

#### **FC / FCoE** 設定

• \* パス選択ポリシー \*

ALUA に対応する FC パスを使用する場合は、この値を「 RR 」(ラウンドロビン)に設定します。

他のすべての構成では、この値を「固定」に設定する必要があります。

この値を「 RR 」に設定すると、最適化されたすべてのアクティブなパスでロード・バランシングを行う ことができます。値「 fixed 」は、 ALUA に対応していない古い構成に使用され、プロキシ I/O の防止に 役立ちます

• \* Disk.QFullSampleSize \*

すべての構成でこの値を 32 に設定します。この値を設定すると、 I/O エラーの防止に役立ちます。

• \* Disk.QFullThreshold \*

すべての構成で、この値を8に設定します。この値を設定すると、 I/O エラーの防止に役立ちます。

• \* Emulex FC HBA タイムアウト \*

デフォルト値を使用します。

• \* QLogic FC HBA タイムアウト \*

デフォルト値を使用します。

#### **iSCSI** 設定

• \* パス選択ポリシー \*

すべての iSCSI パスに対してこの値を「 RR 」に設定します。

この値を「 RR 」に設定すると、最適化されたすべてのアクティブなパスでロード・バランシングを行う ことができます。

• \* Disk.QFullSampleSize \*

すべての構成でこの値を 32 に設定します。この値を設定すると、 I/O エラーの防止に役立ちます。

• \* Disk.QFullThreshold \*

すべての構成で、この値を8に設定します。この値を設定すると、 I/O エラーの防止に役立ちます。

## ゲストオペレーティングシステムを設定する

ゲストオペレーティングシステムスクリプトを設定する

ゲストオペレーティングシステム( OS )スクリプトの ISO イメージは、 VMware vSphere サーバ用の ONTAP ® ツールにマウントされます。ゲスト OS スクリプトを使 用して仮想マシンのストレージタイムアウトを設定するには、 vSphere Client からスク リプトをマウントする必要があります。

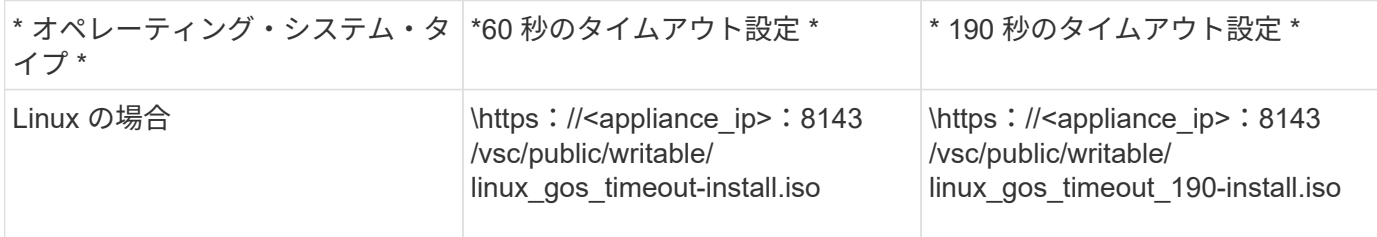

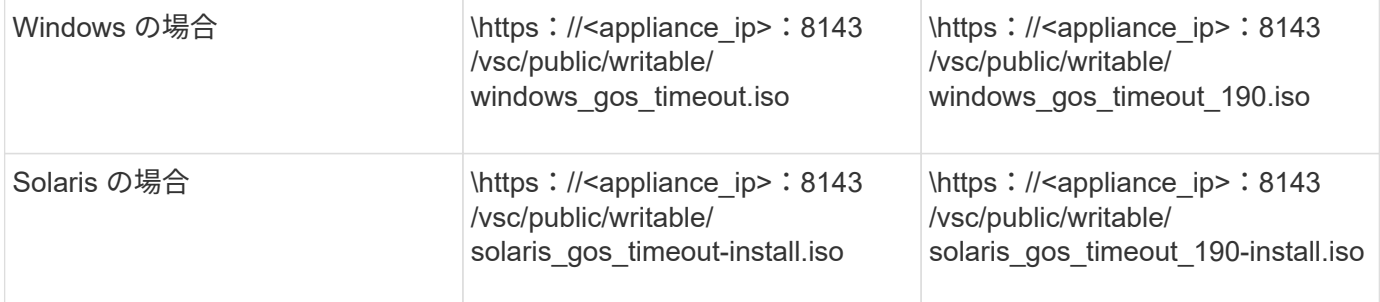

仮想マシンを管理している vCenter Server に登録されている VSC インスタンスのコピーからスクリプトをイ ンストールする必要があります。環境に複数の vCenter Server が含まれている場合は、ストレージのタイム アウト値を設定する仮想マシンを含むサーバを選択する必要があります。

仮想マシンにログインし、スクリプトを実行してストレージのタイムアウト値を設定します。

**Windows** ゲストオペレーティングシステムのタイムアウト値を設定します

Windows ゲストオペレーティングシステムの SCSI I/O タイムアウト設定は、ゲストオ ペレーティングシステム( OS )のタイムアウトスクリプトで設定されます。タイムア ウトは 60 秒または 190 秒のどちらかを指定できます。設定を有効にするには、 Windows ゲスト OS をリブートする必要があります。

• 必要なもの \*

Windows スクリプトを含む ISO イメージをマウントしておく必要があります。

- 手順 \*
	- 1. Windows 仮想マシンのコンソールにアクセスし、管理者権限を持つアカウントでログインします。
	- 2. スクリプトが自動的に起動しない場合は、CDドライブを開き、を実行します windows\_gos\_timeout.reg スクリプト:

レジストリエディタダイアログが表示されます。

3. 続行するには、 [ はい ] をクリックします。

次のメッセージが表示されます。

The keys and values contained in 'D:\windows gos timeout.reg' have been successfully added to the registry.`

1. Windows ゲスト OS をリブートします。

2. ISO イメージをアンマウントします。

**Solaris** ゲストオペレーティングシステムのタイムアウト値を設定します

Solaris 10 の SCSI I/O タイムアウト設定は、ゲストオペレーティングシステム( OS ) のタイムアウトスクリプトで設定されます。タイムアウトは 60 秒または 190 秒のどち らかを指定できます。

• 必要なもの \*

Solaris スクリプトを含む ISO イメージをマウントしておく必要があります。

- 手順 \*
	- 1. Solaris 仮想マシンのコンソールにアクセスし、 root 権限を持つアカウントでログインします。
	- 2. を実行します solaris\_gos\_timeout-install.sh スクリプト:

Solaris 10 の場合、次のようなメッセージが表示されます。

Setting I/O Timeout for /dev/s–a - SUCCESS!

1. ISO イメージをアンマウントします。

**Linux** ゲストオペレーティングシステムのタイムアウト値を設定します

Red Hat Enterprise Linux バージョン 4 、 5 、 6 、 7 および SUSE Linux Enterprise Server バージョン 9 、 10 、 11 の SCSI I/O タイムアウト設定は、ゲストオペレーティ ングシステム( OS)のタイムアウトスクリプトで設定されます。タイムアウトは 60 秒または 190 秒のどちらかを指定できます。Linux を新しいバージョンにアップグレー ドしたときは、必ずこのスクリプトを実行する必要があります。

• 必要なもの \*

Linux スクリプトを含む ISO イメージをマウントしておく必要があります。

- 手順 \*
	- 1. Linux 仮想マシンのコンソールにアクセスし、 root 権限を持つアカウントでログインします。
	- 2. を実行します linux\_gos\_timeout-install.sh スクリプト:

Red Hat Enterprise Linux 4 または SUSE Linux Enterprise Server 9 の場合は、次のようなメッセージ が表示されます。

Restarting udev... this may take a few seconds.

Setting I/O Timeout (60s) for /dev/sda - SUCCESS!

Red Hat Enterprise Linux 5 、 Red Hat Enterprise Linux 6 、および Red Hat Enterprise Linux 7 の場合 は、次のようなメッセージが表示されます。

patching file /etc/udev/rules.d/50-udev.rules

Hunk #1 succeeded at 333 (offset 13 lines).

Restarting udev... this may take a few seconds.

```
Starting udev: [ OK ]
```
Setting I/O Timeout (60s) for /dev/sda - SUCCESS!

SUSE Linux Enterprise Server 10 または SUSE Linux Enterprise Server 11 の場合は、次のようなメッ セージが表示されます。

patching file /etc/udev/rules.d/50-udev-default.rules

+

Hunk #1 succeeded at 114 (offset 1 line).

+

Restarting udev ...this may take a few seconds.

+

Updating all available device nodes in /dev: done

1. ISO イメージをアンマウントします。

## 複数の **vCenter Server** 環境で **VSC** を登録するための要件

単一の VMware vSphere HTML5 クライアントで複数の vCenter Server インスタンスを 管理している環境で ONTAP ® Tools for VMware vSphere を使用している場合は、各 vCenter Server に VSC のインスタンスを 1 つずつ登録して、 VSC と vCenter Server を 1 : 1 のペアにする必要があります。そうすることで、 vCenter 6.0 以降を実行するす べてのサーバを、単一の vSphere HTML5 クライアントからリンクモードと非リンクモ ードの両方で管理することができます。

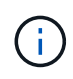

VSC を vCenter Server で使用する場合は、管理する vCenter Server インスタンスごとに VSC インスタンスを 1 つ設定または登録しておく必要があります。登録する各 VSC インスタンス のバージョンを同じにする必要があります。

リンクモードは、 vCenter Server の導入時に自動的に設定されます。リンクモードでは、 Microsoft Active Directory Application Mode (ADAM) を使用して、複数の vCenter Server システムにわたってデータが格納 され、同期されます。

vSphere HTML5 クライアントを使用して複数の vCenter Server で VSC タスクを実行するためには、次の条 件を満たす必要があります。

• VMware インベントリ内の管理対象の各 vCenter Server に 1 つずつ VSC サーバを登録して一意の 1 : 1 ペアにする必要があります。

たとえば、 VSC サーバ A を vCenter Server A に登録し、 VSC サーバ B を vCenter Server B に登録し、 VSC サーバ C を vCenter Server C に登録できます。

VSC サーバ A を vCenter Server A と vCenter Server B の両方に登録することはできません

VMware インベントリに VSC サーバが登録されていない vCenter Server が含まれていて、 VSC に登録 されている vCenter Server が 1 つ以上ある場合は、 その後、 VSC が登録された vCenter Server に対す る VSC のインスタンスを表示して VSC 処理を実行できます。

• シングルサインオン( SSO )に登録された各 vCenter Server に、 VSC 固有の View 権限が必要です。

適切な RBAC アクセス許可も必要です。

vCenter Server の指定が必要なタスクを実行すると、「 \* vCenter Server \* 」ドロップダウンボックスに、使 用可能な vCenter Server が英数字順に表示されます。デフォルトの vCenter Server が、常にドロップダウン リストの先頭のサーバとなります。

ストレージの場所が認識されている場合(たとえば、特定の vCenter Server で管理されているホスト上にデ ータストアがある状態でプロビジョニングウィザードを使用した場合)は、 vCenter Server の一覧が読み取 り専用オプションとして表示されます。これは、 vSphere Web Client で右クリックオプションを使用して項 目を選択した場合にのみ該当します。

VSC で管理していないオブジェクトを選択しようとすると警告が表示されます。

VSC の概要ページで、特定の vCenter Server に基づいてストレージシステムをフィルタリングできます。概 要ページは、 vCenter Server に登録されているすべての VSC インスタンスで表示されます。特定の VSC イ ンスタンスと vCenter Server に関連付けられているストレージシステムを管理できますが、複数の VSC イン スタンスを実行する場合は、ストレージシステムごとに登録情報を分けておく必要があります。

## **ONTAP** ツールプリファレンスファイルを設定します

プリファレンスファイルを使用して **IPv4** または **IPv6** を設定してください

プリファレンスファイルには、 VMware vSphere の処理用の ONTAP ツールを制御する 設定が含まれています。ほとんどの場合、これらのファイルの設定を変更する必要はあ りません。Virtual Storage Console ( VSC )で使用されるプリファレンスファイルを把 握しておくと役立ちます。

VSC には複数のプリファレンスファイルがあります。これらのファイルには、 VSC によるさまざまな処理の 実行方法を決定するエントリキーと値が含まれています。VSC で使用される一部のプリファレンスファイル を次に示します。

/opt/netapp/vscserver/etc/kamino/kaminoprefs.xml

/opt/netapp/vscserver/etc/vsc/vscPreferences.xml

状況によっては、プリファレンスファイルの変更が必要になることがあります。たとえば、 iSCSI または NFS を使用していて、 ESXi ホストとストレージシステムとでサブネットが異なる場合は、のプリファレンス ファイルを変更する必要があります。プリファレンスファイルの設定を変更しないと、 VSC でデータストア をマウントできないためにデータストアのプロビジョニングが失敗します。

プリファレンスファイルに新しいオプションが追加されました kaminoprefs.xml VSCに追加するすべての ストレージシステムでIPv4またはIPv6のサポートを有効にするように設定できます。

• 。 default.override.option.provision.mount.datastore.address.family パラメータがに 追加されました kaminoprefs.xml データストアのプロビジョニング用に優先的に使用するデータLIFプ ロトコルを設定するプリファレンスファイル。

このプリファレンスは、 VSC に追加されるすべてのストレージシステムに適用されます。

- 新しいオプションの値はです IPv4、 IPv6`および `NONE。
- デフォルトでは、この値はに設定されています NONE。

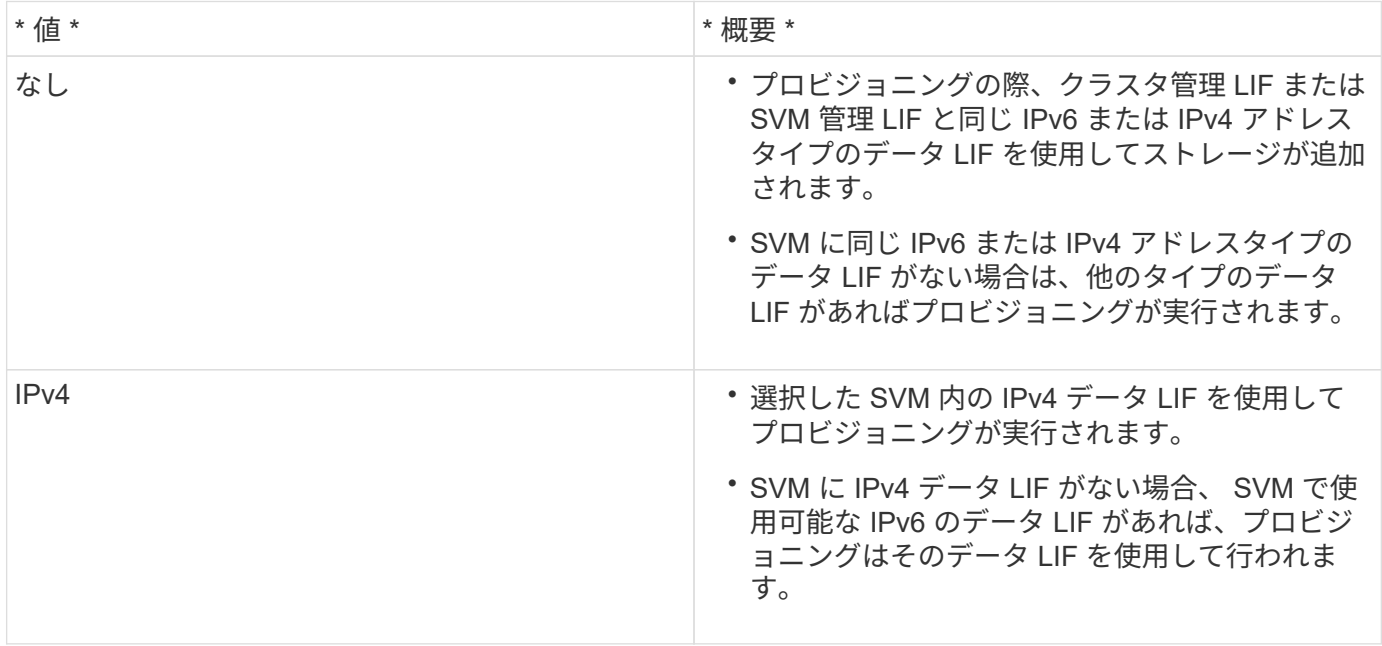

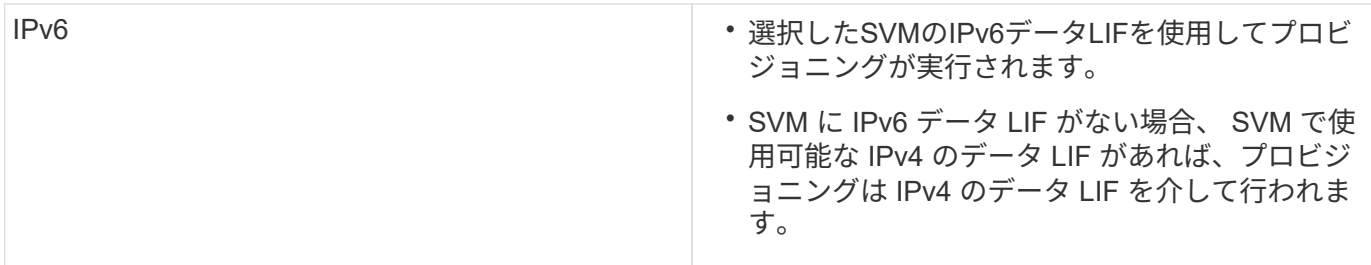

異なるサブネット間でのデータストアのマウントを有効にする

NFS または iSCSI を使用していて、 ESXi ホストとストレージシステムとでサブネット が異なる場合は、 VMware vSphere のプリファレンスファイル用の ONTAP ® ツールを 変更する必要があります。プリファレンスファイルを変更しないと、 Virtual Storage Console ( VSC )でデータストアをマウントできないためにデータストアのプロビジョ ニングが失敗します。

• このタスクについて \*

データストアのプロビジョニングに失敗した場合、以下のエラーメッセージが記録されます。

' 続行できません。コントローラ上のカーネル IP アドレスとアドレスの相互参照時に IP アドレスが見つかり ませんでした。

NFS マウント・ボリュームと一致するネットワークが ' これらのホストに見つかりません

• 手順 \*

- 1. vCenter Server インスタンスにログインします。
- 2. 統合アプライアンス仮想マシンを使用してメンテナンスコンソールを起動します。

["VMware vSphere](https://docs.netapp.com/ja-jp/ontap-tools-vmware-vsphere-98/configure/reference_maintenance_console_of_ontap_tools_for_vmware_vsphere.html) [用](https://docs.netapp.com/ja-jp/ontap-tools-vmware-vsphere-98/configure/reference_maintenance_console_of_ontap_tools_for_vmware_vsphere.html) [ONTAP](https://docs.netapp.com/ja-jp/ontap-tools-vmware-vsphere-98/configure/reference_maintenance_console_of_ontap_tools_for_vmware_vsphere.html) [ツールのメンテ](https://docs.netapp.com/ja-jp/ontap-tools-vmware-vsphere-98/configure/reference_maintenance_console_of_ontap_tools_for_vmware_vsphere.html)[ナ](https://docs.netapp.com/ja-jp/ontap-tools-vmware-vsphere-98/configure/reference_maintenance_console_of_ontap_tools_for_vmware_vsphere.html)[ンスコンソール](https://docs.netapp.com/ja-jp/ontap-tools-vmware-vsphere-98/configure/reference_maintenance_console_of_ontap_tools_for_vmware_vsphere.html)["](https://docs.netapp.com/ja-jp/ontap-tools-vmware-vsphere-98/configure/reference_maintenance_console_of_ontap_tools_for_vmware_vsphere.html)

- 3. 入力するコマンド 4 をクリックして、[Support and Diagnostics]オプションにアクセスします。
- 4. 入力するコマンド 2 [Access Diagnostic Shell]オプションにアクセスします。
- 5. 入力するコマンド vi /opt/netapp/vscserver/etc/kamino/kaminoprefs.xml を更新します kaminoprefs.xml ファイル。
- 6. を更新します kaminoprefs.xml ファイル。

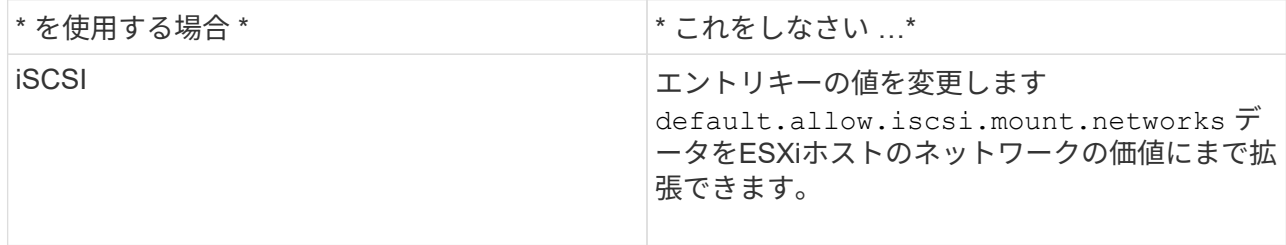

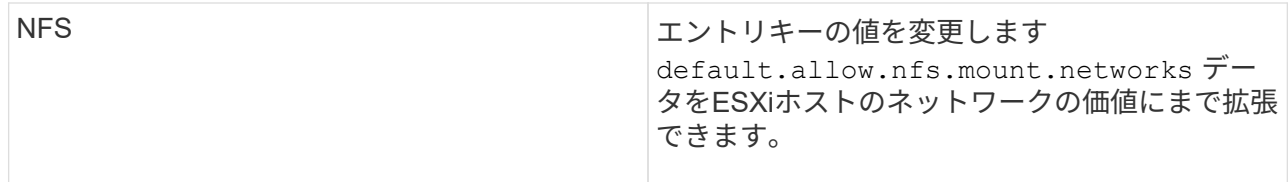

プリファレンスファイルには、これらのエントリキーのサンプル値が含まれています。

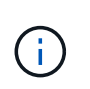

値「 all 」はすべてのネットワークを意味するわけではありません。「 all 」の値を指定す ると、ホストとストレージシステムの間にある一致するすべてのネットワークが、データ ストアのマウントに使用されます。ホストネットワークを指定すると、指定したサブネッ ト間でのみマウントを有効にできます。

1. を保存して閉じます kaminoprefs.xml ファイル。

### **Virtual Storage Console** の **SSL** 証明書を再生成する

Virtual Storage Console ( VSC )をインストールすると SSL 証明書が生成されます。 この SSL 証明書に対して生成される Distinguished Name (DN;識別名)は、クライ アントマシンで認識される Common Name ( CN ;共通名)とは異なる場合がありま す。キーストアと秘密鍵のパスワードを変更して証明書を再生成し、サイト固有の証明 書を作成することができます。

• このタスクについて \*

メンテナンスコンソールを使用してリモート診断を有効にして、サイト固有の証明書を生成することができま す。

["Virtual Storage Console](https://kb.netapp.com/advice_and_troubleshooting/data_storage_software/vsc_and_vasa_provider/virtual_storage_console%3a_implementing_ca_signed_certificates) [:](https://kb.netapp.com/advice_and_troubleshooting/data_storage_software/vsc_and_vasa_provider/virtual_storage_console%3a_implementing_ca_signed_certificates) [CA](https://kb.netapp.com/advice_and_troubleshooting/data_storage_software/vsc_and_vasa_provider/virtual_storage_console%3a_implementing_ca_signed_certificates) [署](https://kb.netapp.com/advice_and_troubleshooting/data_storage_software/vsc_and_vasa_provider/virtual_storage_console%3a_implementing_ca_signed_certificates)[名](https://kb.netapp.com/advice_and_troubleshooting/data_storage_software/vsc_and_vasa_provider/virtual_storage_console%3a_implementing_ca_signed_certificates)[証明書](https://kb.netapp.com/advice_and_troubleshooting/data_storage_software/vsc_and_vasa_provider/virtual_storage_console%3a_implementing_ca_signed_certificates)[の実](https://kb.netapp.com/advice_and_troubleshooting/data_storage_software/vsc_and_vasa_provider/virtual_storage_console%3a_implementing_ca_signed_certificates)[装](https://kb.netapp.com/advice_and_troubleshooting/data_storage_software/vsc_and_vasa_provider/virtual_storage_console%3a_implementing_ca_signed_certificates)["](https://kb.netapp.com/advice_and_troubleshooting/data_storage_software/vsc_and_vasa_provider/virtual_storage_console%3a_implementing_ca_signed_certificates)

- 手順 \*
	- 1. メンテナンスコンソールにログインします。
	- 2. 入力するコマンド 1 をクリックして[アプリケーションの設定]メニューにアクセスします。
	- 3. [Application Configuration]メニューで、と入力します 3 してVSCサービスを停止します。
	- 4. 入力するコマンド 7 SSL証明書を再生成します。

## ストレージシステムを設定する

### **ONTAP** ツール用のストレージシステムの概要

ストレージシステムを ONTAP のツールに追加し、必要に応じて VSC インターフェイス を使用してデフォルトクレデンシャルを設定します。

VMware vSphere 用の ONTAP ツールでは、ストレージシステムの検出とストレージクレデンシャルの設定を 単一のメカニズムで行います。クレデンシャルに基づいて、 Virtual Storage Console ( VSC )ユーザがスト レージシステムを使用してタスクを実行するために必要な ONTAP アクセス許可が付与されます。

VSC でストレージリソースを表示して管理するには、まずストレージシステムを検出しなければなりま せん。検出プロセスでは、ストレージシステムの ONTAP クレデンシャルが必要になります。これはユーザ名 とパスワードのペアに関連付けられた権限(ロール)で、ストレージシステムごとに割り当てられます。これ らのユーザ名とパスワードのペアは、 ONTAP RBAC を使用するため、 ONTAP で設定する必要があります。 これらのクレデンシャルを VSC で変更することはできません。ONTAP RBAC ロールは、 ONTAP システム マネージャを使用して定義できます。

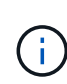

管理者としてログインすると、そのストレージシステムに対するすべての権限が自動的に付与 されます。

VSC にストレージシステムを追加するときは、ストレージシステムの IP アドレス、およびそのシステムに関 連付けられているユーザ名とパスワードのペアを入力する必要があります。VSC がストレージシステムの検 出プロセスで使用するデフォルトクレデンシャルを設定することも、ストレージシステムが検出されたときに クレデンシャルを手動で入力することもできます。VSC に追加されるストレージシステムの詳細は、導入環 境で有効にする拡張機能に自動的にプッシュされます。VASA Provider と Storage Replication Adapter ( SRA )にストレージを手動で追加する必要はありません。VSC と SRA は、クラスタレベルおよび Storage Virtual Machine ( SVM )レベルでクレデンシャルの追加をサポートします。VASA Provider は、ストレージ システムを追加するためのクラスタレベルのクレデンシャルのみをサポートします。

環境に複数の vCenter Server インスタンスが含まれている場合、ストレージシステムページから VSC にスト レージシステムを追加するときに、ストレージシステムを追加する vCenter Server ボックスが表示されま す。このボックスで、ストレージシステムを追加する vCenter Server インスタンスを指定できます。データ センター名を右クリックしてストレージシステムを追加する場合は、そのデータセンターにサーバがすでに関 連付けられているため、 vCenter Server インスタンスを指定するオプションは表示されません。

検出は、次のいずれかの方法で実行されます。いずれの場合も、新たに検出されるすべてのストレージシステ ムのクレデンシャルを指定する必要があります。

- VSC サービスが開始されると、 VSC の自動バックグラウンド検出プロセスが開始されます。
- [ ストレージシステム \* ] ページ、またはホスト / データセンターの [ すべて再検出 ] ボタンをクリックし て、 [ アクション \* ] メニュー( \* アクション \* > \* NetApp ONTAP ツール \* > \* ホストおよびストレージ データの更新 \* )から選択できます。「概要」セクションの「はじめに」タブで「 \* 発見」をクリックす ることもできます。

VSC の機能を使用してタスクを実行するときは、いずれも特定の権限が必要です。ユーザが実行できる操作 は、 ONTAP ロールに関連付けられたクレデンシャルに基づいて制限できます。ストレージシステムのユーザ 名とパスワードのペアを同じにすれば、複数のユーザで同じストレージシステムのクレデンシャルを共有し、 同じ処理を実行することができます。

ストレージシステムのデフォルトクレデンシャルを設定

VMware vSphere 用の ONTAP ツールを使用して、 vCenter Server でストレージシステ ムのデフォルトクレデンシャルを設定できます。

• 必要なもの \*

デフォルトクレデンシャルの作成に使用する vCenter Server を選択しておく必要があります。

• このタスクについて \*

ストレージシステムのデフォルトクレデンシャルを設定すると、 Virtual Storage Console (VSC) ではそれ らのクレデンシャルを使用して、 VSC が検出したストレージシステムにログインします。デフォルトクレデ

ンシャルでログインできない場合は、ストレージシステムに手動でログインする必要があります。VSC と SRA は、クラスタレベルまたは SVM レベルでストレージシステムのクレデンシャルの追加をサポートしま す。ただし、 VASA Provider はクラスタレベルのクレデンシャルとのみ連携します。

#### • 手順 \*

- 1. ONTAP ツールのホームページで、 \* 設定 \* > \* 管理設定 \* > \* ストレージ・システムのデフォルト・ク レデンシャルの設定 \* をクリックします。
- 2. ストレージシステムのデフォルトクレデンシャルダイアログボックスで、ストレージシステムのユー ザ名とパスワードを入力します。

ストレージコントローラのクレデンシャルは、ユーザ名とパスワードのペアに基づいて ONTAP で割 り当てられます。ストレージコントローラのクレデンシャルは、管理者アカウントまたはロールベー スアクセス制御(RBAC)を使用するカスタムアカウントのどちらかです。

ストレージコントローラのユーザ名とパスワードのペアに関連付けられているロールを VSC で変更す ることはできません。ONTAP ツールで使用する新しい ONTAP ユーザロールを変更または作成するに は、 System Manager を使用します。

「ユーザーの役割と権限の設定」セクションを参照してください。

1. OK \* をクリックして、デフォルトクレデンシャルを保存します。

ストレージ・システムのステータスが「認証エラー」と報告されたためにストレージ・システムのクレデンシ ャルを更新した場合は、 [ ストレージ・システム ] ページで [ すべて再検出 ] オプションをクリックする必要 があります。これにより、新しいクレデンシャルを使用してストレージシステムへの接続が試行されます。

### ストレージシステムを **VSC** に追加

Virtual Storage Console ( VSC )には手動でストレージシステムを追加できます。

• このタスクについて \*

Virtual Storage Console ( VSC )を起動するたび、または \* rediscover all \* オプションを選択するたびに、 使用可能なストレージシステムが自動的に検出されます。

• 手順 \*

- 1. ONTAP ツールのホームページを使用して、 VSC にストレージシステムを追加します。
	- [ \* ストレージ・システム \* ] > [ \* 追加 ] をクリックします。
	- [\* 概要 **>]** 、 **[** はじめに ] の順にクリックし、 [ ストレージシステムの追加 ] の下の [\* 追加 ] ボタン をクリックします。
- 2. Add Storage System \* (ストレージ・システムの追加)ダイアログ・ボックスで ' そのストレージ・ システムの管理 IP アドレスとクレデンシャルを入力します

クラスタまたは SVM の IPv6 アドレスを使用してストレージシステムを追加することもできます。こ のダイアログボックスでは、 TLS のデフォルト値とポート番号を変更することもできます。

VSC Storage System ページからストレージを追加する場合は、ストレージを配置する vCenter Server イ ンスタンスも指定する必要があります。Add Storage System ダイアログボックスには、使用可能な vCenter Server インスタンスのドロップダウンリストが表示されます。vCenter Server インスタンスにす

でに関連付けられているデータセンターにストレージを追加する場合、このオプションは表示されません  $\sim$ 

1. 必要な情報をすべて追加したら、「 \* OK 」をクリックします。

### ストレージシステムとホストを検出

vSphere Client で Virtual Storage Console ( VSC )を初めて実行すると、 ESXi ホス ト、その LUN と NFS エクスポート、および LUN とエクスポートを所有するネットア ップストレージシステムが VSC によって検出されます。

- 必要なもの \*
- すべての ESXi ホストの電源をオンにして接続しておく必要があります。
- 検出するすべての Storage Virtual Machine ( SVM )を実行しておく必要があります。また、使用中のス トレージプロトコル (NFS 、 iSCSI 、または FC) 用のデータ LIF を各クラスタノードに少なくとも 1 つ設定しておく必要があります。
- このタスクについて \*

新しいストレージシステムの検出や既存のストレージシステムの情報の更新はいつでも実行でき、容量や設定 に関する最新の情報を確認することができます。VSC でストレージシステムへのログインに使用されるクレ デンシャルを変更することもできます。

ストレージシステムの検出時に、 vCenter Server インスタンスで管理している ESXi ホストから情報が収集さ れます。

- 手順 \*
	- 1. vSphere Client のホームページで、「 \* Hosts and Clusters \* 」を選択します。
	- 2. 必要なデータセンターを右クリックし、 \* NetApp VSC \* > \* ホストおよびストレージデータの更新 \* を選択します。

この処理に時間がかかることを通知する確認ダイアログボックスが表示されます。

- 3. [OK] をクリックします。
- 4. ステータスが「認証エラー」の検出されたストレージコントローラを選択し、 \* 処置 \* > \* 変更 \* をク リックします。
- 5. Modify Storage System (ストレージシステムの変更)ダイアログボックスに必要な情報を入力しま す。
- 6. ステータスが「認証エラー」のすべてのストレージコントローラについて、手順 4 と 5 を繰り返しま す。

検出プロセスが完了したら、次の手順を実行します。

- VSC を使用して、 Adapter Settings 列、 MPIO Settings 列、または NFS Settings 列に Alert アイコンが表 示されるホストの ESXi ホスト設定を行います。
- ストレージシステムのクレデンシャルを入力します。

ストレージシステムの表示を更新します

VMware vSphere 用の ONTAP ® ツールの更新機能を使用して、ストレージシステムに 関する情報を更新し、 Virtual Storage Console ( VSC )でストレージシステムを検出 することができます。

• このタスクについて \*

認証エラーの発生後にストレージ・システムのデフォルト・クレデンシャルを変更した場合は、「 `re Fresh 」オプションを使用すると便利です。ストレージ・システムが「 Authentication Failure Status 」を報告した あとでストレージ・システムのクレデンシャルを変更した場合は、必ず更新処理を実行してください。更新処 理を実行すると、新しいクレデンシャルを使用してストレージシステムへの接続が試行されます。

システムの設定によっては、この処理が完了するまでに時間がかかることがあります。

- 手順 \*
	- 1. VMware vSphere Client のホームページで、 \* Storage Systems \* をクリックします。
	- 2. 更新を開始します。

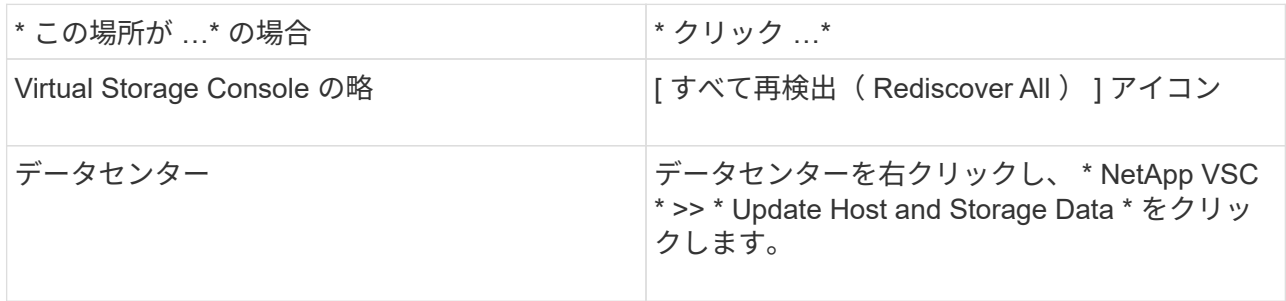

3. [ ホストおよびストレージデータの更新 ] ダイアログ・ボックスで、 [OK] をクリックします。

データセンター内のホストとストレージシステムの数によっては、検出に数分かかることがありま す。この検出処理はバックグラウンドで実行されます。

4. [ 成功( Success ) ] ダイアログボックスの \* OK \* をクリックする。

アラームしきい値を設定する

VSC を使用して、ボリュームやアグリゲートの容量が設定したしきい値に達したときに アラームで通知するように設定できます。

• 手順 \*

- 1. ONTAP ツールのホームページで、 \* 設定 \* をクリックします。
- 2. [\* 統合アプライアンスの設定 \* ] をクリックします。
- 3. ボリュームアラームしきい値とアグリゲートアラームしきい値の両方について、「ほぼフル」のしき い値(%) \*フィールドと「フル」のしきい値(%) \*フィールドの割合値を指定します。

値を設定するときは、次の点に注意してください。

▪ [\*Reset] をクリックすると、しきい値が以前の値にリセットされます。

[\*Reset] をクリックしても ' しきい値は 'Nearly full' の場合は 80% ' Full の場合は 90% のデフォル ト値にリセットされません

- 値を設定する方法は 2 つあります。
	- 値の横にある上下の矢印を使用して、しきい値を調整できます。
	- 値の下にあるトラックバーで矢印を左右に移動して、しきい値を調整できます。
- ボリュームおよびアグリゲートの「フル」のしきい値( % ) \* フィールドに設定できる最小値は 6% です。
- 4. 必要な値を指定したら、 \* 適用 \* をクリックします。

ボリュームアラームとアグリゲートアラームの両方で、 \* Apply \* をクリックする必要があります。

### ユーザロールと権限を設定

ONTAP ツールと ONTAP System Manager に付属の JSON ファイルを使用して、ストレ ージシステムの管理に使用する新しいユーザロールを設定できます。

- 必要なもの \*
- https://{virtual\_appliance\_IP}:9083/vsc/config/VSC\_ONTAP\_User\_Privileges.zip.を使用して、ONTAP tools からONTAP Privilegesファイルをダウンロードしておく必要があります
- ONTAP 9.8 のストレージを設定しておく必要があります。
- ストレージシステムの管理者権限でログインしている必要があります。
- 手順 \*
	- 1. ダウンロードしたを解凍します https://{virtual\_appliance\_IP}:9083/vsc/config/VSC\_ONTAP\_User\_Privileges.zip ファイル。
	- 2. ONTAP システムマネージャにアクセスします。
	- 3. クラスター \* > \* 設定 \* > \* ユーザーと役割 \* をクリックします。
	- 4. [ ユーザーの追加 ] をクリックします。
	- 5. [ ユーザーの追加 ] ダイアログボックスで、 [ 仮想化製品 ] を選択します。
	- 6. [\* Browse] をクリックして、 ONTAP 権限 JSON ファイルを選択し、アップロードします。

プロダクトフィールドには、自動的に値が入力されます。

7. 製品機能ドロップダウンメニューから必要な機能を選択します。

[ \* 役割 \* ( \* role \* ) ] フィールドは、選択したプロダクト機能に基づいて自動的に入力されます。

- 8. 必要なユーザ名とパスワードを入力します。
- 9. ユーザに必要な権限 (Discovery 、 Create Storage 、 Modify Storage 、 Destroy Storage )を選択 し、 \* Add \* をクリックします。

新しいロールとユーザが追加され、設定したロールの詳細な権限が表示されます。

アンインストール処理では VSC ロールは削除されませんが、 VSC 固有の権限からローカライ ズ名が削除され、「 XXX missing privilege 」というプレフィックスが追加されます。これは、 vCenter Server に権限を削除するオプションがないためです。VSC を再インストールするか新 しいバージョンにアップグレードすると、標準の VSC ロールと VSC 固有の権限がすべてリス トアされます。

## ストレージ機能プロファイルを設定する

ストレージ機能プロファイルの概要

 $\bigcirc$ 

VASA Provider for ONTAP では、ストレージ機能プロファイルを作成して、ストレージ にマッピングすることができます。これにより、ストレージ全体で一貫性を維持できま す。また、ストレージがストレージ機能プロファイルに準拠しているかどうかについて も、 VASA Provider を使用して確認することができます。

ストレージ機能はストレージシステムの一連の属性であり、そのストレージ機能が関連付けられているストレ ージオブジェクトのストレージパフォーマンスのレベル、ストレージ効率、その他の機能(暗号化など)を特 定します。

従来のデータストアの場合、ストレージ機能プロファイルを使用して共通の属性を持つ一貫性のあるデータス トアを作成し、 QoS ポリシーを割り当てることができます。プロビジョニング時には、ストレージ機能プロ ファイルに一致するクラスタ、 SVM 、およびアグリゲートが表示されます。ストレージマッピングメニュー の「プロファイルのグローバル自動生成」オプションを使用すると、既存の従来のデータストアからストレー ジ機能プロファイルを生成できます。プロファイルを作成したら、 VSC を使用してデータストアがプロファ イルに準拠しているかどうかを監視できます。

VVol データストアの場合、プロビジョニングウィザードでは、複数のストレージ機能プロファイルを使用し てデータストア内に異なる FlexVol を作成できます。VM ストレージポリシーを使用すると、その定義に従っ て、該当する FlexVol に仮想マシン用の VVol を自動的に作成できます。たとえば、代表的なストレージクラ ス(パフォーマンス制限や暗号化や FabricPool などの機能)用のプロファイルを作成することができます。 あとで、仮想マシンのビジネスクラスを表す VM ストレージポリシーを vCenter Server に作成し、該当する ストレージ機能プロファイルに名前( Production 、 Test 、 HR など)でリンクできます。

VVol で使用する場合は、ストレージ機能プロファイルによって個々の仮想マシンのストレージパフォーマン スも設定され、パフォーマンス要件を最も満たす VVol データストアの FlexVol に仮想マシンが配置されま す。QoS ポリシーにパフォーマンスの最小 IOPS または最大 IOPS を指定できます。仮想マシンを最初にプ ロビジョニングするときはデフォルトのポリシーを使用できます。また、ビジネス要件の変化に応じてあとか ら VM ストレージポリシーを変更することもできます。9.8 リリースの ONTAP ツールには、次の新しいデフ ォルトのストレージ機能プロファイルが用意されています。

- FAS\_MAX20
- FAS\_DEFAULT
- AFF Default
- AFF Tiering
- AFF\_encrypted
- AFF encrypted Tiering

• AFF\_encrypted\_Min50

 $(i)$ 

vCenter Server は LUN またはボリュームのストレージ機能を、その LUN またはボリュームでプロビジョニ ングされるデータストアに関連付けます。これにより、仮想マシンのストレージプロファイルに一致するデー タストアに仮想マシンをプロビジョニングして、データストアクラスタ内のすべてのデータストアのストレー ジサービスレベルを同じにすることができます。

VMware vSphere 用の ONTAP ツールを使用すると、すべての仮想ボリューム ( VVOL ) データストアを新し いストレージ機能プロファイルで設定できます。これにより、同じ VVOL データストアに IOPS 要件が異な る仮想マシンをプロビジョニングすることができます。IOPS の要件がある VM のプロビジョニングワークフ ローを実行する際には、互換性があるデータストアのリストにすべての vVol データストアが表示されます。

6.5 より前の vCenter Server の仮想マシンをプロビジョニングまたは変更しようとすると、互 換性があるデータストアのリストには、パフォーマンスが「 `M AX\_IOPS" 」に設定されたス トレージ機能プロファイルを含む vVol データストアのみが表示されます。それ以外の VVOL データストアは、互換性がないデータストアのリストに表示されます。これは無視してかまわ ず、互換性がないデータストアのリストから vVol データストアを選択して仮想マシンをプロビ ジョニングまたは変更できます。

ストレージ機能プロファイルの作成と編集に関する考慮事項

ストレージ機能プロファイルの作成と編集に関する考慮事項を確認しておく必要があります。

- 最小 IOPS は AFF システムでのみ設定できます。
- QoS 指標は仮想ボリューム ( VVol ) データストアレベルで設定できます。

この機能により、仮想データストア上にプロビジョニングされた同じ仮想マシンの異なる VMDK に対し て、さまざまな QoS 指標をより柔軟に割り当てることが可能です。

• FAS と AFF両方 のデータストアにストレージ機能プロファイルを設定することができます。

FAS システムでは、スペースリザベーションをシックまたはシンに設定できますが、 AFF システムでは シンにのみ設定できます。

- ストレージ機能プロファイルを使用してデータストアの暗号化を行うことができます。
- 以前のバージョンの VMware vSphere 用 ONTAP ツールを最新バージョンの ONTAP ツールにアップグレ ードしたあとで、既存のストレージ機能プロファイル( 7.2 より前のバージョンで作成)を変更すること はできません。

以前のストレージ機能プロファイルは、下位互換性を確保するために保持されます。デフォルトテンプレ ートが使用されない場合は、最新バージョンの ONTAP ツールへのアップグレード時に、ストレージ機能 プロファイルのパフォーマンスに関連する新しい QoS 指標を反映して既存のテンプレートが上書きされ ます。

- 以前のストレージ機能プロファイルを変更または使用して、新しい仮想データストアや VM ストレージポ リシーをプロビジョニングすることはできません。
- 新しいデータストアには必ず新しいストレージ機能プロファイルを使用する必要があります。

ストレージ機能プロファイルを作成する

VSC を使用すると、ストレージ機能プロファイルを手動で作成したり、データストアの 機能に基づいてプロファイルを自動的に生成したり、要件に合わせてプロファイルを変 更したりできます。

• 必要なもの \*

VASA Provider インスタンスを VMware vSphere 用の ONTAP ® ツールに登録しておく必要があります。

プロファイルを設定したら、必要に応じてプロファイルを編集できます。

- 手順 \*
	- 1. ONTAP ツールのホームページで、 \* ストレージ機能プロファイル \* をクリックします。
	- 2. 必要に応じて、プロファイルを作成するか、既存のプロファイルを編集します。

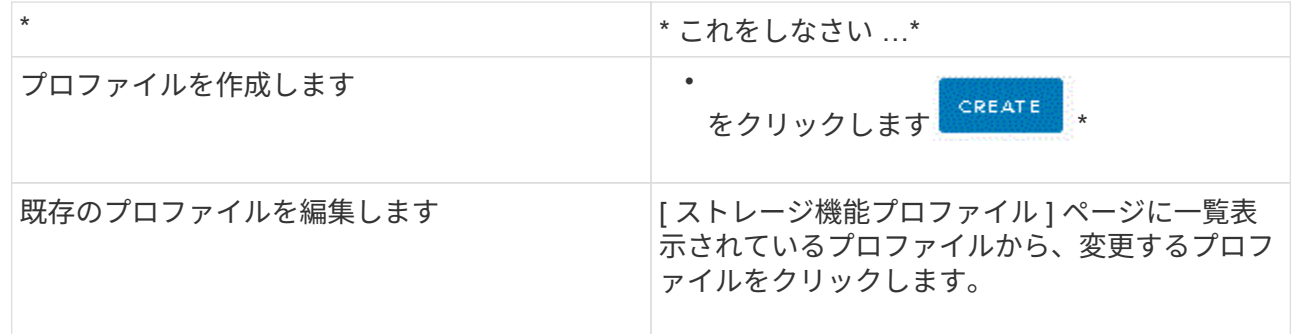

• 注: \*

- 既存のプロファイルに関連付けられている値を表示するには、ストレージ機能のプロファイルページ でプロファイル名をクリックします。VASA Provider には、そのプロファイルの概要ページが表示さ れます。
- 9.6 ONTAP ツールよりも前に作成された既存のストレージ機能プロファイルは変更できません。
	- 1. ストレージ機能プロファイルの作成ウィザードの手順に従って、プロファイルを設定するか、既 存のプロファイルの値を編集して変更します。

このウィザード内のフィールドのほとんどはわかりやすいもので、説明を必要としません。以下 は、説明が必要な一部のフィールドのリストです。

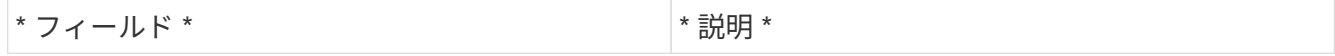

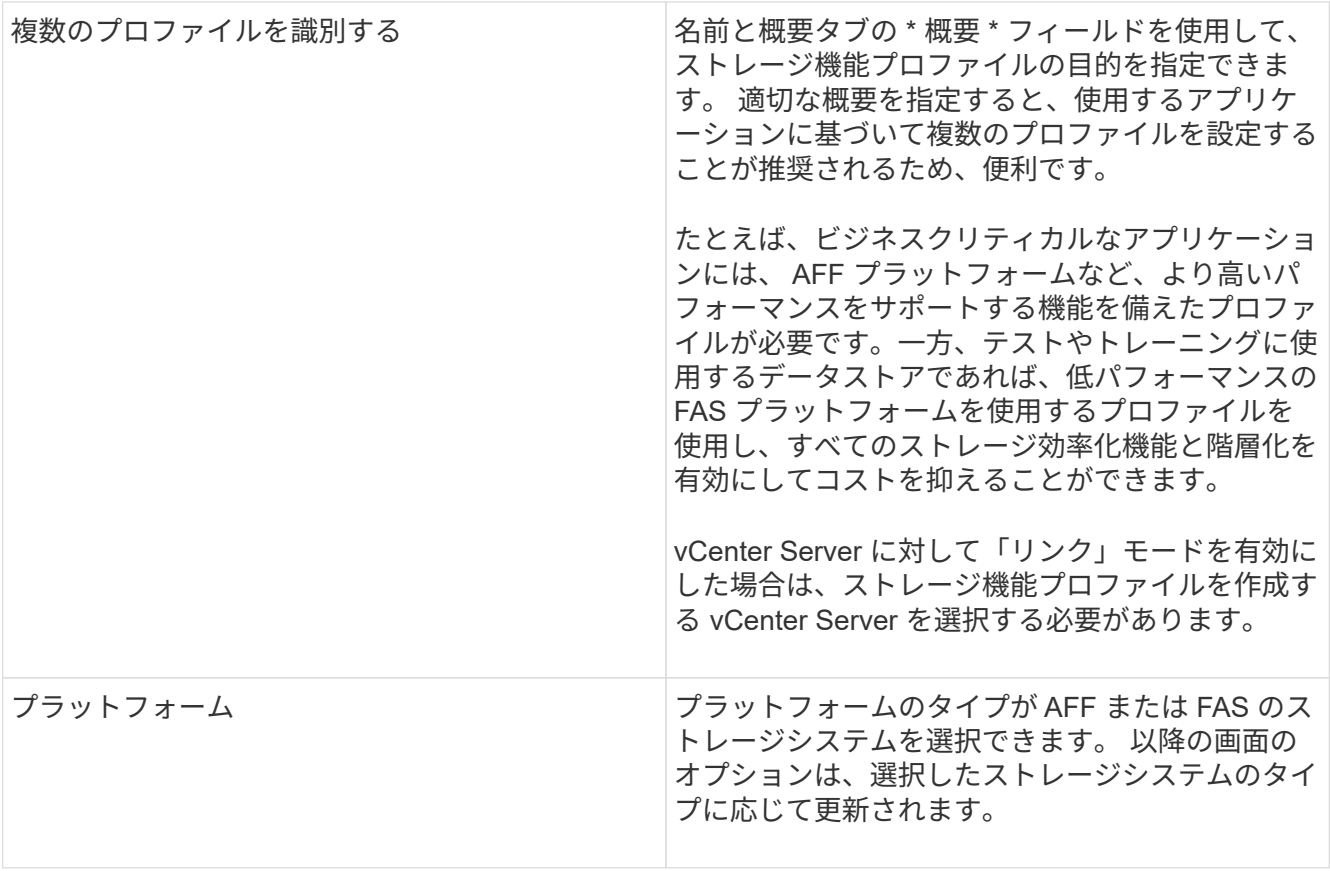

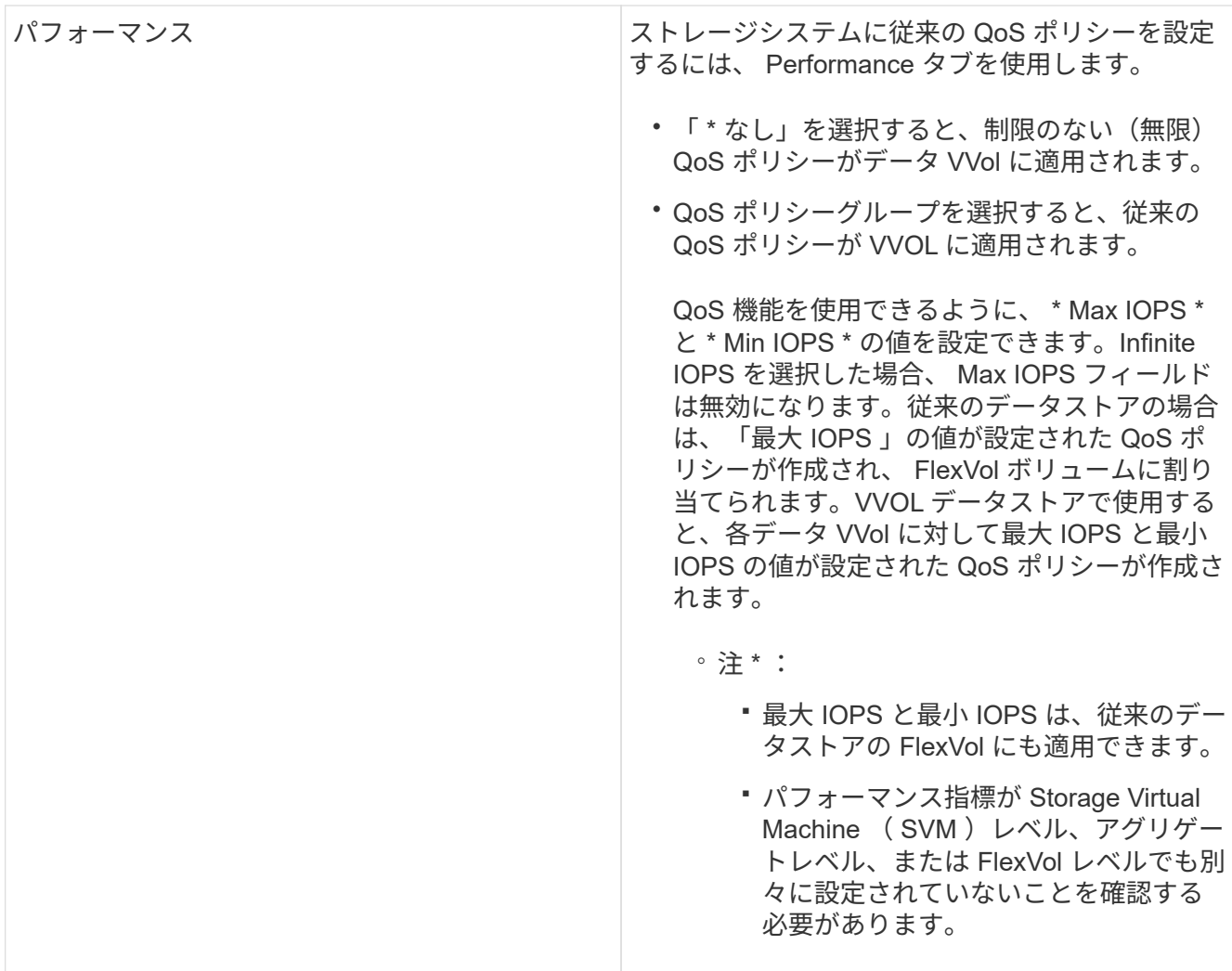

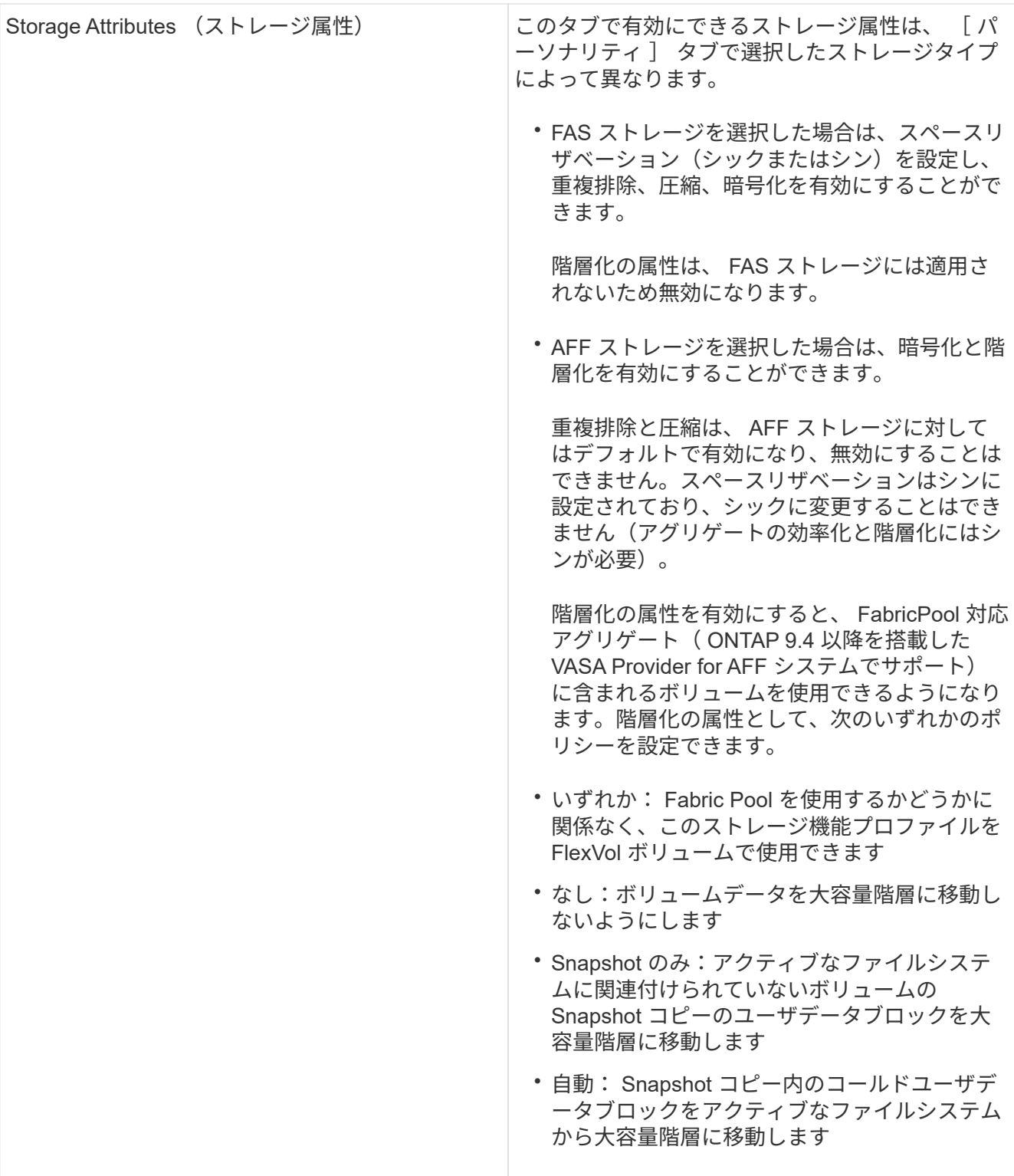

1. Summary (サマリ)ページで選択内容を確認し、 \* OK \* をクリックします。

プロファイルを作成したら、 Storage Mapping ページに戻って、どのプロファイルがどのデータスト アに一致するかを確認できます。

ストレージ機能プロファイルを自動的に生成する

VASA Provider for ONTAP を使用すると、既存の従来のデータストアのストレージ機能 プロファイルを自動生成できます。データストアの自動生成オプションを選択すると、 そのデータストアで使用されるストレージ機能を含むプロファイルが VASA Provider に よって作成されます。

- 必要なもの \*
- VASA Provider インスタンスを Virtual Storage Console ( VSC )に登録しておく必要があります。
- ストレージが VSC で検出されている必要があります。
- このタスクについて \*

ストレージ機能プロファイルの作成後にプロファイルを変更して機能を追加できます。ストレージ機能プロフ ァイルの作成ウィザードには、プロファイルに含めることのできる機能に関する情報が表示されます。

- 手順 \*
	- 1. ONTAP ツールのホームページで、 \* ストレージマッピング \* をクリックします。
	- 2. 使用可能なリストからデータストアを選択します。
	- 3. アクションメニューから \* 自動生成 \* を選択します。
	- 4. 自動生成プロセスが完了したら、画面を更新して新しいプロファイルに関する情報を表示します。

新しいプロファイルが、関連付けられたプロファイル列にリスト表示されます。新しいプロファイル の名前は、プロファイル内のリソースに基づいています。必要に応じて、プロファイルの名前を変更 できます。

### データストアを設定する

従来のデータストアをプロビジョニングする

データストアをプロビジョニングすると、仮想マシンとその仮想マシンディスク( VMDK) 用の論理コンテナが作成されます。データストアをプロビジョニングし、1台 のホスト、クラスタ内のすべてのホスト、またはデータセンター内のすべてのホストに 接続できます。

- 必要なもの \*
- Virtual Storage Console ( VSC )に直接接続された SVM にデータストアをプロビジョニングする場合 は、デフォルトの vsadmin ユーザアカウントまたは vsadmin ロールではなく、適切な権限を持つユーザ アカウントを使用して SVM を VSC に追加しておく必要があります。

クラスタを追加してデータストアをプロビジョニングすることもできます。

• ESXi ホストが接続されているすべてのネットワークのサブネットの詳細が kaminoprefs.xml に入力されて いることを確認する必要があります。

VSC 9.8 導入およびセットアップガイドの「異なるサブネット間でのデータストアのマウントの有効化」

のセクションを参照してください。

• NFS または iSCSI を使用していて、 ESXi ホストとストレージシステムでサブネットが異なる場合は、 kaminoprefs のプリファレンスファイルの NFS または iSCSI の設定に ESXi ホストのサブネットマスクが 含まれている必要があります。

このプリファレンスファイルは vVol データストアの作成時にも当てはまります。\_ ONTAP Tools for VMware vSphere Deployment and Setup Guide for 9.8 リリース \_ 環境設定ファイルの詳細、および異な るサブネット間でのデータストアのマウントを有効にする方法については、を参照してください。

- VASA Provider が有効な状態で、 NFS データストアまたは VMFS データストアのストレージ機能プロフ ァイルを指定する場合は、 1 つ以上のストレージ機能プロファイルを作成しておく必要があります。
- NFSv4.1 データストアを作成する場合は、 SVM レベルで NFSv4.1 を有効にしておく必要があります。
- Provision Datastore \* オプションを使用すると、データストアのストレージ機能プロファイルを指定でき ます。ストレージ機能プロファイルを使用すると、一貫した Service Level Objectives ( SLO ;サービス レベル目標)を確保し、プロビジョニングプロセスを簡易化できます。ストレージ機能プロファイルは VASA Provider が有効な場合にのみ指定できます。VMware vSphere 用の ONTAP ツールは、次のプロト コルをサポートしています。
- NFSv3とNFSv4.1
- VMFS5およびVMFS6

データストアは、 NFS ボリュームまたは LUN 上に作成されます。

- NFS データストアの場合、ストレージシステム上に NFS ボリュームが作成され、エクスポートポリシー が更新されます。
- VMFS データストアの場合、新しいボリュームが作成され(既存のボリュームの使用を選択した場合は既 存のボリュームが使用される)、 LUN および igroup が作成されます。
	- 9.8 バージョンの ONTAP ツールでは、 VMFS5 および VMFS6 のデータストアのプロビジ ョニングがサポートされます。 ASA および ONTAP 9.8 以降を実行する承認済みの AFF シ ステムでは、最大 VMFS LUN およびボリュームサイズ 64TB まで使用できます。

他のプラットフォームでサポートされる LUN の最大サイズは 16TB です。

• VMware では、データストアクラスタに対して NFSv4.1 がサポートされません。

プロビジョニング時にストレージ機能プロファイルを指定しなかった場合は、あとでストレージマッピングペ ージを使用してデータストアをストレージ機能プロファイルにマッピングできます。FlexGroup ベースのデー タストアにプロビジョニングされた仮想マシンのデータ VMDK ファイルには、ストレージ QoS 設定、スルー プットの上限(最大 IOPS )、およびスループットの下限(最小 IOPS )を適用できます。QoS 設定は、デ ータストアレベルまたはデータストアを右クリックして個々の仮想マシンレベルで適用できます。右クリック オプションは、 FlexGroup データストアを使用するデータストアまたは仮想マシンでのみ使用できます。デ ータストアに QoS を適用すると、既存のデータストアまたは仮想マシンの QoS 設定よりも優先されま す。ONTAP は SVM 管理レベルの QoS をサポートしていないため、 QoS 設定をデータストアレベルまたは 直接の SVM でプロビジョニングされたデータストアの仮想マシンレベルで適用することはできません。

• 手順 \*

 $\bigodot$ 

1. データストアプロビジョニングウィザードには次のいずれかからアクセスできます。

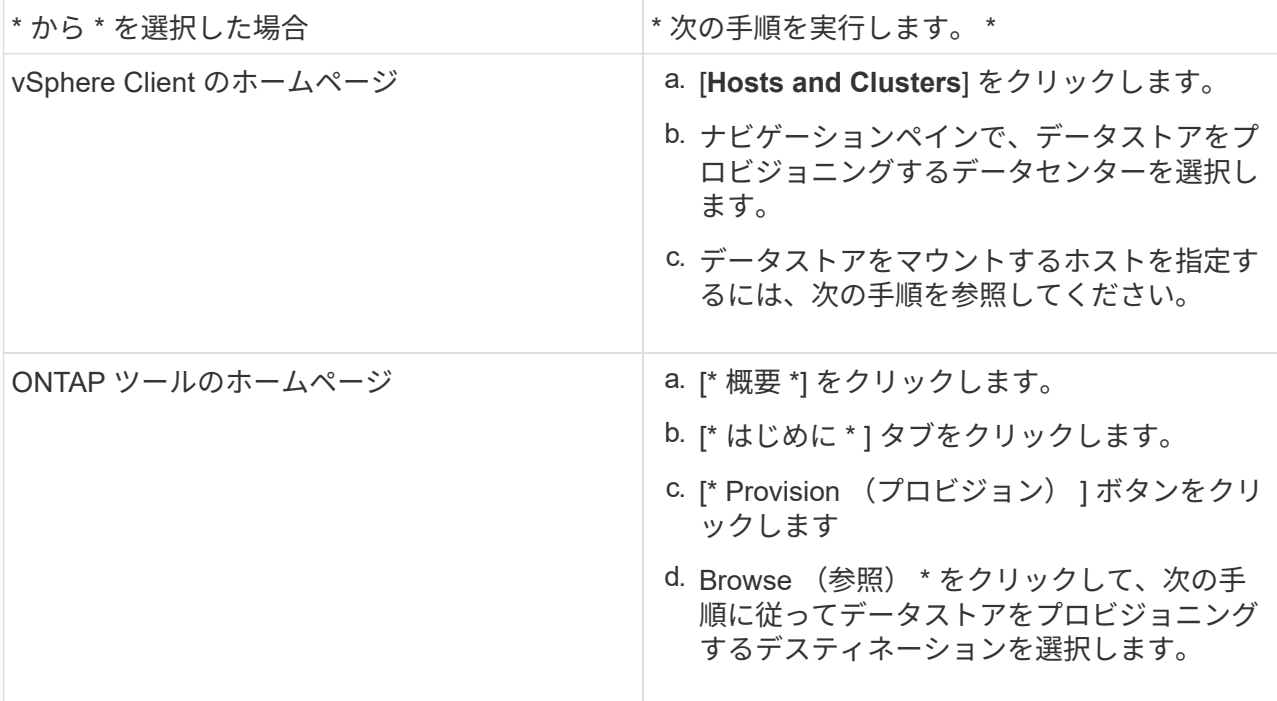

2. データストアのマウント先のホストを指定します。

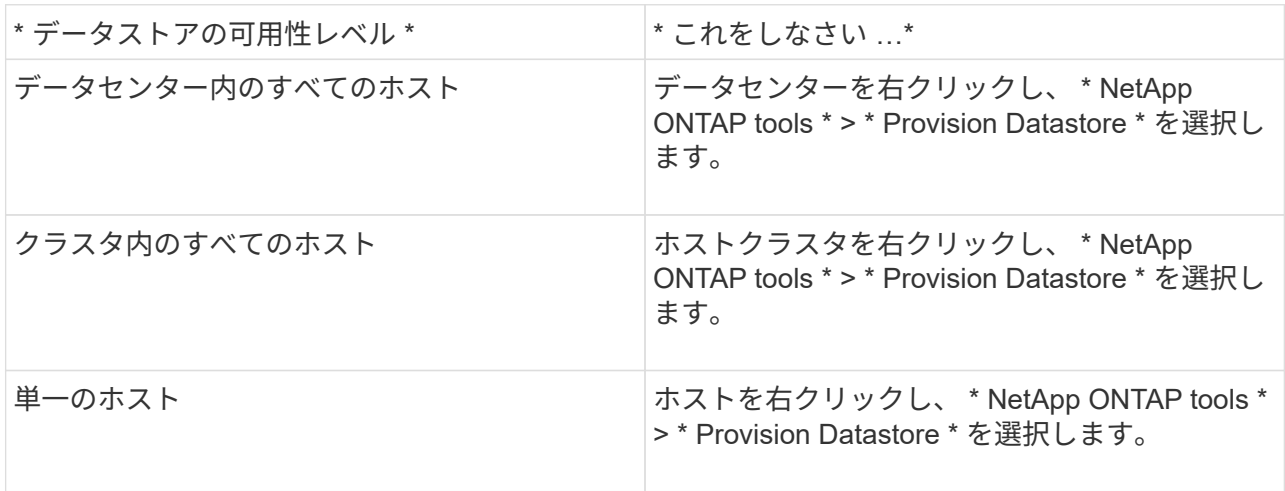

3. データストアを作成するには、新しいデータストアダイアログボックスのフィールドに情報を入力し ます。

ダイアログボックス内のフィールドのほとんどはわかりやすいもので、説明を必要としません。以下 は、説明が必要な一部のフィールドのリストです。

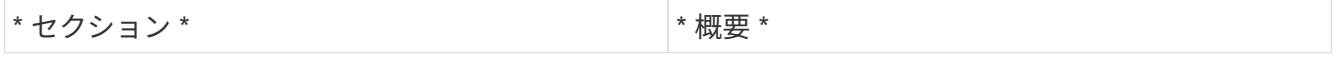

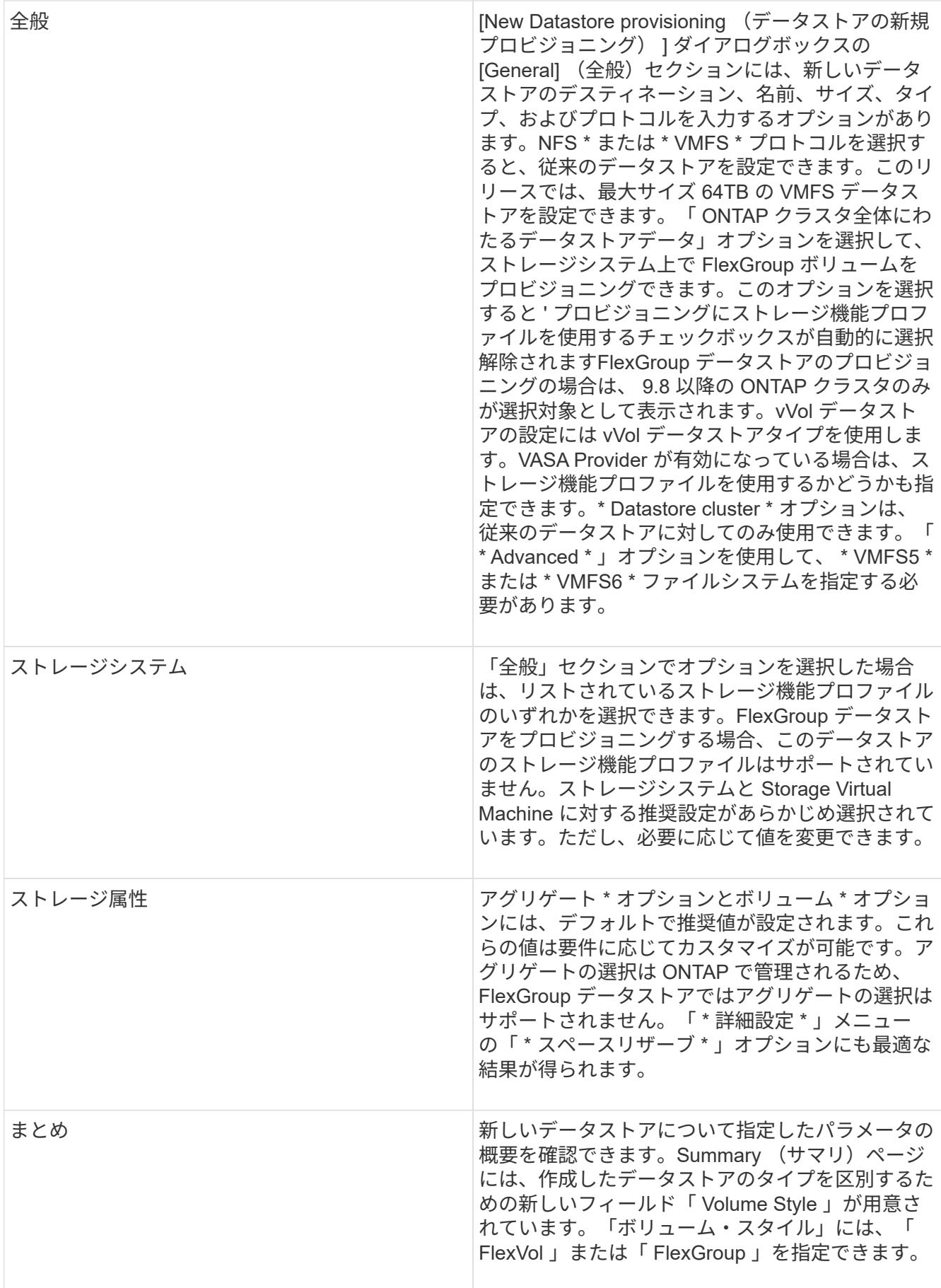

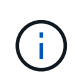

従来のデータストアに含まれる FlexGroup を既存のサイズよりも縮小することはできません が、最大 120% まで拡張できます。これらの FlexGroup ボリュームでは、デフォルトの Snapshot が有効になっています。 。[ 概要 ] セクションで、 [ \* 完了 ] をクリックします。

#### • 関連情報 \*

["](https://kb.netapp.com/Advice_and_Troubleshooting/Data_Storage_Software/Virtual_Storage_Console_for_VMware_vSphere/Datastore_inaccessible_when_volume_status_is_changed_to_offline)[ボリュームステータスがオフラインになるとデータストアにアクセスできなくなります](https://kb.netapp.com/Advice_and_Troubleshooting/Data_Storage_Software/Virtual_Storage_Console_for_VMware_vSphere/Datastore_inaccessible_when_volume_status_is_changed_to_offline)["](https://kb.netapp.com/Advice_and_Troubleshooting/Data_Storage_Software/Virtual_Storage_Console_for_VMware_vSphere/Datastore_inaccessible_when_volume_status_is_changed_to_offline)

#### データストアとストレージ機能プロファイルのマッピング

VASA Provider for ONTAP に関連付けられているデータストアを、ストレージ機能プロ ファイルにマッピングできます。ストレージ機能プロファイルに関連付けられていない データストアにプロファイルを割り当てることができます。

- 必要なもの \*
- VASA Provider インスタンスを VMware vSphere 用の ONTAP ® ツールに登録しておく必要があります。
- ストレージが Virtual Storage Console ( VSC )で検出されている必要があります。

従来のデータストアをストレージ機能プロファイルにマッピングしたり、データストアに関連付けられている ストレージ機能プロファイルを変更したりできます。VASA Provider の Storage Mappings ページに、仮想ボ リューム( VVol )データストアは表示されません。このタスクで使用するデータストアは、すべて従来のデ ータストアです。

- 手順 \*
	- 1. ONTAP ツールのホームページで、 \* ストレージマッピング \* をクリックします。

Storage Mapping ページでは、次の情報を確認できます。

- データストアに関連付けられている vCenter Server
- データストアに一致するプロファイルの数

Storage Mapping ページには、従来のデータストアのみが表示されます。このページには、 VVOL データストアや qtree データストアは表示されません。

▪ データストアにプロファイルが関連付けられているかどうか

データストアが複数のプロファイルに一致することがありますが、関連付けることができるプロ ファイルは 1 つだけです。

- データストアが関連付けられているプロファイルに準拠しているかどうか
- 2. ストレージ機能プロファイルをデータストアにマッピングしたり、データストアの既存のプロファイ ルを変更したりするには、データストアを選択します。

ストレージマッピングページで特定のデータストアやその他の情報を検索するには、検索ボックスに 名前または文字列の一部を入力します。VSC のダイアログボックスに検索結果が表示されます。全体 表示に戻るには、検索ボックスからテキストを削除し、 \* Enter \* をクリックします。

3. [ アクション ] メニューから、 [ 一致するプロファイルの割り当て \*] を選択します。

- 4. データストアにマッピングするプロファイルを、「データストアへのプロファイルの割り当て \* 」ダ イアログボックスに表示されている一致するプロファイルのリストから選択し、「 \* OK 」をクリック して、選択したプロファイルをデータストアにマッピングします。
- 5. 画面を更新して新しい割り当てを確認します。

**QoS** ポリシーを割り当てる

FlexGroup データストアをプロビジョニングしても、データストアにストレージ機能プ ロファイルを割り当てることはできません。ただし、 FlexGroup ベースのデータストア に作成された仮想マシンに QoS ポリシーを割り当てることができます。

• このタスクについて \*

QoS ポリシーは、仮想マシンレベルまたはデータストアレベルのいずれかで適用できます。QoS ポリシー は、データストアがスループット(最大および最小 IOPS )しきい値を設定するために必要です。QoS を設 定したデータストアは、 FlexGroup ボリュームではなく、データストア上の仮想マシンに適用されます。た だし、データストア内のすべての仮想マシンに対して QoS を設定すると、その仮想マシンに対する個々の QoS 設定が上書きされます。これは、データストアで使用可能な仮想マシンにのみ該当し、移行または追加 された仮想マシンには該当しません。特定のデータストアで新たに追加または移行された仮想マシンに QoS を適用する場合は、 QoS 値を手動で設定する必要があります。

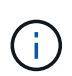

ONTAP では Storage VM 管理レベルの QoS がサポートされないため、直接接続の Storage VM でプロビジョニングされたデータストアまたは仮想マシンレベルで QoS 設定を適用することは できません。

- 手順 \*
	- 1. ONTAP ツールのホームページで、 \* メニュー \* > \* ホストおよびクラスタ \* をクリックします。
	- 2. 必要なデータストアまたは仮想マシンを右クリックし、 \* NetApp ONTAP ツール \* > \* QoS の割り当 て \* をクリックします。
	- 3. Assign QoS ( QoS の割り当て)ダイアログボックスで、必要な IOPS 値を入力し、 \* Apply \* (適用 )をクリックします。

マッピングしたストレージ機能プロファイルにデータストアが準拠しているかどうかを 確認する

データストアにマッピングされたストレージ機能プロファイルにデータストアが準拠し ているかどうかを簡単に確認することができます。

- 必要なもの \*
- VASA Provider インスタンスを VMware vSphere ( VSC )用の ONTAP ® ツールに登録しておく必要が あります。
- ストレージが VSC で検出されている必要があります。
- 手順 \*

1. ONTAP ツールのホームページで、 \* ストレージマッピング \* をクリックします。

2. コンプライアンスステータス列の情報を確認し、準拠していないデータストアを特定し、準拠してい

ない理由についてアラートを確認します。

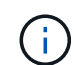

コンプライアンスチェック \* ボタンをクリックすると、すべてのストレージを対象とし た再検出処理が実行されます。この処理には数分かかる場合があります。

データストアがプロファイルに準拠しない状態になると、コンプライアンスステータス列に準拠しない理 由を示すアラートが表示されます。たとえば、プロファイルで圧縮が必須になっている場合などです。ス トレージで圧縮を使用しないように設定が変更された場合、データストアは準拠しない状態になります。

プロファイルに準拠していないデータストアが見つかった場合は、データストアの作成元のボリュームで準拠 するように設定を変更するか、データストアに新しいプロファイルを割り当てます。

設定はストレージ機能プロファイルページで変更できます。

#### **vVol** データストアをプロビジョニングする

データストアのプロビジョニングウィザードを使用して VVOL データストアをプロビジ ョニングできるのは、 ONTAP ツールで VASA Provider が有効になっている場合のみで す。

- 必要なもの \*
- ESXi ホストの接続先のすべてのネットワークのサブネットの詳細が kaminoprefs.xml に入力されているこ とを確認する必要があります。

各種サブネット間でのデータストアのマウントの有効化 \* のセクションを参照してください。

• 逆方向のレプリケーションが成功するように、ソースサイトとターゲットサイトの両方のデータストアで 同様のレプリケーションポリシーとスケジュールを設定する必要があります。

データストアのプロビジョニングメニューでは、データストアのストレージ機能プロファイルを指定できま す。これにより、一貫した Service Level Objectives ( SLO ;サービスレベル目標)を確保し、プロビジョニ ングプロセスを簡易化できます。ストレージ機能プロファイルは VASA Provider が有効な場合にのみ指定で きます。

バッキングストレージとして使用する FlexVol ボリュームは、 ONTAP 9.5 以降を実行している場合にのみ vVol ダッシュボードに表示されます。VVOL データストアのプロビジョニングには、 vCenter Server の新し いデータストアウィザードを使用しないでください。

• VVol データストアを作成するときは、クラスタのクレデンシャルを使用する必要があり

SVM のクレデンシャルを使用して vVol データストアを作成することはできません

- VASA Provider では、あるプロトコルを使用する VVol データストアでホストされている仮想マシンを別 のプロトコルを使用するデータストアにクローニングすることはできません。
- ソースサイトとデスティネーションサイトの両方でクラスタのペアリングと SVM のペアリングを完了し ておく必要があります。
- 手順 \*
	- 1. vSphere Client のホームページで、 \* Hosts and Clusters \* をクリックします。
- 2. ナビゲーションペインで、データストアをプロビジョニングするデータセンターを選択します。
- 3. データストアのマウント先のホストを指定します。

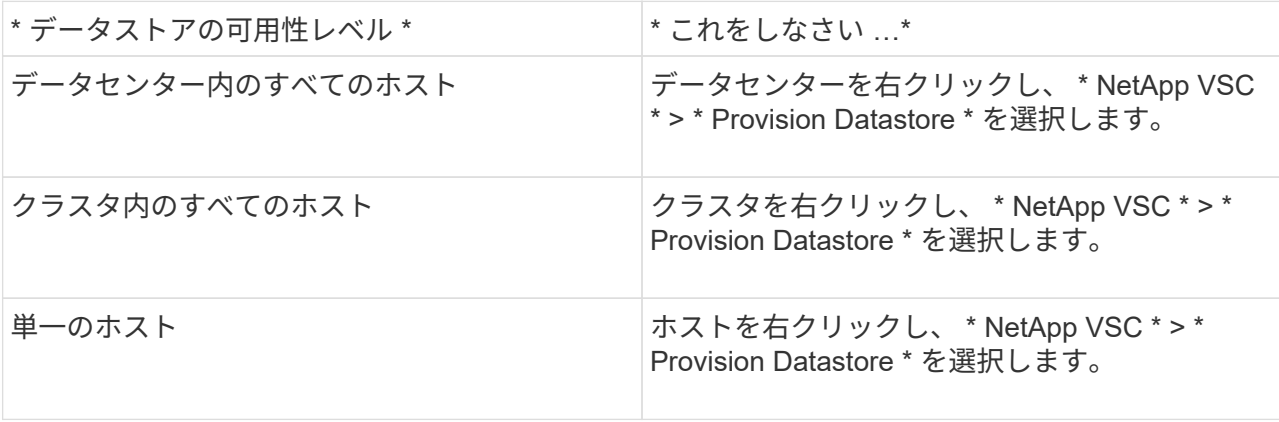

4. データストアを作成するには、新しいデータストアダイアログボックスのフィールドに情報を入力し ます。

ダイアログボックス内のフィールドのほとんどはわかりやすいもので、説明を必要としません。以下 は、説明が必要な一部のフィールドのリストです。

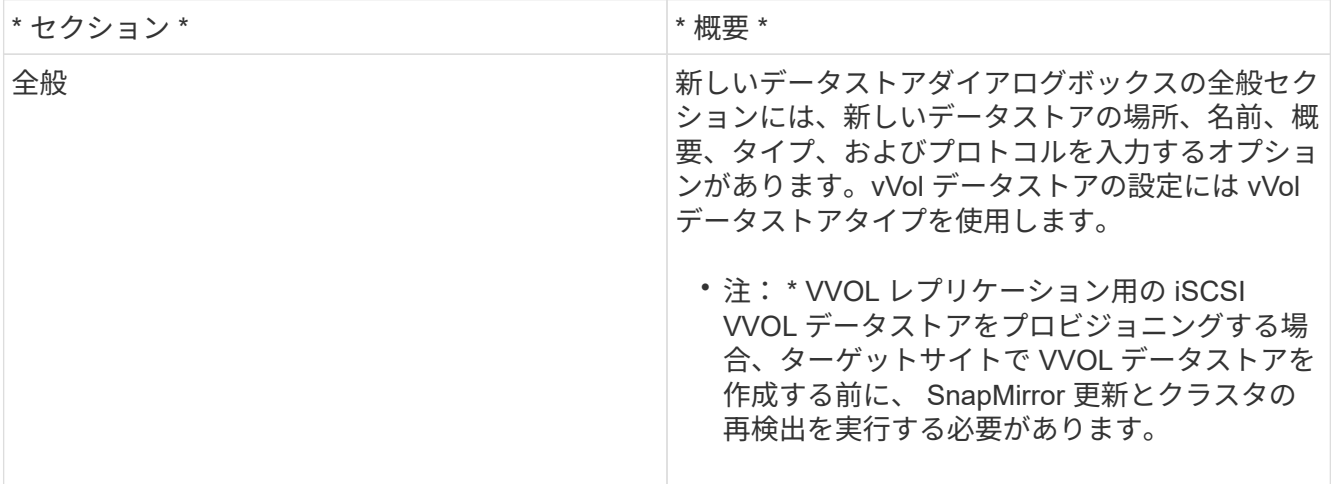

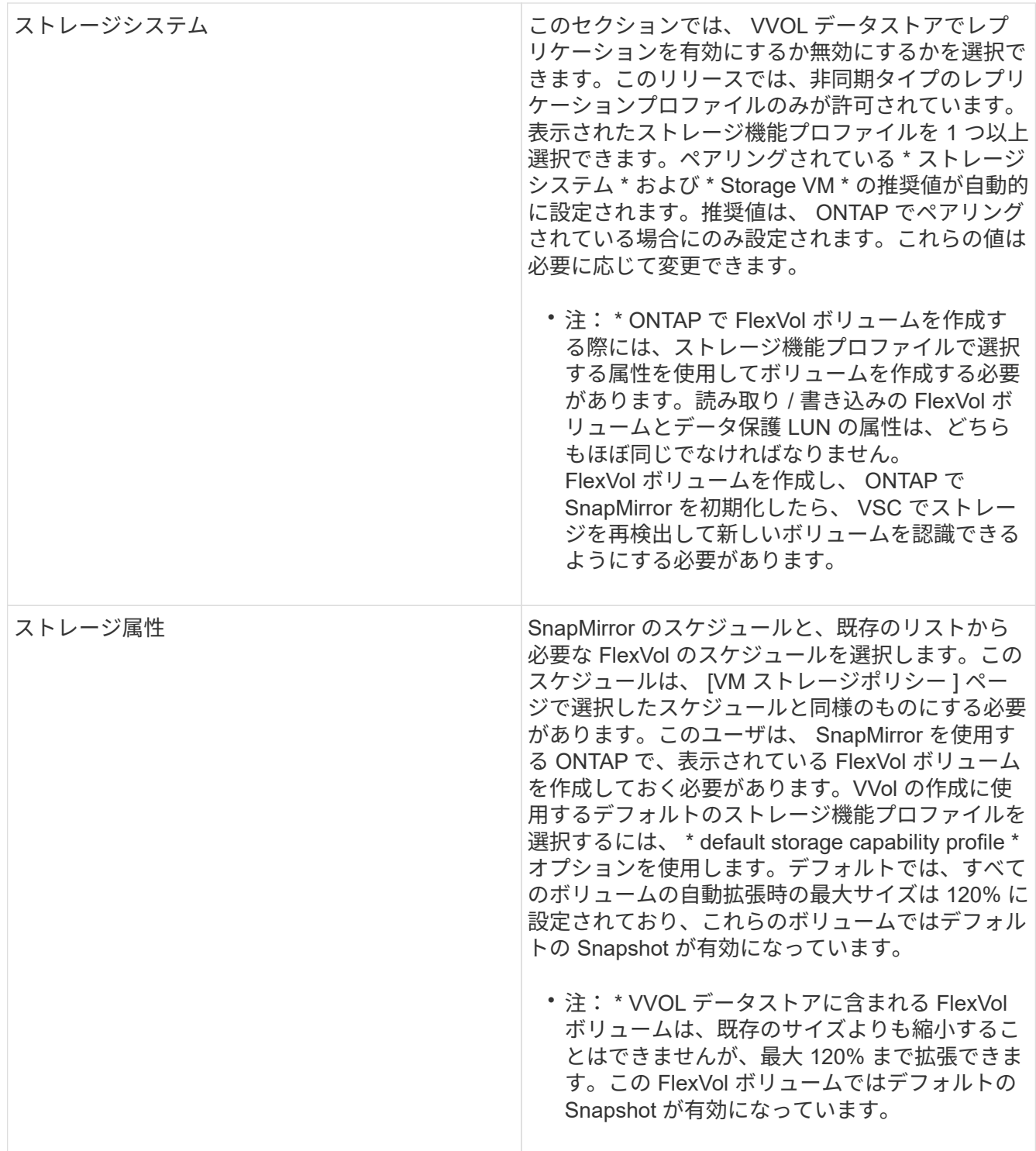

1. Summary セクションで、 **Finish** をクリックします。

• 結果 \*

VVOL データストアの設定時にバックエンドでレプリケーショングループが作成されます。

• 関連情報 \*

["vVol](#page-104-0) [ダッシュボードを使用してパフォーマンスデータを](#page-104-0)[分](#page-104-0)[析](#page-104-0)[します](#page-104-0)["](#page-104-0)

**VVol** データストアのリバランシング

9.8 リリースの ONTAP ツールでは、データセンター内の FlexVol ボリュームをリバラン シングするコマンドがサポートされています。主な目的は、 FlexVol ボリューム間でス ペースを均等に利用できるようにすることです。ONTAP ツールは、スペース使用量、シ ンプロビジョニング、 LUN 数、およびストレージ機能プロファイルに基づいて、既存の ボリュームに VVOL を再配分します。

VVOL データストアのリバランシングは、 LUN の移動またはファイルの移動によって実行されます。VVOL のリバランシングで考慮される基準は次のとおりです。

- 既存の FlexVol ボリュームのサイズは変更されず、新しい FlexVol ボリュームは追加されません
- 負荷を再分散するのは、ストレージ機能またはボリューム属性が同じ FlexVol ボリュームだけです
- スペース使用量が最も多い FlexVol ボリュームがリバランシングの対象となります
- 仮想マシンに関連付けられているすべての vVol が同じ FlexVol ボリュームに移動されます
- LUN とファイルの数の上限は保持されます
- FlexVol ボリュームのスペース使用率の差が 10% の場合、リバランシングは実行されません

rebalance コマンドは、空の FlexVol を削除して他のデータストアにスペースを提供します。したがって、コ マンドを使用すると、不要な FlexVol を削除してデータストアから削除できます。このコマンドでは、仮想マ シンに関連付けられているすべての VVOL を同じ FlexVol ボリュームに移動します。問題を最小限に抑えるた めに、リバランシングが開始される前にコマンドによって事前確認が実行されます。ただし、事前確認が成功 した場合でも、 1 つ以上の vVol に対してリバランシング処理が失敗する可能性があります。この場合、再バ ランス操作はロールバックされません。そのため、仮想マシンに関連付けられた vVol が別の FlexVol ボリュ ームに配置されている場合、警告ログが生成されることがあります。

- データストアと仮想マシンの並行処理はサポートされていません。
- すべての vVol のリバランシング処理が完了したら、クラスタの再検出処理を実行する必要 があります。
- vVol のリバランシング処理で多数の vVol データストアが特定された場合、設定されている デフォルト値を超えると転送処理はタイムアウトします。
	- この場合は、を変更する必要があります vvol.properties ファイルをクリックして 値を設定します offtap.operation.timeout.period.seconds=29700 VASA Providerサービスを再起動します。
- FlexVol ボリュームに Snapshot がある場合、 vVol のリバランシング処理中に、スペース使 用率の詳細が十分でないために vVol が正しくリバランシングされません。

 $(i)$ 

# データストアと仮想マシンを保護

## **SRA** でデータストアを保護する

VMware vSphere 用の ONTAP ツールには、ディザスタリカバリを設定するために VSC で SRA 機能を使用できるようにするオプションがあります。

- 必要なもの \*
- vCenter Server インスタンスをセットアップし、 ESXi を設定しておく必要があります。
- ONTAP ツールを導入しておく必要があります。
- をダウンロードしておく必要があります .msi ファイル(SRAプラグインまたは) .tar.gz SRMアプラ イアンス用のファイル。Site Recovery Manager(SRM)ディザスタリカバリ解決策 を設定する場合にの み使用します。

["Site Recovery Manager Installation and Configuration Site Recovery Manager 8.2"](https://docs.vmware.com/en/Site-Recovery-Manager/8.2/com.vmware.srm.install_config.doc/GUID-B3A49FFF-E3B9-45E3-AD35-093D896596A0.html) に詳細を示します。

• このタスクについて \*

VASA Provider と SRA の機能を柔軟に有効化できるため、必要なワークフローだけを実行できます。

- 手順 \*
	- 1. VMware vSphere の Web ユーザインターフェイスにログインします。
	- 2. vSphere Client で、 \* Menu \* > \* ONTAP tools Console \* の順にクリックします。
	- 3. [\* 設定 \* ] をクリックします。
	- 4. [ 管理設定 \*] タブの [ 機能の管理 \*] をクリックします。
	- 5. Manage Capabilities \* ダイアログボックスで、有効にする SRA 拡張機能を選択します。
	- 6. ONTAP ツールの IP アドレスと管理者パスワードを入力し、 \* 適用 \* をクリックします。
	- 7. SRA を導入するには、次のいずれかの方法を使用します。

• Windows SRM \* 用

\* SRM アプライアンスの場合 \*

- a. ダウンロードしたをダブルクリックします .msi SRAプラグインのインストーラ。
- b. 画面に表示される指示に従います。
- c. 導入した ONTAP ツールの IP アドレスとパスワードを入力します。
- a. SRM アプライアンスページにアクセスし、 SRM アプライアンスの Storage Replication Adapters ページに移動します。
- b. [ 新しいアダプタ ] をクリックします。
- c. SRA プラグインの .tar.gz\_installer を SRM にアップロードします。
- d. アダプタを再スキャンして、 [SRM Storage Replication Adapters] ページで詳細が更新されてい ることを確認します。

選択した拡張機能が設定可能になったかどうかを確認するには、 vSphere Client からログアウトし て、再度ログインする必要があります。

• 関連情報 \*

["](#page-8-0)[ディザスタリ](#page-8-0)[カバ](#page-8-0)[リ用の](#page-8-0) [Storage Replication Adapter](#page-8-0) [を設定する](#page-8-0)["](#page-8-0)

# ディザスタリカバリ用にストレージシステムを設定する

### **SAN**環境用に**Storage Replication Adapter**を設定する

Site Recovery Manager ( SRM )向け Storage Replication Adapter ( SRA )を実行す るには、事前にストレージシステムのセットアップが必要です。

• 必要なもの \*

保護対象サイトとリカバリサイトに次のプログラムがインストールされている必要があります。

• SRM の場合

SRM のインストールについては、 VMware サイトのドキュメントを参照してください。

["VMware Site Recovery Manager](https://www.vmware.com/support/pubs/srm_pubs.html) [のドキュメント](https://www.vmware.com/support/pubs/srm_pubs.html)["](https://www.vmware.com/support/pubs/srm_pubs.html)

• SRA

アダプタは SRM にインストールされます。

- 手順 \*
	- 1. 保護対象サイトで、プライマリ ESXi ホストがプライマリストレージシステムの LUN に接続されてい ることを確認します。
	- 2. LUNが含まれているigroupにが含まれていることを確認します ostype プライマリストレージシステ ムでオプションを\_vmware\_に設定します。
	- 3. リカバリサイトの ESXi ホストが FC または iSCSI を使用して Storage Virtual Machine ( SVM )に 適切に接続されていることを確認します。

そのためには、ESXiホストのローカルLUNがSVM上で接続されていることを確認するか、を使用しま す fcp show initiators コマンドまたはを実行します iscsi show initiators SVMでコマン ドを実行します。

**NAS** 環境向けの **Storage Replication Adapter** の設定

• 必要なもの \*

保護対象サイトとリカバリサイトに次のプログラムがインストールされている必要があります。

• SRM の場合

SRM のインストールに関するドキュメントは、 VMware のサイトで入手できます。

["VMware Site Recovery Manager](https://www.vmware.com/support/pubs/srm_pubs.html) [のドキュメント](https://www.vmware.com/support/pubs/srm_pubs.html)["](https://www.vmware.com/support/pubs/srm_pubs.html)

• SRA

SRM と SRA サーバにアダプタをインストールします。

- 手順 \*
	- 1. 保護対象サイトのデータストアに、 vCenter Server に登録された仮想マシンがあることを確認しま す。
	- 2. 保護対象サイトの ESXi ホストに、 Storage Virtual Machine ( SVM )の NFS エクスポートボリュー ムがマウントされていることを確認します。
	- 3. Array Manager ウィザードを使用して SRM にアレイを追加するときに、 NFS エクスポートが存在す る IP アドレス、ホスト名、 FQDN などの有効なアドレスが **NFS Address** フィールドに指定されて いることを確認します。
	- 4. を使用します ping リカバリサイトの各ESXiホストでコマンドを実行し、SVMのNFSエクスポートへ の接続に使用されるIPアドレスにホストのVMkernelポートからアクセスできることを確認します。

["](https://mysupport.netapp.com/site/global/dashboard)[ネットアップサポート](https://mysupport.netapp.com/site/global/dashboard)["](https://mysupport.netapp.com/site/global/dashboard)

### 大規模な環境向けの **Storage Replication Adapter** の設定

大規模な環境で最適なパフォーマンスを実現するには、 Storage Replication Adapter ( SRA)の推奨設定に従ってストレージのタイムアウト間隔を設定する必要があります。

ストレージプロバイダの設定

拡張環境の SRM について、次のタイムアウト値を設定する必要があります。

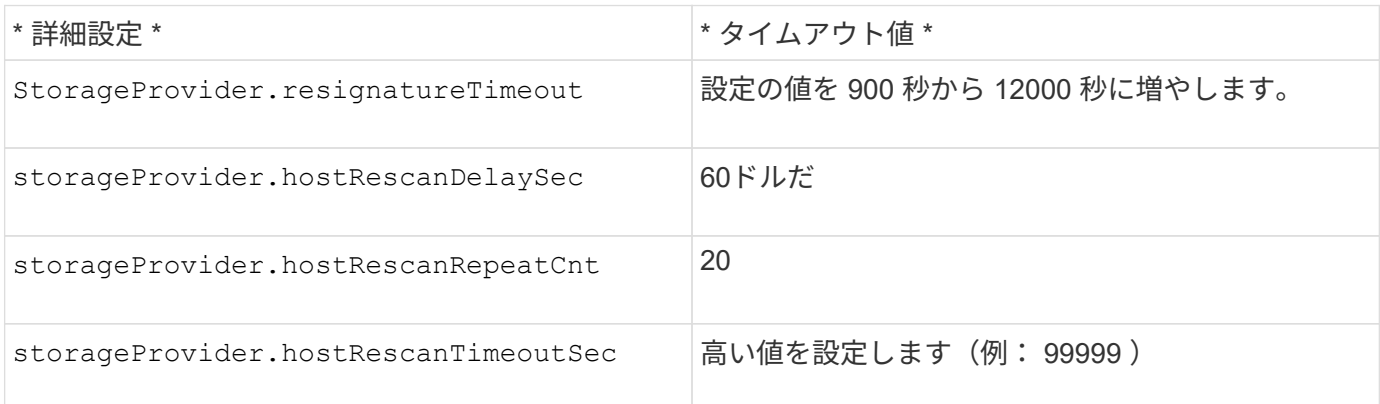

また、を有効にする必要があります StorageProvider.autoResignatureMode オプション

ストレージプロバイダの設定を変更する方法の詳細については、 VMware のドキュメントを参照してくださ  $U<sub>o</sub>$ 

["VMware vSphere](https://docs.vmware.com/en/Site-Recovery-Manager/6.5/com.vmware.srm.admin.doc/GUID-E4060824-E3C2-4869-BC39-76E88E2FF9A0.html) [のドキュメント](https://docs.vmware.com/en/Site-Recovery-Manager/6.5/com.vmware.srm.admin.doc/GUID-E4060824-E3C2-4869-BC39-76E88E2FF9A0.html)[:「](https://docs.vmware.com/en/Site-Recovery-Manager/6.5/com.vmware.srm.admin.doc/GUID-E4060824-E3C2-4869-BC39-76E88E2FF9A0.html)[ストレージプロ](https://docs.vmware.com/en/Site-Recovery-Manager/6.5/com.vmware.srm.admin.doc/GUID-E4060824-E3C2-4869-BC39-76E88E2FF9A0.html)[バ](https://docs.vmware.com/en/Site-Recovery-Manager/6.5/com.vmware.srm.admin.doc/GUID-E4060824-E3C2-4869-BC39-76E88E2FF9A0.html)[イダ設定の](https://docs.vmware.com/en/Site-Recovery-Manager/6.5/com.vmware.srm.admin.doc/GUID-E4060824-E3C2-4869-BC39-76E88E2FF9A0.html)[変](https://docs.vmware.com/en/Site-Recovery-Manager/6.5/com.vmware.srm.admin.doc/GUID-E4060824-E3C2-4869-BC39-76E88E2FF9A0.html)[更](https://docs.vmware.com/en/Site-Recovery-Manager/6.5/com.vmware.srm.admin.doc/GUID-E4060824-E3C2-4869-BC39-76E88E2FF9A0.html)["](https://docs.vmware.com/en/Site-Recovery-Manager/6.5/com.vmware.srm.admin.doc/GUID-E4060824-E3C2-4869-BC39-76E88E2FF9A0.html)

ストレージ設定

の値を設定する必要があります storage.commandTimeout および storage.maxConcurrentCommandCnt 大規模な環境でのタイムアウト間隔(99、999秒)。

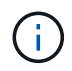

指定したタイムアウト間隔が最大値です。最大タイムアウトに達することはありません。ほと んどのコマンドは、設定された最大タイムアウト間隔内に終了します。

また、 vvol.properties ファイル offtap.operation.timeout.period.seconds=86400 で、 SRA が 1 回の処理を実 行する最大時間を設定する必要があります。

["](https://kb.netapp.com/app/answers/answer_view/a_id/1001111)[ネットアップ](https://kb.netapp.com/app/answers/answer_view/a_id/1001111)[ナ](https://kb.netapp.com/app/answers/answer_view/a_id/1001111)[レッジベースの](https://kb.netapp.com/app/answers/answer_view/a_id/1001111)[回答](https://kb.netapp.com/app/answers/answer_view/a_id/1001111) [1001111](https://kb.netapp.com/app/answers/answer_view/a_id/1001111) [:「](https://kb.netapp.com/app/answers/answer_view/a_id/1001111) [NetApp Storage Replication Adapter 4.0/7.X for ONTAP](https://kb.netapp.com/app/answers/answer_view/a_id/1001111) [Sizing Guide"](https://kb.netapp.com/app/answers/answer_view/a_id/1001111)

詳細については、 SAN プロバイダの設定の変更に関する VMware のドキュメントを参照してください。

["VMware Site Recovery Manager](https://docs.vmware.com/en/Site-Recovery-Manager/6.5/com.vmware.srm.admin.doc/GUID-711FD223-50DB-414C-A2A7-3BEB8FAFDBD9.html) [のドキュメント](https://docs.vmware.com/en/Site-Recovery-Manager/6.5/com.vmware.srm.admin.doc/GUID-711FD223-50DB-414C-A2A7-3BEB8FAFDBD9.html)[:「](https://docs.vmware.com/en/Site-Recovery-Manager/6.5/com.vmware.srm.admin.doc/GUID-711FD223-50DB-414C-A2A7-3BEB8FAFDBD9.html)[ストレージ設定の](https://docs.vmware.com/en/Site-Recovery-Manager/6.5/com.vmware.srm.admin.doc/GUID-711FD223-50DB-414C-A2A7-3BEB8FAFDBD9.html)[変](https://docs.vmware.com/en/Site-Recovery-Manager/6.5/com.vmware.srm.admin.doc/GUID-711FD223-50DB-414C-A2A7-3BEB8FAFDBD9.html)[更](https://docs.vmware.com/en/Site-Recovery-Manager/6.5/com.vmware.srm.admin.doc/GUID-711FD223-50DB-414C-A2A7-3BEB8FAFDBD9.html)["](https://docs.vmware.com/en/Site-Recovery-Manager/6.5/com.vmware.srm.admin.doc/GUID-711FD223-50DB-414C-A2A7-3BEB8FAFDBD9.html)

### <span id="page-74-0"></span>**SRM** アプライアンスで **SRA** を設定する

SRM アプライアンスを導入したら、 SRM アプライアンスに SRA を設定する必要があ ります。SRA を正しく設定すると、ディザスタリカバリ管理のために SRM アプライア ンスが SRA と通信できるようになります。SRM アプライアンスと SRA の間の通信を 有効にするためには、 ONTAP ツールのクレデンシャル( IP アドレスと管理者パスワー ド)を SRM アプライアンスに保存する必要があります。

• 必要なもの \*

SRM アプライアンスに .tar.gz ファイルをアップロードしておく必要があります。

• このタスクについて \*

SRM アプライアンスで SRA を設定すると、 SRA クレデンシャルが SRM アプライアンスに保存されます。

• 手順 \*

- 1. putty を使用して、管理者アカウントで SRM アプライアンスにログインします。
- 2. 次のコマンドを使用してrootユーザに切り替えます。 su root
- 3. ログの場所でコマンドを入力して、SRA Dockerで使用されるDocker IDを取得します ps -l
- 4. コンテナIDにログインするには、コマンドdockerを入力します exec -it -u srm <container id> sh

5. 次のコマンドを使用して、SRMにONTAP toolsのIPアドレスとパスワードを設定します。 perl command.pl -I <va-IP> administrator <va-password>`

ストレージクレデンシャルが保存されたことを示す成功メッセージが表示されます。SRA は、指定さ れた IP アドレス、ポート、およびクレデンシャルを使用して SRA サーバと通信できます。

### **SRA** クレデンシャルを更新する

SRM が SRA と通信するためには、 SRA クレデンシャルを変更した場合に SRM サーバ 上のクレデンシャルを更新する必要があります。

• 必要なもの \*

「 SRM アプライアンスでの SRA の設定」に記載されている手順を実行しておく必要があります。

["SRM](#page-74-0) [アプライアンスで](#page-74-0) [SRA](#page-74-0) [を設定する](#page-74-0)["](#page-74-0)

- 手順 \*
	- 1. の内容を削除します /srm/sra/confdirectory 使用方法:
		- a. cd /srm/sra/conf
		- b.  $rm -rf$  \*
	- 2. perl コマンドを実行して、 SRA に新しいクレデンシャルを設定します。
		- a. cd /srm/sra/
		- b. perl command.pl -I <va-IP> administrator <va-password>

### **Windows SRM** から **SRM** アプライアンスへの移行

ディザスタリカバリに Windows ベースの Site Recovery Manager (SRM) を使用して いる場合、同じセットアップで SRM アプライアンスを使用するには、 Windows のディ ザスタリカバリセットアップをアプライアンスベースの SRM に移行する必要がありま す。

ディザスタリカバリの移行に必要な手順は次のとおりです。

1. 既存の ONTAP ツールを 9.7.1 リリースにアップグレードします。

["ONTAP](#page-36-0) [ツールの](#page-36-0)[最](#page-36-0)[新リリースにアップグレードします](#page-36-0)["](#page-36-0)

- 2. Windows ベースの Storage Replication Adapter をアプライアンスベースの SRA に移行します。
- 3. Windows SRM のデータを SRM アプライアンスに移行します。

を参照してください ["Site Recovery Manager for Windows](https://docs.vmware.com/en/Site-Recovery-Manager/8.2/com.vmware.srm.install_config.doc/GUID-F39A84D3-2E3D-4018-97DD-5D7F7E041B43.html) [から](https://docs.vmware.com/en/Site-Recovery-Manager/8.2/com.vmware.srm.install_config.doc/GUID-F39A84D3-2E3D-4018-97DD-5D7F7E041B43.html) [Site Recovery Manager Virtual Appliance](https://docs.vmware.com/en/Site-Recovery-Manager/8.2/com.vmware.srm.install_config.doc/GUID-F39A84D3-2E3D-4018-97DD-5D7F7E041B43.html) [に](https://docs.vmware.com/en/Site-Recovery-Manager/8.2/com.vmware.srm.install_config.doc/GUID-F39A84D3-2E3D-4018-97DD-5D7F7E041B43.html)[移](https://docs.vmware.com/en/Site-Recovery-Manager/8.2/com.vmware.srm.install_config.doc/GUID-F39A84D3-2E3D-4018-97DD-5D7F7E041B43.html) [行します](https://docs.vmware.com/en/Site-Recovery-Manager/8.2/com.vmware.srm.install_config.doc/GUID-F39A84D3-2E3D-4018-97DD-5D7F7E041B43.html)["](https://docs.vmware.com/en/Site-Recovery-Manager/8.2/com.vmware.srm.install_config.doc/GUID-F39A84D3-2E3D-4018-97DD-5D7F7E041B43.html) を参照してください。

### 仮想マシンを保護するように **VVOL** データストアのレプリケー ションを設定してください

ONTAP ツールを使用して、 VVOL データストアのレプリケーションを設定できま す。VVOL レプリケーションの主な目的は、 VMware Site Recovery Manager ( SRM )を使用してディザスタリカバリ時に重要な仮想マシンを保護することです。

ただし、 ONTAP ツール用に VVOL のレプリケーションを設定するには、 VASA Provider 機能と VVOL のレ プリケーションを有効にする必要があります。VASA Provider は、 ONTAP ツールではデフォルトで有効にな っています。アレイ・ベースのレプリケーションは FlexVol レベルで実行されます各 VVOL データストアは、 1 つ以上の FlexVol で構成されるストレージコンテナにマッピングされます。FlexVol ボリュームには、 ONTAP から SnapMirror を事前に設定しておく必要があります。

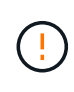

保護されている仮想マシンと保護されていない仮想マシンを 1 つの vVol データストアに混在さ せないでください。フェイルオーバー後の再保護処理では、保護されていない原因仮想マシン が削除されます。レプリケーションを使用するときは、 VVOL データストア内のすべての仮想 マシンが保護されていることを確認してください。

各 FlexVol ボリュームについて、 VVOL データストアの作成ワークフローでレプリケーショングループが作成 されます。VVOL レプリケーションを使用するには、ストレージ機能プロファイルに加え、レプリケーション のステータスとスケジュールを含む仮想マシンストレージポリシーを作成する必要があります。レプリケーシ ョングループには、ディザスタリカバリの一環としてターゲットサイトにレプリケートされる仮想マシンが含 まれます。レプリケーショングループは、 DR ワークフロー用の SRM コンソールを使用して、保護グループ とリカバリプランを使用して設定できます。

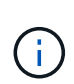

VVOL データストアのディザスタリカバリを使用する場合は、 VASA Provider の機能が拡張さ れて VVOL のレプリケーションが可能になったため、 Storage Replication Adapter ( SRA ) を別途設定する必要はありません。

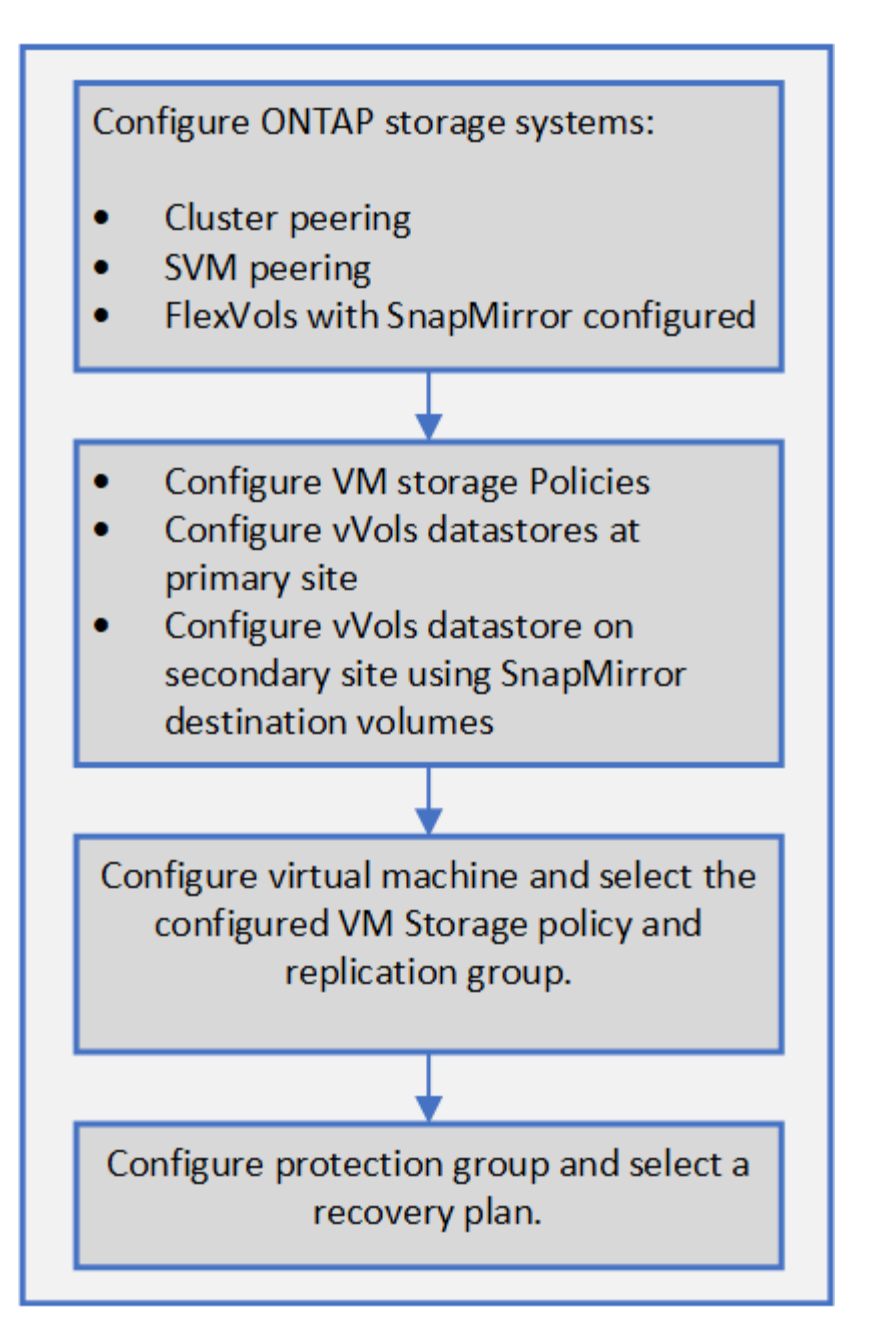

### 保護されていない仮想マシンを保護

レプリケーションを無効にした VM ストレージポリシーを使用して作成された、保護さ れていない既存の仮想マシンに対して保護を設定できます。保護を提供するには、 VM ストレージポリシーを変更し、レプリケーショングループを割り当てる必要がありま す。

• このタスクについて \*

SVM に IPv4 と IPv6 の両方の LIF がある場合は、 IPv6 LIF を無効にしてからディザスタリカバリのワークフ ローを実行する必要があります。

• 手順 \*

1. 必要な仮想マシンをクリックして、デフォルトの VM ストレージポリシーが設定されていることを確

認します。

- 2. 選択した仮想マシンを右クリックし、 \* 仮想マシンポリシー \* > \* 仮想マシンストレージポリシーの編 集 \* をクリックします。
- 3. レプリケーションが有効になっている VM ストレージポリシーを「 VM ストレージポリシー」ドロッ プダウンから選択します。
- 4. [**Replication group**] ドロップダウンからレプリケーション・グループを選択し '[**OK**] をクリックしま す
- 5. 仮想マシンの概要を確認し、仮想マシンが保護されていることを確認します。
	- $(i)$
- このリリースの ONTAP ツールでは、保護された仮想マシンのホットクローンはサ ポートされていません。仮想マシンの電源をオフにしてからクローニング処理を実 行する必要があります。
- 再保護処理の完了後に ONTAP ツールにデータストアが表示されない場合は、スト レージシステムの検出を実行するか、スケジュールされた次の検出処理が実行され るまで待つ必要があります。

### 保護対象サイトとリカバリサイトを設定

仮想マシンストレージポリシーを設定

VVOL データストアで設定されている仮想マシンを管理し、仮想ディスクのレプリケー ションなどのサービスを有効にするには、 VM ストレージポリシーを設定する必要があ ります。従来のデータストアの場合、これらの VM ストレージポリシーの使用は任意で す。

• このタスクについて \*

vSphere Web Client には、デフォルトのストレージポリシーが用意されています。ただし、ポリシーを作成 して仮想マシンに割り当てることは可能です。

- 手順 \*
	- 1. vSphere Client ページで、 \* Menu \* > \* Policies and Profiles \* の順にクリックします。
	- 2. [\* 仮想マシンストレージポリシー **>** 仮想マシンストレージポリシーの作成 \*] をクリックします。
	- 3. Create VM Storage Policy ページで、次の詳細を指定します。
		- a. VM ストレージポリシーの名前と概要を入力します。
		- b. 「 NetApp clustered Data ONTAP.VP.Vvol 」ストレージ \* に対してルールを有効にするを選択しま す。
		- c. 配置 (Placement) タブで必要なストレージ機能プロファイルを選択します
		- d. レプリケーションを有効にするには、 \* Custom \* オプションを選択します。
		- e. [Add rule\* ] をクリックして [\* Asynchronous \* replication and Required SnapMirror Schedule] を選 択し、 [\* next] をクリックします。
		- f. 表示された互換性のあるデータストアを確認し、 [ ストレージ互換性 ] タブで [ 次へ \* ] をクリッ クします。

データ保護 FlexVol ボリュームを含む vVol データストアの場合、互換性のあるデータストアのチ ェックは実行されません。

4. [Review and Finish] \* タブで選択した VM ストレージポリシーを確認し、 [Finish (完了) ] をクリッ クします。

保護グループを設定します

保護対象サイトで仮想マシンのグループを保護するには、保護グループを作成する必要 があります。

• 必要なもの \*

ソースとターゲットの両方のサイトで以下を設定する必要があります。

- 同じバージョンの SRM がインストールされています
- レプリケーションを有効にしてデータストアをマウントした VVOL データストアがある
- 類似するストレージ機能プロファイル
- レプリケーション機能がある同様の仮想マシンストレージポリシーを SRM でマッピングする必要があり ます
- 仮想マシン
- 保護対象サイトとリカバリサイトのペアリング
- ソースとデスティネーションのデータストアをそれぞれのサイトにマウントする必要があります
- 手順 \*
	- 1. vCenter Server にログインし、 \* Site Recovery \* > \* Protection Groups \* をクリックします。
	- 2. [\* 保護グループ \* ] ウィンドウ枠で、 [ \* 新規 \* ] をクリックします。
	- 3. 保護グループの名前と概要、方向を指定し、 \* 次へ \* をクリックします。
	- 4. [ \* タイプ \* ( \* Type \*) 1フィールドで、次のいずれかを選択します。

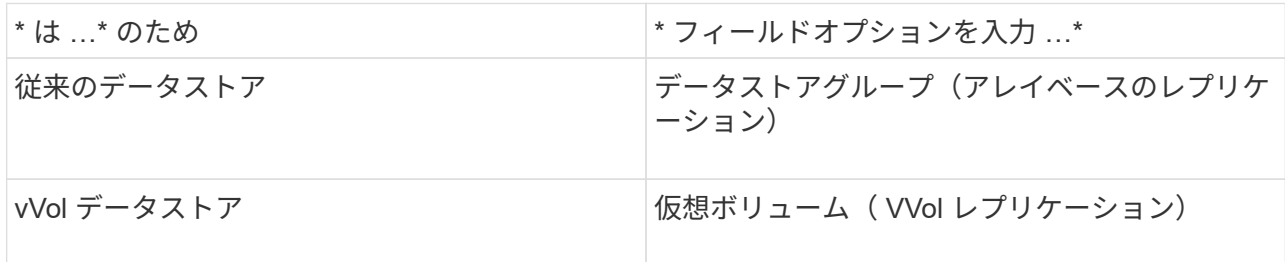

フォールトドメインは、レプリケーションが有効になっている SVM だけです。ピアリングしか実装 されておらず、問題がない SVM が表示されています。

5. Replication groups (レプリケーショングループ)タブで、設定した仮想マシンを持つ有効なアレイペ アまたはレプリケーショングループを選択し、\*next\* (次へ\*)をクリックします。

レプリケーショングループ上のすべての仮想マシンが保護グループに追加されます。

6. 既存のリカバリプランを選択するか、または新しいリカバリプランに追加 \* をクリックして新しいプ

ランを作成します。

7. [ 完了準備完了 ] タブで、作成した保護グループの詳細を確認し、 [ 完了 ] をクリックします。

保護対象サイトとリカバリサイトをペアリング

Storage Replication Adapter ( SRA) でストレージシステムを検出できるようにするに は、作成された保護対象サイトとリカバリサイトを vSphere Client を使用してペアリン グする必要があります。

- 必要なもの \*
- ・保護対象サイトとリカバリサイトに Site Recovery Manager ( SRM )がインストールされている必要が あります。
- 保護対象サイトとリカバリサイトに SRA がインストールされている必要があります。
- このタスクについて \*

SnapMirror のファンアウト構成は、ソースボリュームが 2 つの異なるデスティネーションにレプリケートさ れる構成です。これらの構成では、 SRM が仮想マシンをデスティネーションからリカバリする必要がある場 合、リカバリ中に問題が発生します。

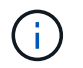

Storage Replication Adapter ( SRA) では、ファンアウト SnapMirror 構成がサポートされま せん。

- 手順 \*
	- 1. vSphere Client のホームページで [ サイトのリカバリ ] をダブルクリックし、 [ サイト ] をクリックし ます。
	- 2. [ \* オブジェクト \* > \* アクション \* > \* サイトのペアリング \* ] をクリックします。
	- 3. ペアサイトリカバリマネージャサーバーダイアログボックスで、保護サイトのプラットフォームサー ビスコントローラのアドレスを入力し、次へ \* をクリックします。
	- 4. Select vCenter Server セクションで、次の手順を実行します。
		- a. 保護対象サイトの vCenter Server が対応するペア候補として表示されていることを確認します。
		- b. SSO 管理クレデンシャルを入力し、 [\* 終了 \* ] をクリックします。
	- 5. プロンプトが表示されたら、 [ はい ] をクリックしてセキュリティ証明書を受け入れます。
- 結果 \*

保護対象サイトとリカバリサイトの両方が [ オブジェクト ] ダイアログボックスに表示されます。

#### 保護対象サイトとリカバリサイトのリソースを設定

ネットワークマッピングを設定します

保護対象サイトの各リソースがリカバリサイトの適切なリソースにマッピングされるよ うに、両方のサイトで VM ネットワーク、 ESXi ホスト、フォルダなどのリソースマッ ピングを設定する必要があります。

次のリソースの設定を行う必要があります。

- ネットワークマッピング
- フォルダマッピング
- リソースマッピング
- プレースホルダデータストア
- 必要なもの \*

保護対象サイトとリカバリサイトが接続されている必要があります。

- 手順 \*
	- 1. vCenter Server にログインし、 \* Site Recovery \* > \* Sites \* をクリックします。
	- 2. 保護されたサイトを選択し、 \* 管理 \* をクリックします。
	- 3. [ 管理 ] タブで、 [ ネットワークマッピング \*] を選択します。
	- 4.

をクリックします アイコンをクリックして、新しいネットワークマッピングを作成します。

Create Network Mapping ウィザードが表示されます。

- 5. Create Network Mapping ウィザードで、次の手順を実行します。
	- a. [ 一致する名前を持つネットワークのマッピングを自動的に準備する \*] を選択し、 [ 次へ \*] をクリ ックします。
	- b. 保護サイトとリカバリサイトに必要なデータセンターオブジェクトを選択し、 \* マッピングの追加 \* をクリックします。
	- c. マッピングが正常に作成されたら、 \* 次へ \* をクリックします。
	- d. 以前にリバースマッピングを作成するために使用したオブジェクトを選択し、 [ 完了 ] をクリック します。

• 結果 \*

[ ネットワークマッピング ] ページには、保護対象サイトのリソースとリカバリサイトのリソースが表示され ます。環境内の他のネットワークについても、同じ手順を実行します。

フォルダマッピングを設定します

保護対象サイトとリカバリサイトの間の通信を有効にするには、それらのサイトのフォ ルダをマッピングする必要があります。

• 必要なもの \*

保護対象サイトとリカバリサイトが接続されている必要があります。

- 手順 \*
	- 1. vCenter Server にログインし、 \* Site Recovery \* > \* Sites \* をクリックします。
	- 2. 保護されたサイトを選択し、 \* 管理 \* をクリックします。
- 3. [ 管理 ] タブで、 [ \* フォルダーマッピング \* ] を選択します。
- 4. をクリックします ☆ アイコンをクリックして、新しいフォルダマッピングを作成します。

Create Folder Mapping ウィザードが表示されます。

- 5. Create Folder Mapping ウィザードで、次の手順を実行します。
	- a. [ 一致する名前を持つフォルダのマッピングを自動的に準備する \*] を選択し、 [ 次へ \*] をクリック します。
	- b. 保護サイトとリカバリサイトに必要なデータセンターオブジェクトを選択し、 \* マッピングの追加 \* をクリックします。
	- c. マッピングが正常に作成されたら、 \* 次へ \* をクリックします。
	- d. 以前にリバースマッピングを作成するために使用したオブジェクトを選択し、 [ 完了 ] をクリック します。

• 結果 \*

[ フォルダマッピング ] ページには、保護対象サイトリソースとリカバリサイトリソースが表示されます。環 境内の他のネットワークについても、同じ手順を実行します。

リソースマッピングを設定する

保護対象サイトとリカバリサイトのリソースをマッピングして、あるホストグループま たは別のホストグループに仮想マシンがフェイルオーバーされるように設定する必要が あります。

• 必要なもの \*

保護対象サイトとリカバリサイトが接続されている必要があります。

Site Recovery Manager ( SRM )のリソースには、リソースプール、 ESXi ホスト、 vSphere クラスタがあります。

- 手順 \*
	- 1. vCenter Server にログインし、 \* Site Recovery \* > \* Sites \* をクリックします。
	- 2. 保護されたサイトを選択し、 \* 管理 \* をクリックします。
	- 3. [ 管理 ] タブで、 [ \* リソースマッピング \* ] を選択します。
	- 4. をクリックします ☆ アイコンをクリックして、新しいリソースマッピングを作成します。

Create Resource Mapping ウィザードが表示されます。

- 5. Create Resource Mapping ウィザードで、次の手順を実行します。
	- a. [ 一致する名前を持つリソースのマッピングを自動的に準備する \*] を選択し、 [ 次へ \*] をクリック します。
	- b. 保護サイトとリカバリサイトに必要なデータセンターオブジェクトを選択し、 \* マッピングの追加 \* をクリックします。

 $\left(\begin{smallmatrix} 1\\ 1\end{smallmatrix}\right)$ 

- c. マッピングが正常に作成されたら、 \* 次へ \* をクリックします。
- d. 以前にリバースマッピングを作成するために使用したオブジェクトを選択し、 [ 完了 ] をクリック します。

• 結果 \*

リソースマッピングページには、保護対象サイトリソースとリカバリサイトリソースが表示されます。環境内 の他のネットワークについても、同じ手順を実行します。

ストレージポリシーをマッピングする

リカバリ計画でリカバリされた仮想マシンをマッピングに基づいて適切なデータストア に配置するには、保護対象サイトのストレージポリシーをリカバリサイトのストレージ ポリシーにマッピングする必要があります。リカバリサイトで仮想マシンのリカバリが 完了すると、マッピングされた VM ストレージポリシーが仮想マシンに割り当てられま す。

#### • 手順 \*

- 1. vSphere Client で、 \* Site Recovery \* > \* Open Site Recovery \* をクリックします。
- 2. [ サイトペア ] タブで、 [ \* 構成 **>** ストレージポリシーマッピング \* ] をクリックします。
- 3. 必要なサイトを選択し、 \* New \* をクリックして新しいマッピングを作成します。
- 4. オプション \* Automatically prepare mappings for storage policies with matching names \* を選択し、 \* next\* をクリックします。

SRM は、同じ名前のストレージポリシーがリカバリサイトに存在する保護対象サイト上のストレージ ポリシーを選択します。手動マッピングオプションを選択して、複数のストレージポリシーを選択す ることもできます。

- 5. [ マッピングの追加 \* ] をクリックし、 [ 次へ \* ] をクリックします。
- 6. [ \* リバースマッピング \* ( \* Reverse mapping \* ) ] セクションで、マッピングに必要なチェックボ ックスを選択し、 [ \* 次へ \* ( \* next \* ) ] をクリックします。
- 7. [完了準備完了 (\* Ready to Complete) 1セクションで選択内容を確認し、 [完了(\* Finish) 1を クリックします。

プレースホルダデータストアを設定します

プレースホルダデータストアを設定して、リカバリサイトの vCenter インベントリに保 護対象の仮想マシン( VM )用の場所を確保する必要があります。プレースホルダ VM はサイズが小さく、数百 KB 以下なので、大容量のプレースホルダデータストアは必要 ありません。

- 必要なもの \*
- 保護対象サイトとリカバリサイトが接続されている必要があります。
- リソースマッピングの設定が完了している必要があります。
- 手順 \*

1. vCenter Server にログインし、 \* Site Recovery \* > \* Sites \* をクリックします。

2. 保護されたサイトを選択し、 \* 管理 \* をクリックします。

- 3. [ 管理 ] タブで、 [ プレースホルダデータストア ] を選択します。
- 4. をクリックします LOP アイコンをクリックして、新しいプレースホルダデータストアを作成します。 5. 適切なデータストアを選択し、「 \* OK 」をクリックします。

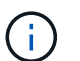

プレースホルダデータストアはローカルまたはリモートに作成し、レプリケートはしな いでください。

6. 手順 3~5 を繰り返して、リカバリサイトにプレースホルダデータストアを設定します。

アレイマネージャを使用して **SRA** を設定する

Site Recovery Manager ( SRM ) の Array Manager ウィザードを使用して Storage Replication Adapter ( SRA ) を設定し、 SRM と Storage Virtual Machine ( SVM ) が 連携できるようにすることができます。

- 必要なもの \*
- SRM で保護対象サイトとリカバリサイトをペアリングしておく必要があります。
- アレイマネージャを設定する前に、ストレージを設定しておく必要があります。
- 保護対象サイトとリカバリサイト間の SnapMirror 関係を設定およびレプリケートしておく必要がありま す。
- マルチテナンシーを有効にするには、 SVM 管理 LIF を有効にしておく必要があります。

SRA では、クラスタレベルの管理と SVM レベルの管理がサポートされます。クラスタレベルでストレージを 追加する場合は、クラスタ内のすべての SVM を検出し、それらに対して処理を実行できます。SVM レベル でストレージを追加する場合は、特定の SVM だけを管理できます。

VMware では、 SRM に対して NFS4.1 プロトコルがサポートされません。

• 手順 \*

Œ

- 1. SRM で、 [\* Array Managers\* ] をクリックし、 [\* Add Array Manager\* ] をクリックします。
- 2. 次の情報を入力して、 SRM でアレイを指定します。
	- a. [**Display Name**] フィールドに、アレイマネージャを識別する名前を入力します。
	- b. 「 \* SRA Type \* 」フィールドで、「 \* ONTAP 向け NetApp Storage Replication Adapter 」を選択 します。
	- c. クラスタまたは SVM への接続情報を入力します。
		- クラスタに接続する場合は、クラスタ管理 LIF を入力する必要があります。
		- SVM に直接接続する場合は、 SVM 管理 LIF の IP アドレスを入力する必要があります。

 $\bigcap$ 

アレイマネージャを設定するときは、 Virtual Storage Console の Storage Systems メニューでストレージシステムの追加に使用したのと同じ接続とクレ デンシャルをストレージシステムに対して使用する必要があります。たとえ ば、アレイマネージャの設定対象が SVM である場合、 VSC 下のストレージは SVM レベルで追加する必要があります。

d. クラスタに接続する場合は、 SVM の名前を \* SVM 名 \* フィールドに入力します。

このフィールドは空白のままにすることもできます。

e. 検出するボリュームを \* Volume include list \* フィールドに入力します。

保護対象サイトではソースボリュームを、リカバリサイトではレプリケートされたデスティネー ションボリュームを入力できます。ボリューム名は完全な名前でもその一部でも構いません。

たとえば、ボリューム dst\_vol1 と SnapMirror 関係にあるボリューム src\_vol1 を検出する場合は、保 護対象サイトのフィールドで src\_vol1 を指定し、リカバリサイトのフィールドで dst\_vol1 を指定する 必要があります。

a. \* (オプション) \* Volume exclude list \* フィールドに、検出対象から除外するボリュームを入力 します。

保護対象サイトではソースボリュームを、リカバリサイトではレプリケートされたデスティネー ションボリュームを入力できます。ボリューム名は完全な名前でもその一部でも構いません。

たとえば、 volume\_dst\_vol1 と SnapMirror 関係にある volume\_src\_vol1 を 除外する場合は、保護対象サ イトのフィールドで src\_src\_src\_vol1\_in を指定し、リカバリサイトのフィールドで \_dst\_vol1\_in を指定 する必要があります。

- a. \* (オプション) \* クラスタレベルのアカウントまたは SVM レベルのアカウントのユーザ名を、 \* Username \* フィールドに入力します。
- b. ユーザー・アカウントのパスワードを [**Password**] フィールドに入力します
	- 1. 「 \* 次へ \* 」をクリックします。
	- 2. アレイが検出され ' アレイマネージャの追加ウィンドウの下部に表示されていることを確認します
	- 3. [ 完了 ] をクリックします。

適切な SVM 管理 IP アドレスとクレデンシャルを使用して、リカバリサイトでも同じ手順を実行します。ア レイマネージャの追加ウィザードのアレイペアを有効にする画面で、正しいアレイペアが選択されているこ と、および有効にする準備ができたことを確認する必要があります。

#### レプリケートされたストレージシステムを検証する

SRA を設定したら、保護対象サイトとリカバリサイトが正常にペアリングされているこ とを確認してください。レプリケートされたストレージシステムが保護対象サイトとリ カバリサイトの両方から検出可能である必要があります。

• 必要なもの \*

• ストレージシステムを設定しておく必要があります。

- SRM アレイマネージャを使用して、保護対象サイトとリカバリサイトをペアリングしておく必要があり ます。
- SRA のテストフェイルオーバー処理とフェイルオーバー処理を実行する前に、 FlexClone と SnapMirror のライセンスを有効にしておく必要があります。
- 手順 \*
	- 1. vCenter Server にログインします。
	- 2. [\* Site Recovery] \* > [\* Array Based Replication] に移動します。
	- 3. 必要な SVM を選択し、アレイペアの対応する詳細を確認します。

保護対象サイトとリカバリサイトで ' ステータスが有効になっているストレージ・システムを検出す る必要があります

# **ONTAP** ツールを管理します

### データストアを管理します

データストアを追加のホストにマウントする

データストアをマウントすると、他のホストからストレージにアクセスできるようにな ります。ホストを VMware 環境に追加したあとで、そのホストにデータストアをマウン トできます。

• 必要なもの \*

ESXiホストの接続先のすべてのネットワークについて、サブネットの詳細がに入力されていることを確認す る必要があります Kaminoprefs.xml。

「異なるサブネット間でのデータストアのマウントの有効化」のセクションを参照

• 手順 \*

1. vSphere Client のホームページで、 \* Hosts and Clusters \* をクリックします。

2. ナビゲーションペインで、ホストを含むデータセンターを選択します。

3. 追加するホストがある場合は、手順 2 を繰り返します。

4. ホストを右クリックし、 \* NetApp ONTAP tools \* > \* Mount Datastores \* を選択します。

5. マウントするデータストアを選択し、「 \* OK 」をクリックします。

データストアのサイズを変更

データストアのサイズを変更することで、仮想マシンファイル用のストレージを拡張ま たは縮小できます。データストアのサイズ変更は、インフラ要件の変更に合わせて必要 になる場合があります。

• このタスクについて \*

VMFS データストアのサイズ変更時に包含ボリュームのサイズを変更するようにするには、 VMFS データス トアの初期プロビジョニング時にストレージ属性セクションの既存のボリュームの使用 \* オプションを使用せ ずに、各データストア用に新しいボリュームを自動的に作成するようにします。

NFS データストアのサイズは拡張または縮小できますが、 VMFS データストアの場合はサイズを拡張するこ としかできません。データストアのサイズ変更は、自動拡張および縮小オプションが設定された FlexGroup データストアでもサポートされます。VVOL データストアに含まれる従来のデータストアおよび FlexVol ボリ ュームの一部である FlexGroup は、既存のサイズよりも縮小することはできませんが、最大 120% まで拡張 できます。これらの FlexGroup ボリュームと FlexVol ボリュームでは、デフォルトの Snapshot が有効になっ ています。

• 手順 \*

1. vSphere Client のホームページで、 \* Hosts and Clusters \* をクリックします。

- 2. ナビゲーションペインで、データストアが含まれているデータセンターを選択します。
- 3. データストアを右クリックし、\* NetApp ONTAP **>**[vVol以外のデータストアのサイズ変更]\*を選択しま す。
- 4. サイズ変更ダイアログボックスで、データストアの新しいサイズを指定し、 \* OK \* をクリックしま す。

Storage Systems (ストレージシステム)メニューの \* rediscover all \* オプションを実行して、 Storage Systems and dashboard (ストレージシステムおよびダッシュボード)のストレージ・リス トを手動で更新したり、次のスケジュールされた更新を待機したりできます。

#### **vVol** データストアを編集する

既存の VMware 仮想ボリューム( vVol )データストアを編集してデフォルトのストレ ージ機能プロファイルを変更することができます。デフォルトのストレージ機能プロフ ァイルは、主にスワップ vVol に使用されます。

• 手順 \*

- 1. vSphere Client ページで、 \* Hosts and Clusters \* をクリックします。
- 2. データストアを右クリックし、 \* NetApp ONTAP tools \* > \* Edit Properties of VVOLs Datastore \* を選 択します。

vVol データストアのプロパティの編集ダイアログボックスが表示されます。

3. 必要な変更を行います。

vVol データストアのデフォルトのストレージ機能プロファイルを変更するには、 vVol データストアの 編集ダイアログボックスのドロップダウンリストで新しいプロファイルを選択します。vVol データス トアの名前や概要を変更することもできます。

VVOL データストアの配置先の vCenter Server を変更することはできません。

1. 変更が完了したら、「 \* OK \* 」をクリックします。

vVol データストアを更新するかどうかを確認するメッセージボックスが表示されます。

2. [OK] をクリックして変更を適用します。

vVol データストアが更新されたことを示すメッセージが表示されます。

**vVol** データストアにストレージを追加する

ストレージの追加ウィザードを使用して既存の VMware 仮想ボリューム( vVol )デー タストアに FlexVol ボリュームを追加することで、利用可能なストレージ容量を増やす ことができます。

• このタスクについて \*

FlexVol ボリュームを追加する際、そのボリュームに関連付けられるストレージ機能プロファイルを変更す ることもできます。VASA Provider の自動生成機能を使用してボリュームの新しいプロファイルを作成する方 法と、既存のいずれかのプロファイルをボリュームに割り当てる方法があります。

> • レプリケーション機能を使用して VVOL データストアを拡張する場合、新しい FlexVol は 作成できませんが、設定済みの FlexVol ボリュームだけを既存のリストから選択できます。

• スペース不足が原因で、 VVOL レプリケーションを使用するデータストアに導入されてい る保護対象の仮想マシンのクローニングが失敗する場合は、 FlexVol のサイズを増やす必要 があります。

- AFF クラスタに VVOL データストアを作成した場合、ストレージ機能プロファイルを自動 生成する別の FlexVol を使用してデータストアを拡張することはできません。
	- ストレージ機能プロファイルが事前に作成されている FlexVol を使用して、 VVOL デー タストアを拡張することができます。

#### • 手順 \*

 $(i)$ 

- 1. vSphere Client のホームページで、 \* Hosts and Clusters \* をクリックします。
- 2. VVOL データストアを右クリックし、 \* NetApp ONTAP tools \* > \* Expand Storage of Vvol Datastore \* を選択します。
- 3. vVol データストアのストレージの拡張ページで、既存の FlexVol を vVol データストアに追加するか、 データベースに追加する新しい FlexVol を作成することができます。

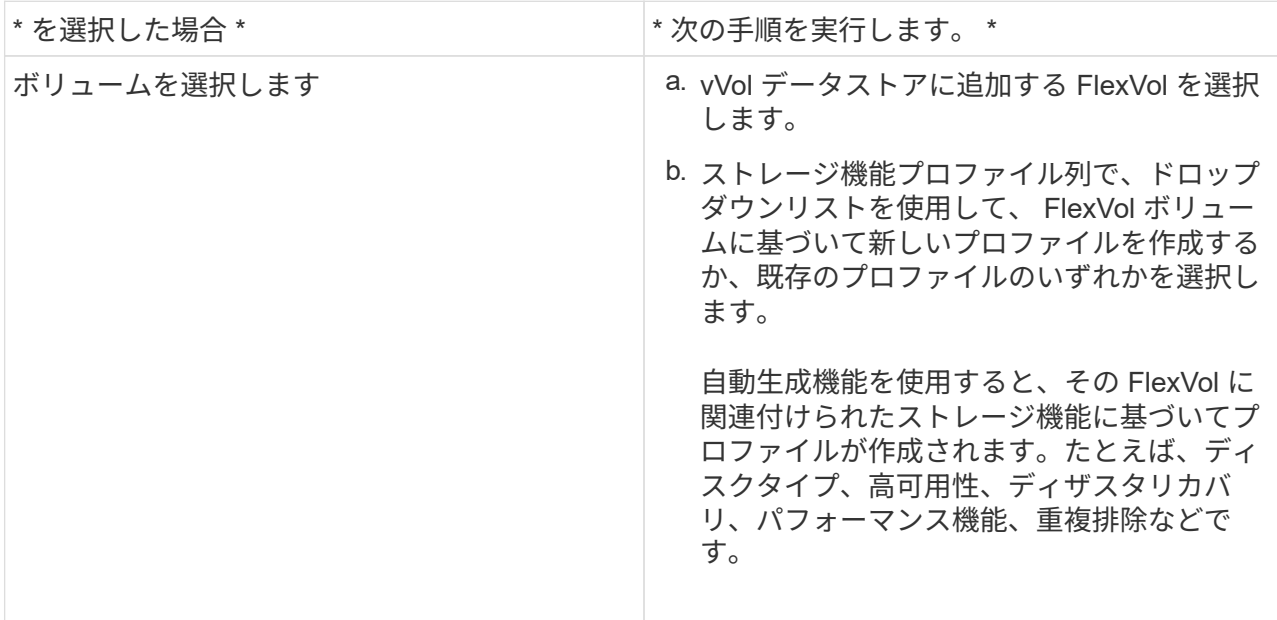

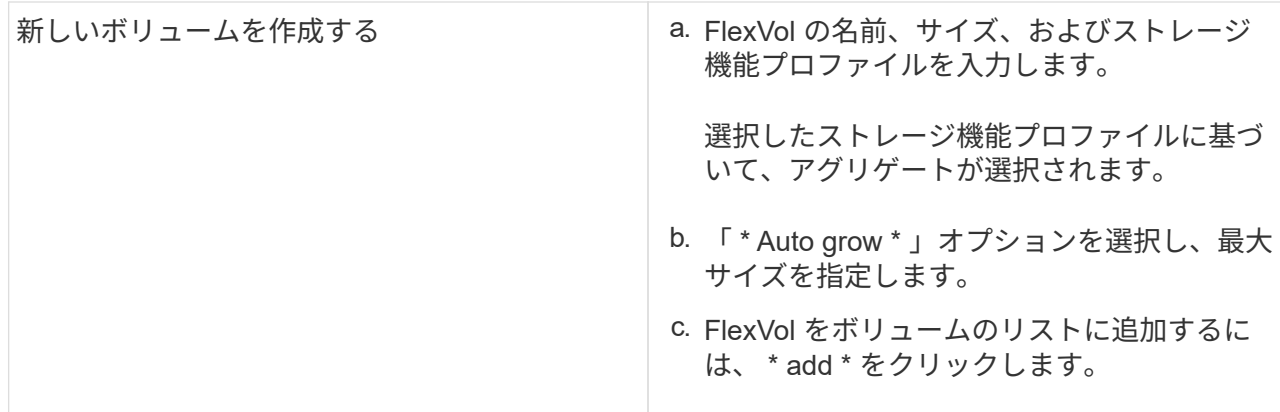

• 注意: VVOL データストアに追加する FlexVol は、すべて同じ Storage Virtual Machine ( SVM 、旧 Vserver)のものでなければなりません。

FlexVol ボリュームを作成したら、 \* Modify \* ボタンをクリックしてボリュームを編集できます。削除す ることもできます。

1. 仮想マシンの作成時に使用するデフォルトのストレージ機能プロファイルを選択し、 \* Next \* をクリ ックして、 VVOL データストアに追加されたストレージの概要を確認します。

2. [ 完了 ] をクリックします。

• 結果 \*

指定したストレージが vVol データストアに追加されます。処理が完了すると、成功メッセージが表示されま す。

ESXi ストレージの再スキャンなどの必要な処理は、 vVol データストアのストレージの拡張ウ ィザードで自動的に実行されます。VVOL データストアは論理エンティティであり、 VASA  $\left(\begin{smallmatrix} 1\\ 1\end{smallmatrix}\right)$ Provider で制御されるため、 FlexVol を追加するだけでストレージコンテナの容量を拡張する ことができます。

**vVol** データストアからストレージを削除する

VMware 仮想ボリューム( vVol )データストアに FlexVol ボリュームが複数ある場合、 データストアは削除せずに、一部の FlexVol を VVOL データストアから削除することが できます。

• このタスクについて \*

VVOL データストアは、データストアに使用可能な FlexVol ボリュームが少なくとも 1 つあれば配置されま す。HA クラスタの VVOL データストアを削除する場合は、まず HA クラスタ内のすべてのホストからデータ ストアをアンマウントし、最後に vCenter Server のユーザインターフェイスを使用して該当する vSphere-HA フォルダを手動で削除する必要があります。その後、 VVOL データストアを削除できます。

• 手順 \*

- 1. vSphere Client のホームページで、 \* Hosts and Clusters \* をクリックします。
- 2. 変更する VVOL データストアを右クリックし、 \* NetApp ONTAP ツール \* > \* vVol データストアから のストレージの削除 \* を選択します。

vVol データストアからのストレージの削除ダイアログボックスが表示されます。

- 3. vVol データストアから削除する FlexVol を選択し、 \* 削除 \* をクリックします。
- 4. 確認ダイアログボックスで \* OK \* をクリックする。

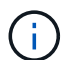

すべての FlexVol ボリュームを選択した場合は、処理が失敗することを示すエラーメッ セージが表示されます。

**VVOL** データストアをマウントする

VMware 仮想ボリューム( vVol )データストアは、 Mount VVOLs Datastore ( vVol デ ータストアのマウント)ダイアログボックスを使用して、 1 つ以上の追加のホストにマ ウントできます。データストアをマウントすると、他のホストからストレージにアクセ スできるようになります。

• 手順 \*

- 1. vSphere Client のホームページで、 \* Hosts and Clusters \* をクリックします。
- 2. マウントするデータストアを右クリックし、 \* NetApp ONTAP tools \* > \* Mount VVOLs Datastore \* を 選択します。

VVol データストアのマウントダイアログボックスが表示されます。このダイアログボックスには、デ ータストアをマウントできるデータセンターで使用できるホストのリストが表示されます。この一覧 には、データストアがすでにマウントされているホスト、 5.x 以前の ESX を実行しているホスト、デ ータストアのプロトコルをサポートしていないホストは含まれません。たとえば、ホストで FC プロ トコルがサポートされていなければ、 FC データストアをホストにマウントすることはできません。

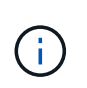

vSphere Client にも vCenter Server 用のマウントダイアログボックスがありますが、必ず VASA Provider のダイアログボックスを使用してください。VASA Provider により、 ONTAP ソフトウェアを実行しているストレージシステムへのアクセスが設定されます。

1. データストアをマウントするホストを選択し、「 \* OK 」をクリックします。

### 仮想マシンを管理

仮想マシンの移行またはクローニングに関する考慮事項

データセンター内の既存の仮想マシンを移行する際の考慮事項について理解しておく必 要があります。

保護された仮想マシンを移行します

保護された仮想マシンは次の場所に移行できます。

- 別の ESXi ホストにある同じ VVOL データストア
- 同じ ESXi ホスト上に互換性のある異なる VVOL データストアがあります

• 互換性がある異なる VVOL データストアが別の ESXi ホストにあります

仮想マシンを別の FlexVol に移行すると、それぞれのメタデータファイルに仮想マシン情報も反映されます。 仮想マシンを同じストレージを持つ別の ESXi ホストに移行した場合、基盤となる FlexVol ボリューム metada ファイルは変更されません。

保護された仮想マシンのクローン作成

保護された仮想マシンは、次の場所にクローニングできます。

• レプリケーショングループを使用して同じ FlexVol ボリュームの同じコンテナ

同じ FlexVol ボリュームのメタデータファイルが、クローニングされた仮想マシンの詳細で更新されま す。

• レプリケーショングループを使用して、異なる FlexVol の同じコンテナ

クローニングされた仮想マシンが配置された FlexVol ボリュームでは、クローニングされた仮想マシンの 詳細がメタデータファイルに反映されます。

• 別のコンテナまたは vVol データストアです

クローニングされた仮想マシンが配置された FlexVol ボリュームでは、メタデータファイルに仮想マシン の詳細が更新されます。

VMware では、現在、仮想マシンを仮想マシンテンプレートにクローニングすることはできません。

保護された仮想マシンのクローン作成がサポートされています。

仮想マシンのスナップショット

現在、メモリのない仮想マシンのスナップショットのみがサポートされています。仮想マシンにメモリ付きの Snapshot がある場合、その仮想マシンは保護対象とはみなされません。

メモリ Snapshot を持つ保護されていない仮想マシンを保護することもできません。このリリースでは、仮想 マシンの保護を有効にする前にメモリスナップショットを削除する必要があります。

#### 従来の仮想マシンを **VVOL** データストアに移行する

仮想マシンを従来のデータストアから Virtual Volumes ( VVol )データストアに移行し て、ポリシーベースの VM の管理やその他の VVol の機能を利用できます。vVol データ ストアを使用すると、増加分のワークロード要件に対処できます。

• 必要なもの \*

移行する仮想マシンで VASA Provider が実行されていないことを確認しておく必要があります。VASA Provider を実行している仮想マシンを VVOL データストアに移行すると、いっさいの管理操作を実行できな くなり、仮想マシンの電源をオンにすることもできなくなります。

• このタスクについて \*

従来のデータストアを VVOL データストアに移行する際、 vCenter Server では、 VMFS データストアから のデータの移動には vStorage APIs for Array Integration (VAAI)のオフロードが使用されますが、 NFS VMDK ファイルからのデータの移動には使用されません。VAAI のオフロードは、通常、ホストの負荷を軽減 します。

#### • 手順 \*

1. 移行する仮想マシンを右クリックし、 \* Migrate \* (移行)をクリックします。

- 2. [ \* ストレージのみを変更する \* ] を選択し、 [ \* 次へ \* ] をクリックします。
- 3. 移行するデータストアの機能に一致する仮想ディスク形式、 VM ストレージポリシー、および VVOL データストアを選択し、 \* Next \* をクリックします。
- 4. 設定を確認し、 [ 完了 ] をクリックします。

以前のストレージ機能プロファイルを使用して仮想マシンを移行する

VMware vSphere 用の最新バージョンの ONTAP ツールを使用している場合は、 次 に、「最大スループット Mbps 」または「最大スループット IOPS 」の QoS メトリック を使用してプロビジョニングされた仮想マシンを、最新バージョンの ONTAP ツール の「最大 IOPS 」 QoS メトリックを使用してプロビジョニングされた新しい VVOL デ ータストアに移行します。

• このタスクについて \*

最新バージョンの ONTAP ツールを使用して、仮想マシンまたは仮想マシンディスク( VMDK)ごとに QoS 指標を設定できます。これまで QoS 指標は ONTAP FlexVol ボリュームレベルで適用され、その FlexVol でプ ロビジョニングされたすべての仮想マシンまたは VMDK で共有されていました。

ONTAP ツール 7.2 以降では、 1 つの仮想マシンの QoS 指標が他の仮想マシンと共有されません。

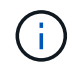

既存の VM ストレージポリシーは変更しないでください。仮想マシンが準拠しなくなる可能性 があります。

#### • 手順 \*

- 1. 必要な「最大 IOPS 」の値を指定した新しいストレージ機能プロファイルを使用して、 VVOL データ ストアを作成します。
- 2. VM ストレージポリシーを作成し、新しい VM ストレージポリシーを新しいストレージ機能プロファ イルにマッピングします。
- 3. 新しい VM ストレージポリシーを使用して、既存の仮想マシンを新しく作成した VVOL データストア に移行します。

### **ONTAP** ツールを使用して **ESXi** ホストの設定を変更します

VMware vSphere 用の ONTAP ツールのダッシュボードを使用して、 ESXi ホストの設定 を編集できます。

• 必要なもの \*

vCenter Server インスタンス用の ESXi ホストシステムを設定しておく必要があります。

ESXi ホストが設定されている問題がある場合は、ダッシュボードの ESXi ホストシステムのポートレットに 問題が表示されます。問題をクリックすると、問題を搭載した ESXi ホストのホスト名または IP アドレスを 確認できます。

- 手順 \*
	- 1. vSphere Client のホームページで、 \* ONTAP tools \* をクリックします。
	- 2. ESXi ホストの設定を編集します。

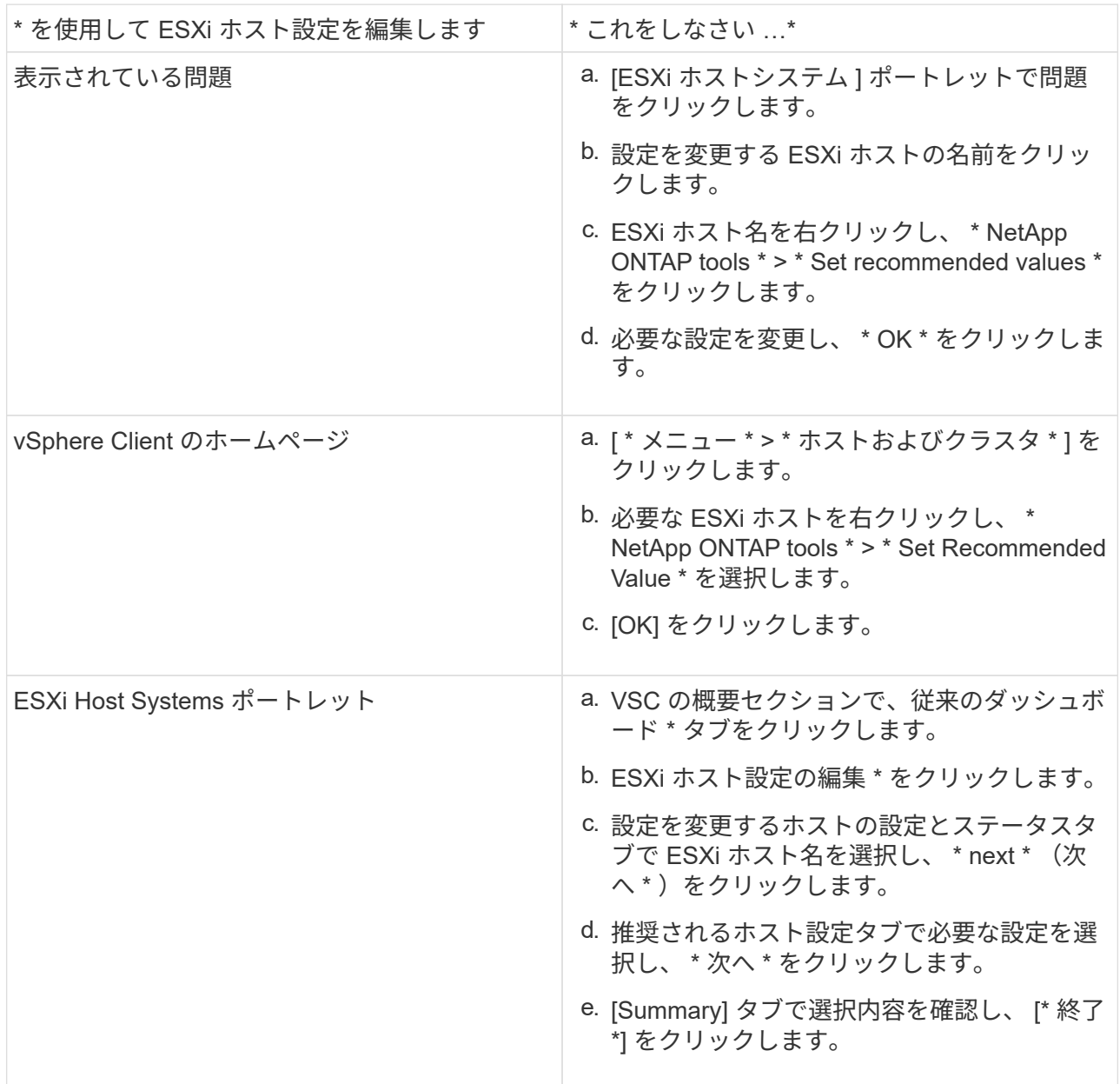

**ONTAP** ツールのメンテナンスコンソールにアクセスします

**ONTAP** ツールメンテナンスコンソールの概要

ONTAP ツールのメンテナンスコンソールを使用して、アプリケーション、システム、お よびネットワークの構成を管理できます。管理者パスワードとメンテナンスパスワード を変更することができます。サポートバンドルの生成、異なるログレベルの設定、 TLS 設定の表示と管理、およびリモート診断の開始を行うこともできます。

ONTAP ツールを導入したあと、メンテナンスコンソールにアクセスするために VMware ツールをインストー ルしておく必要があります。ONTAP ツールのメンテナンスコンソールにログインするには、導入時に設定し たユーザ名とパスワードに「パスワード」を使用する必要があります。

G

リモート診断をイネーブルにするときは、「 ```ip 」ユーザのパスワードを設定する必要があ ります。

導入した ONTAP ツールの [Summary] タブを使用して、メンテナンスコンソールにアクセスする必要があり ます。をクリックします ▶ をクリックすると、メンテナンスコンソールが起動します。

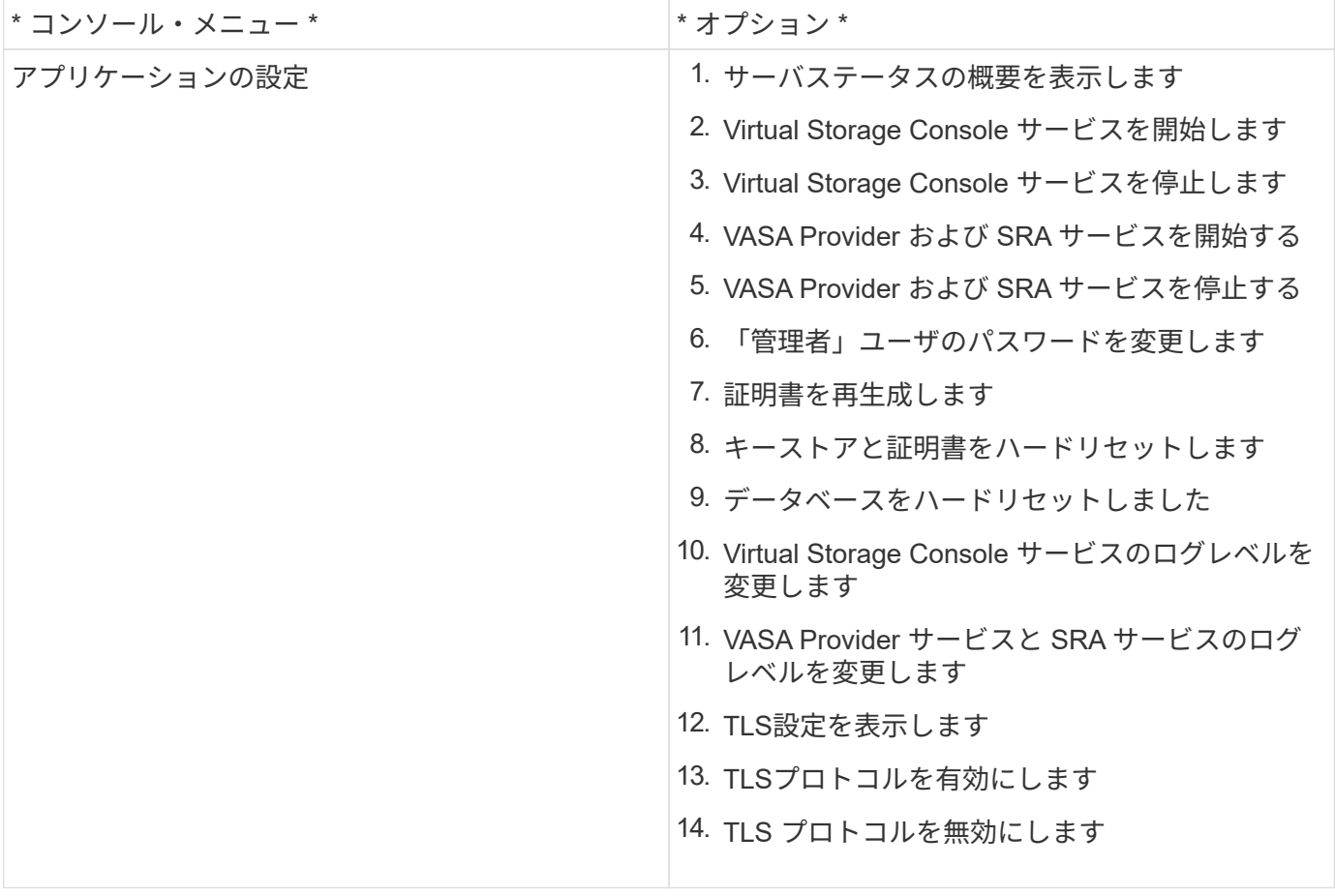

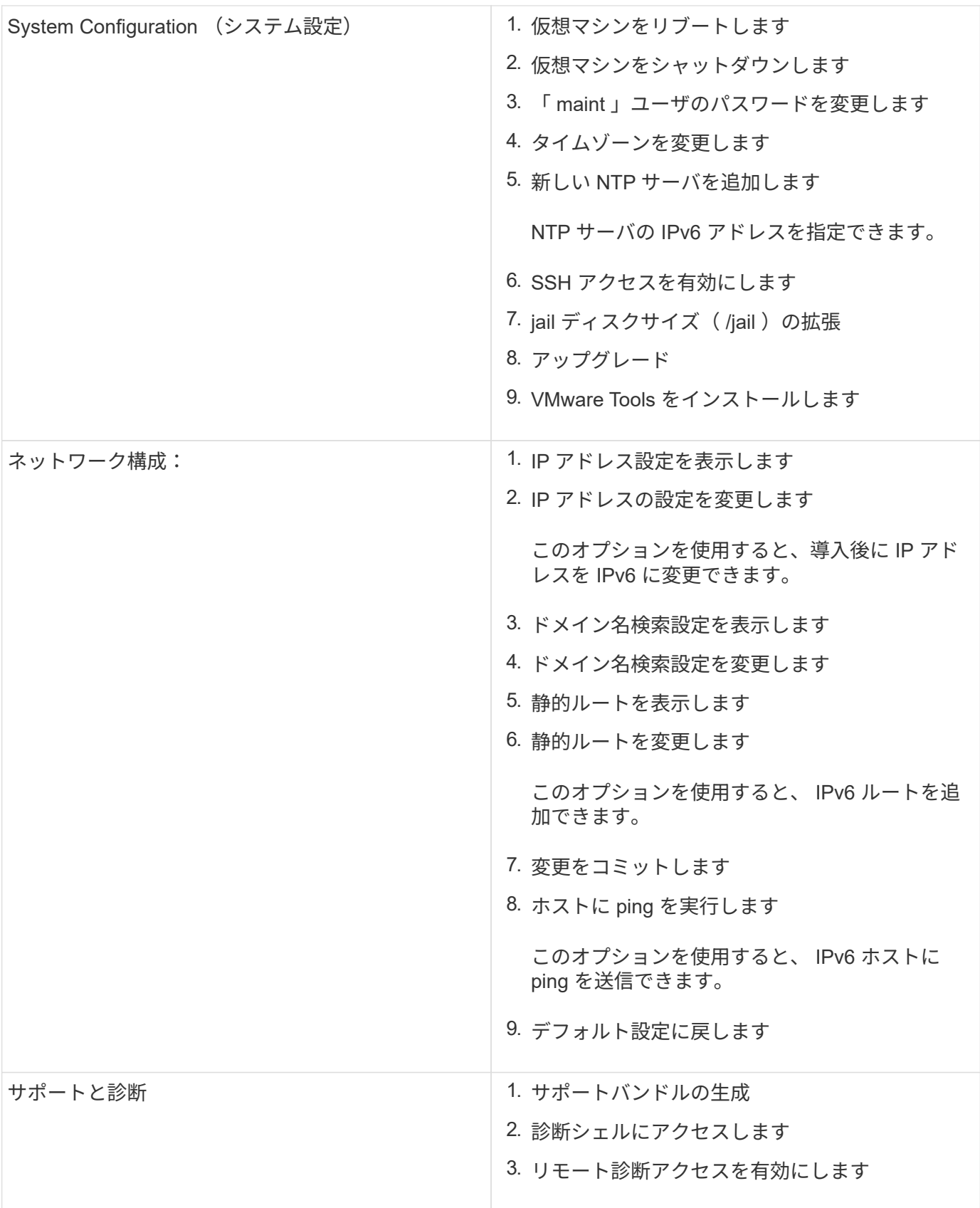

**Virtual Storage Console** と **VASA Provider** のログファイル

ログファイルはで確認できます /opt/netapp/vscserver/log ディレクトリとを参照

### してください /opt/netapp/vpserver/log エラーが発生した場合のディレクトリ。

問題の特定には、次の 3 つのログファイルが役立ちます。

- `cxf.log`には、VASA Providerとの間のAPIトラフィックに関する情報が含まれています \*`kaminoPrefs.xml`で、VSCの設定に関する情報を確認できます
- `vvolvp.log`で、VASA Providerに関するすべてのログ情報が記録されます

VMware vSphere 用 ONTAP ツールのメンテナンスメニューでは、要件に応じてさまざまなログレベルを設定 できます。次のログレベルを使用できます。

- 情報
- デバッグ
- エラー
- トレース

ログレベルを設定すると、次のファイルが更新されます。

- VSCサーバ: kamino.log および vvolvp.log
- VASA Providerサーバ: vvolvp.log、 error.log`および `netapp.log

また、 VASA Provider Web コマンドラインインターフェイス( CLI )ページで、実行された API 呼び出し、 返されたエラー、パフォーマンス関連のいくつかのカウンタを確認できます。Web CLI ページには、からア クセスできます [https://<IP\\_address\\_or\\_hostname>:9083/stats](https://<IP_address_or_hostname>:9083/stats).

管理者パスワードを変更します

導入後、メンテナンスコンソールを使用して ONTAP ツールの管理者パスワードを変更 することができます。

- 手順 \*
	- 1. vCenter Server で、 ONTAP ツールへのコンソールを開きます。
	- 2. maintenance ユーザとしてログインします。
	- 3. 入力するコマンド 1 メンテナンスコンソールで[Application Configuration]を選択します。
	- 4. 入力するコマンド 6をクリックして\*[管理者ユーザーパスワードの変更]\*を選択します。
	- 5. 8~63 文字のパスワードを入力します。
	- 6. 入力するコマンド yをクリックします。

#### **SSH** を使用するように **VASA Provider** を設定する

ONTAP ツールを設定することで、セキュアなアクセスに SSH を使用するように VASA Provider を設定できます。

• このタスクについて \*

SSH の設定を行うときは、 maintenance ユーザとしてログインする必要があります。VASA Provider への ルートアクセスは無効になっているためです。他のログインクレデンシャルを使用すると、 SSH を使用して VASA Provider にアクセスできません。

- 手順 \*
	- 1. vCenter Server で、 ONTAP ツールへのコンソールを開きます。
	- 2. maintenance ユーザとしてログインします。
	- 3. 入力するコマンド 3 をクリックして\*[システム構成]\*を選択します。
	- 4. 入力するコマンド 6 して\*[SSHアクセスを有効にする]\*を選択します。
	- 5. 入力するコマンド y をクリックします。

#### リモート診断アクセスを設定します

diag ユーザの SSH アクセスを有効にするように ONTAP ツールを設定することができ ます。

• 必要なもの \*

vCenter Server インスタンスの VASA Provider 拡張機能を有効にする必要があります。

• このタスクについて \*

SSH を使用して diag ユーザアカウントにアクセスする際は次の制限があります。

- SSH をアクティブ化した場合、使用できるログインアカウントは 1 つだけです。
- diag ユーザアカウントへの SSH アクセスは、次のいずれかの状況になると無効になります。
	- タイムアウトした場合。

ログインセッションの有効期限は翌日の午前 0 時までです。

- SSH を使用して diag ユーザとして再度ログインした場合。
- 手順 \*
	- 1. vCenter Server で、 VASA Provider へのコンソールを開きます。
	- 2. maintenance ユーザとしてログインします。
	- 3. 入力するコマンド 4 [Support and Diagnostics]を選択します。
	- 4. 入力するコマンド 3 [Enable remote diagnostics access]を選択します。
	- 5. 入力するコマンド y [確認]ダイアログボックスで、リモート診断アクセスを有効にします。
	- 6. リモート診断アクセス用のパスワードを入力します。

### ログファイルを収集します

VMware vSphere 用の ONTAP ツールのログファイルは、 VSC のグラフィカルユーザイ ンターフェイス( GUI )のオプションを使用して収集できます。テクニカルサポートに

問題のトラブルシューティングを依頼すると、ログファイルの収集を求められることが あります。

• このタスクについて \*

VASA Provider のログファイルが必要な場合は、 Vendor Provider Control Panel 画面からサポートバンドルを 生成できます。このページは VASA Provider のメンテナンスメニューの一部で、仮想アプライアンスのコン ソールからアクセスできます。

https://vm\_ip:9083

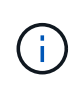

Webインターフェイスにアクセスできない場合は、メンテナンスコンソールの\*[SSHアクセス の有効化]\*オプションを使用します。を参照してください ["ONTAP](https://docs.netapp.com/ja-jp/ontap-tools-vmware-vsphere-98/configure/reference_maintenance_console_of_ontap_tools_for_vmware_vsphere.html) [ツールのメンテ](https://docs.netapp.com/ja-jp/ontap-tools-vmware-vsphere-98/configure/reference_maintenance_console_of_ontap_tools_for_vmware_vsphere.html)[ナ](https://docs.netapp.com/ja-jp/ontap-tools-vmware-vsphere-98/configure/reference_maintenance_console_of_ontap_tools_for_vmware_vsphere.html)[ンスコン](https://docs.netapp.com/ja-jp/ontap-tools-vmware-vsphere-98/configure/reference_maintenance_console_of_ontap_tools_for_vmware_vsphere.html) [ソールのオプション](https://docs.netapp.com/ja-jp/ontap-tools-vmware-vsphere-98/configure/reference_maintenance_console_of_ontap_tools_for_vmware_vsphere.html)["](https://docs.netapp.com/ja-jp/ontap-tools-vmware-vsphere-98/configure/reference_maintenance_console_of_ontap_tools_for_vmware_vsphere.html)。SSHを有効にすると、SFTPクライアントを使用してONTAP tools for VMware vSphereアプライアンスにアクセスできるようになります。

VSC GUI の「 VSC ログのエクスポート」機能を使用して、 VSC のログファイルを収集できます。VASA Provider を有効にして VSC ログバンドルを収集すると、 VSC ログバンドルに VP ログも含まれるようにな ります。VSC のログファイルを収集する手順は次のとおりです。

• 手順 \*

1. ONTAP ツールのホームページで、 \* Configuration \* > \* Export VSC Logs \* をクリックします。

この処理には数分かかることがあります。

2. プロンプトが表示されたら、ローカルコンピュータにファイルを保存します。

これで、テクニカルサポートに .zip ファイルを送ることができます。

## データストアと **VVol** レポートのパフォーマンスを監視する

**ONTAP Tools** データストアおよび **VVol** レポートの概要

ONTAP ツールコンソール \* レポート \* メニューを使用すると、特定の vCenter Server の選択した VSC インスタンスで管理されているすべてのデータストアに関する事前定義 済みのレポートを表示できます。レポートのソートやエクスポートなどの操作を実行で きます。

レポートには、データストアと仮想マシンに関する詳細情報が表示されます。これにより、 vCenter Server 内のデータストアおよび仮想マシンに関する潜在的な問題を確認して特定できます

レポートの表示、ソート、エクスポートが可能です。

Virtual Storage Console ( VSC )には、次の事前定義済みのレポートが用意されています。

- データストアレポート
- 仮想マシンレポート
- vVol データストアレポート

• vVol 仮想マシンレポート

データストアレポート

データストアレポートには、従来のデータストアと、これらのデータストアに作成された仮想マシンに関する 詳細情報が表示されます。

従来のダッシュボードを使用すると、 vCenter Server 内のデータストアおよび仮想マシンの潜在的な問題を 確認して特定できます。レポートの表示、ソート、エクスポートが可能です。従来のデータストアおよび仮想 マシンのレポートデータは、 vCenter Server から提供されます。しかし、 FlexGroup ベースのデータストア がサポートされるようになり、レイテンシ、スループット、 IOPS などの一部の指標が ONTAP から取得され るようになりました。

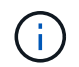

直接接続の Storage Virtual Machine ( SVM )に設定された FlexGroup データストアではファ イル監視はサポートされていません。

データストアには、次のレポートがあらかじめ定義されています。

- データストアレポート
- 仮想マシンレポート
- データストアレポート \*

Datastore Report メニューには、データストアに関する次のパラメータの情報が表示されます。

- データストアの名前
- データストアのタイプ: NFS または VMFS
- ボリュームの形式

ボリュームの形式は、 FlexVol または FlexGroup のいずれかです。

- 空きスペース
- 使用済みスペース
- 合計スペース
- 使用済みスペースの割合
- 使用可能なスペースの割合
- IOPS

データストアの IOPS が表示されます。

• レイテンシ

データストアのレイテンシ情報が表示されます。

レポートが生成された時刻を確認することもできます。[ データストアレポート ] メニューでは、要件に 応じてレポートを整理し、 [\*CSV にエクスポート ] ボタンを使用して整理されたレポートをエクスポート できます。レポート内のデータストア名は、選択したデータストアの Monitor タブに移動するためのリン クで、データストアのパフォーマンス指標を確認できます。

• 仮想マシンレポート \*

Virtual Machine Report メニューには、選択した vCenter Server に対して VSC でプロビジョニングされたデ ータストアを使用するすべての仮想マシンのパフォーマンス指標が表示されます。仮想マシンレポートに表示 される仮想マシン指標は履歴データであり、従来のデータストア上の仮想マシンについては 30 分ごとに収集 されます。「 Last refresh time 」および「 Next refresh time 」がテーブルに追加され、データが収集された 時刻と次のデータ収集のタイミングに関する詳細が提供されます。

- 仮想マシンの名前
- データストア名
- ボリュームの形式

ボリュームの形式には、 FlexVol ボリュームと FlexGroup ボリュームのどちらかを指定できます。

• ソース

仮想マシンの詳細を収集するソースには、 ONTAP と vCenter Server があります。

• レイテンシ

仮想マシンに関連付けられているすべてのデータストアでの仮想マシンのレイテンシが表示されます。

- IOPS
- スループット
- コミット済み容量

仮想マシンのコミット済み容量の値が表示されます。

• ホスト

仮想マシンを使用できるホストシステムが表示されます。

• アップタイム

仮想マシンの電源がオンになり、 ESXi ホストで利用可能になってからの時間が表示されます。

• 電源状態

仮想マシンの電源がオンになっているかオフになっているかが表示されます。

レポート内の各仮想マシン名は、選択した仮想マシンの [ モニタ ] タブへのリンクです。仮想マシンのレポー トを要件に応じてソートし、 .csv ファイルにエクスポートしてローカルシステムに保存することができま す。保存したレポートには、レポートのタイムスタンプも追加されます。

FlexGroup ボリュームをベースとする仮想マシンでは、新しい仮想マシンの電源をオンにすると、 ONTAP で 監視するためのファイルが登録されます。レイテンシ、スループット、および IOPS の履歴指標は、 VM レポ ートに ONTAP からアクセスしたときに取得されます。

**vVol** レポート

vVol レポートには、 VMware Virtual Volumes ( vVol )データストアと、それらのデータストアに作成された 仮想マシンに関する詳細情報が表示されます。vVol ダッシュボードを使用すると、 vCenter Server 内の vVol データストアおよび仮想マシンの潜在的な問題を確認して特定できます。

レポートを表示、整理、エクスポートできます。vVol データストアおよび仮想マシンのレポートデータは、 OnCommand API サービスと一緒に ONTAP から提供されます。

vVol には、次の組み込みのレポートが用意されています。

- vVol データストアレポート
- vVol VM レポート
- vVol データストアレポート \*

vVol データストアレポートのメニューには、データストアに関する次のパラメータに関する情報が表示され ます。

- vVol データストア名
- 空きスペース
- 使用済みスペース
- 合計スペース
- 使用済みスペースの割合
- 使用可能なスペースの割合
- IOPS
- レイテンシ

パフォーマンス指標は、ONTAP 9.8以降のNFSベースのvVolデータストアで使用できます。レポートが生 成された時刻を確認することもできます。vVol データストアレポートのメニューでは、要件に応じてレポ ートを整理し、 CSV にエクスポート \* ボタンを使用して整理されたレポートをエクスポートできます。 レポート内の各 SAN vVol データストア名は、選択した SAN vVol データストアの監視タブに移動するた めのリンクで、パフォーマンス指標を表示できます。

• VVol 仮想マシンレポート \*

vVol 仮想マシンのサマリレポートのメニューには、選択した vCenter Server 用に VASA Provider for ONTAP でプロビジョニングされた SAN vVol データストアを使用するすべての仮想マシンのパフォーマンス指標が表 示されます。VM レポートに表示される仮想マシン指標は履歴データであり、 VVOL データストア上の仮想マ シンについては 10 分ごとに収集されます。「最終更新時刻」と「次の更新時刻」が表に追加され、データが 収集された時刻と次のデータ収集時刻に関する情報が提供されます。

- 仮想マシンの名前
- コミット済み容量
- アップタイム
- IOPS
- スループット

仮想マシンの電源がオンになっているかオフになっているかが表示されます。

• 論理スペース

- ホスト
- 電源状態
- レイテンシ

仮想マシンに関連付けられているすべての VVol データストアでの仮想マシンのレイテンシが表示されま す。

レポート内の各仮想マシン名は、選択した仮想マシンの [ モニタ ] タブへのリンクです。要件に応じて仮想マ シンのレポートを整理し、でレポートをエクスポートできます .CSV をフォーマットし、ローカルシステムに レポートを保存します。保存したレポートには、タイムスタンプが追加されます。

従来のダッシュボードを使用してパフォーマンスデータを分析

従来のデータストアと仮想マシンは、 ONTAP ツールの従来のダッシュボードを使用し て監視できます。ダッシュボードのデータを使用して、データストアの使用状況を分析 し、仮想マシンでスペースに関する制約が発生しないように対処できます。

• 必要なもの \*

Configure Storage I/O Control (ストレージ I/O 制御の設定)ダイアログボックスで、 Enable Storage I/O Control and statistics collection (ストレージ I/O 制御と統計の収集を有効にする) \* または \* Disable Storage I/O Control but enable statistics collection \* のいずれかのオプションを選択する必要があります。Storage I/O Control は、 VMware の Enterprise Plus ライセンスがある場合にのみ有効にできます。

["VMware vSphere](https://docs.vmware.com/en/VMware-vSphere/6.5/com.vmware.vsphere.resmgmt.doc/GUID-BB5D9BAB-9E0E-4204-A76A-54634CD8AD51.html) [のドキュメント](https://docs.vmware.com/en/VMware-vSphere/6.5/com.vmware.vsphere.resmgmt.doc/GUID-BB5D9BAB-9E0E-4204-A76A-54634CD8AD51.html)[:「](https://docs.vmware.com/en/VMware-vSphere/6.5/com.vmware.vsphere.resmgmt.doc/GUID-BB5D9BAB-9E0E-4204-A76A-54634CD8AD51.html) [Storage I/O Control](https://docs.vmware.com/en/VMware-vSphere/6.5/com.vmware.vsphere.resmgmt.doc/GUID-BB5D9BAB-9E0E-4204-A76A-54634CD8AD51.html) [を有効にする](https://docs.vmware.com/en/VMware-vSphere/6.5/com.vmware.vsphere.resmgmt.doc/GUID-BB5D9BAB-9E0E-4204-A76A-54634CD8AD51.html)["](https://docs.vmware.com/en/VMware-vSphere/6.5/com.vmware.vsphere.resmgmt.doc/GUID-BB5D9BAB-9E0E-4204-A76A-54634CD8AD51.html)

従来のダッシュボードには、 vCenter Server から取得した IOPS 、使用スペース、レイテンシ、およびコミ ット済み容量の指標が表示されます。ONTAP は、従来のダッシュボードにアグリゲートのスペース削減の指 標を提供します。特定のアグリゲートのスペース削減量を表示できます。これらのパフォーマンスパラメータ を使用すると、仮想環境におけるパフォーマンスのボトルネックを特定し、問題を解決するための対処を行う ことができます。

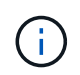

直接接続の Storage Virtual Machine ( SVM )に設定された FlexGroup データストアではファ イル監視はサポートされていません。

ONTAP ツールの従来のダッシュボードを使用すると、 NFS データストアまたは VMFS データストアを表示 できます。データストアをクリックすると、 vCenter Server インスタンスのデータストアの詳細画面に移動 して、 vCenter Server 内のデータストアに関する問題を確認および修正できます。

• 手順 \*

- 1. vSphere Client のホームページで、 \* ONTAP tools for VMware vSphere\* をクリックします。
- 2. vCenter Server ドロップダウンメニューを使用して必要な vCenter Server を選択し、データストアを 表示します。
- 3. [\* 従来のダッシュボード \* ] をクリックします。

Datastores ポートレットには次の詳細が表示されます。

- vCenter Server インスタンスの VSC で管理されている従来のデータストアの数とパフォーマンス 指標
- リソースの使用状況とパフォーマンスのパラメータ(必要に応じて変更可能)に基づく上位5つの データストア データストアのリストは、使用スペース、IOPS、レイテンシに基づいて、必要な順序で変更でき ます。

仮想マシンのポートレットには以下の詳細が表示されます。

- vCenter Server のネットアップのデータストアを使用している仮想マシンの数
- コミット済み容量、レイテンシ、 IOPS 、スループット、およびアップタイムに基づく上位 5 つ の仮想マシン

仮想マシンポートレットの IOPS とスループットのデータは、 FlexGroup でバックアップされた ボリュームに作成されたデータストアでのみ使用できます。

**vVol** ダッシュボードを使用してパフォーマンスデータを分析します

ONTAP ツールの vVol ダッシュボードを使用すると、パフォーマンスを監視し、選択し たパラメータに基づいて vCenter Server 内の上位 5 つの SAN および NAS VMware 仮想 ボリューム( vVol )データストアを表示できます。

- 必要なもの \*
- ONTAP 9.6 以前を使用している場合は、 OnCommand API サービス 2.1 以降を有効にしておく必要があ ります。

ONTAP 9.7 以降の場合は、 SAN vVol データストアまたは SAN vVol VM データストアレポートの詳細を 取得するために OnCommand API サービスを VASA Provider に登録する必要はありません。

<https://mysupport.netapp.com/site/global/dashboard>

• ONTAP 9.3 以降をストレージシステムとして使用している必要があります。

ONTAP から取得された IOPS データは四捨五入されて、 vVol ダッシュボードに表示されます。ONTAP から 取得される実際の IOPS 値と vVol ダッシュボードに表示される IOPS 値は異なる可能性があります。9.8 リリ ースの ONTAP ツールでは、 NFS ベースの VVol データストアについてパフォーマンス監視を実行できます。

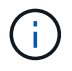

OnCommand API サービスを初めて登録する場合、 vVol ダッシュボードに SAN vVol データス トアのすべてのパフォーマンス指標データが表示されるまでに 15~30 分かかります。

- vVol ダッシュボードのデータは 10 分間隔で定期的に更新されます。
- vCenter Server インスタンスからストレージシステムを追加、変更、または削除した場合は、 vVol ダッ シュボードにデータの変更がしばらくの間通知されない可能性があります。

これは、 ONTAP API サービスが更新された指標を OnCommand から取得するまでに時間がかかるためで す。

• vVol ダッシュボードの概要ポートレットに表示される合計 IOPS の値は、読み取り IOPS の値と書き込み IOPS の値の累積値ではありません。

読み取り IOPS 、書き込み IOPS 、合計 IOPS は、 OnCommand API サービスから取得される個別の指 標です。OnCommand API サービスから取得される合計 IOPS の値と IOPS の累積値(読み取り IOPS 値 + 書き込み IOPS 値)が異なる場合は、 vVol ダッシュボードでも同様にそれらの IOPS の値が異なりま す。

- ONTAP 9.8 以降でプロビジョニングされた NFS ベースのデータ VVOL は、 vVol ダッシュボードにパフ ォーマンス監視用に自動的に登録されます。
- 手順 \*
	- 1. vSphere Client のホームページで、 \* ONTAP tools \* をクリックします。
	- 2. vCenter Server \* ドロップダウン・メニューを使用して、必要な vCenter Server を選択し、データス トアを表示します。
	- 3. VVol ダッシュボード \* をクリックします。

Datastores ポートレットには次の詳細が表示されます。

- vCenter Server インスタンスの VASA Provider で管理されている vVol データストアの数
- リソースの使用状況とパフォーマンスパラメータに基づく上位5つのvVolデータストア データストアのリストは、使用スペース、IOPS、レイテンシに基づいて、必要な順序で変更でき ます。
- 4. 仮想マシンのポートレットを使用して、仮想マシンの詳細を表示します。

仮想マシンのポートレットには以下の詳細が表示されます。

- vCenter Server で ONTAP データストアを使用している仮想マシンの数
- IOPS、レイテンシ、スループット、コミット済み容量、アップタイムに基づく上位5つの仮想マシ ン 論理スペース 上位5つの仮想マシンをvVolダッシュボードに表示する方法はカスタマイズが可能です。

**vVol** ダッシュボードのデータ要件

VMware 仮想ボリューム( vVol )データストアと仮想マシンの詳細を動的に表示するには、 vVol ダッシュボ ードのいくつかの重要な要件を確認する必要があります。

次の表は、プロビジョニングされた SAN vVol データストアと仮想マシンのパフォーマンス指標が vVol ダッ シュボードに表示されない場合に確認する必要がある項目の概要を示しています。

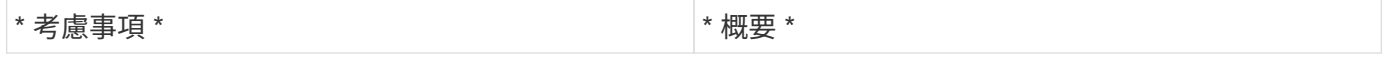

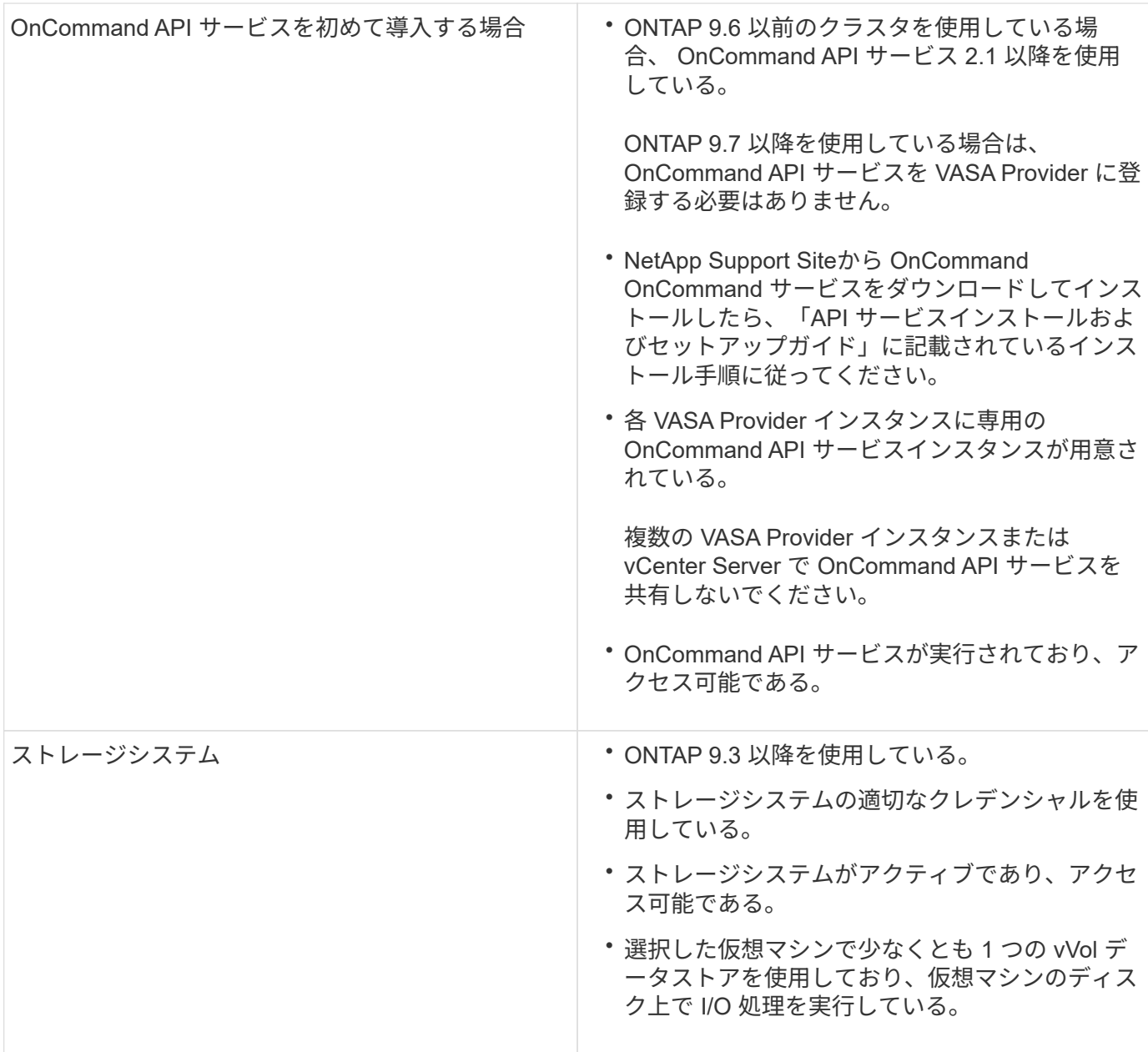

# 法的通知

著作権に関する声明、商標、特許などにアクセスできます。

# 著作権

["https://www.netapp.com/company/legal/copyright/"](https://www.netapp.com/company/legal/copyright/)

# 商標

NetApp 、 NetApp のロゴ、および NetApp の商標ページに記載されているマークは、 NetApp, Inc. の商標で す。その他の会社名および製品名は、それぞれの所有者の商標である場合があります。

["https://www.netapp.com/company/legal/trademarks/"](https://www.netapp.com/company/legal/trademarks/)

# 特許

ネットアップが所有する特許の最新リストは、次のサイトで入手できます。

<https://www.netapp.com/pdf.html?item=/media/11887-patentspage.pdf>

プライバシーポリシー

["https://www.netapp.com/company/legal/privacy-policy/"](https://www.netapp.com/company/legal/privacy-policy/)

["VMware vSphere 9.8](https://library.netapp.com/ecm/ecm_download_file/ECMLP2875811) [用の](https://library.netapp.com/ecm/ecm_download_file/ECMLP2875811) [ONTAP](https://library.netapp.com/ecm/ecm_download_file/ECMLP2875811) [ツールに関する注意事項](https://library.netapp.com/ecm/ecm_download_file/ECMLP2875811)["](https://library.netapp.com/ecm/ecm_download_file/ECMLP2875811)
Copyright © 2024 NetApp, Inc. All Rights Reserved. Printed in the U.S.このドキュメントは著作権によって保 護されています。著作権所有者の書面による事前承諾がある場合を除き、画像媒体、電子媒体、および写真複 写、記録媒体、テープ媒体、電子検索システムへの組み込みを含む機械媒体など、いかなる形式および方法に よる複製も禁止します。

ネットアップの著作物から派生したソフトウェアは、次に示す使用許諾条項および免責条項の対象となりま す。

このソフトウェアは、ネットアップによって「現状のまま」提供されています。ネットアップは明示的な保 証、または商品性および特定目的に対する適合性の暗示的保証を含み、かつこれに限定されないいかなる暗示 的な保証も行いません。ネットアップは、代替品または代替サービスの調達、使用不能、データ損失、利益損 失、業務中断を含み、かつこれに限定されない、このソフトウェアの使用により生じたすべての直接的損害、 間接的損害、偶発的損害、特別損害、懲罰的損害、必然的損害の発生に対して、損失の発生の可能性が通知さ れていたとしても、その発生理由、根拠とする責任論、契約の有無、厳格責任、不法行為(過失またはそうで ない場合を含む)にかかわらず、一切の責任を負いません。

ネットアップは、ここに記載されているすべての製品に対する変更を随時、予告なく行う権利を保有します。 ネットアップによる明示的な書面による合意がある場合を除き、ここに記載されている製品の使用により生じ る責任および義務に対して、ネットアップは責任を負いません。この製品の使用または購入は、ネットアップ の特許権、商標権、または他の知的所有権に基づくライセンスの供与とはみなされません。

このマニュアルに記載されている製品は、1つ以上の米国特許、その他の国の特許、および出願中の特許によ って保護されている場合があります。

権利の制限について:政府による使用、複製、開示は、DFARS 252.227-7013(2014年2月)およびFAR 5252.227-19(2007年12月)のRights in Technical Data -Noncommercial Items(技術データ - 非商用品目に関 する諸権利)条項の(b)(3)項、に規定された制限が適用されます。

本書に含まれるデータは商用製品および / または商用サービス(FAR 2.101の定義に基づく)に関係し、デー タの所有権はNetApp, Inc.にあります。本契約に基づき提供されるすべてのネットアップの技術データおよび コンピュータ ソフトウェアは、商用目的であり、私費のみで開発されたものです。米国政府は本データに対 し、非独占的かつ移転およびサブライセンス不可で、全世界を対象とする取り消し不能の制限付き使用権を有 し、本データの提供の根拠となった米国政府契約に関連し、当該契約の裏付けとする場合にのみ本データを使 用できます。前述の場合を除き、NetApp, Inc.の書面による許可を事前に得ることなく、本データを使用、開 示、転載、改変するほか、上演または展示することはできません。国防総省にかかる米国政府のデータ使用権 については、DFARS 252.227-7015(b)項(2014年2月)で定められた権利のみが認められます。

## 商標に関する情報

NetApp、NetAppのロゴ、<http://www.netapp.com/TM>に記載されているマークは、NetApp, Inc.の商標です。そ の他の会社名と製品名は、それを所有する各社の商標である場合があります。